# **Web trgovina za prodaju sportske opreme zasnovana na sustavu personaliziranih preporuka**

**Butković, Branimir**

**Master's thesis / Diplomski rad**

**2021**

*Degree Grantor / Ustanova koja je dodijelila akademski / stručni stupanj:* **Josip Juraj Strossmayer University of Osijek, Faculty of Electrical Engineering, Computer Science and Information Technology Osijek / Sveučilište Josipa Jurja Strossmayera u Osijeku, Fakultet elektrotehnike, računarstva i informacijskih tehnologija Osijek**

*Permanent link / Trajna poveznica:* <https://urn.nsk.hr/urn:nbn:hr:200:082674>

*Rights / Prava:* [In copyright](http://rightsstatements.org/vocab/InC/1.0/) / [Zaštićeno autorskim pravom.](http://rightsstatements.org/vocab/InC/1.0/)

*Download date / Datum preuzimanja:* **2024-05-01**

*Repository / Repozitorij:*

[Faculty of Electrical Engineering, Computer Science](https://repozitorij.etfos.hr) [and Information Technology Osijek](https://repozitorij.etfos.hr)

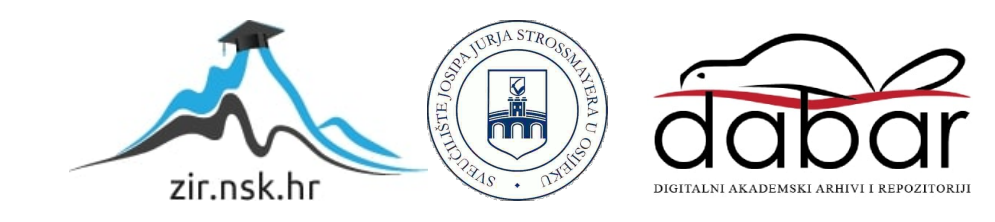

# **SVEUČILIŠTE JOSIPA JURJA STROSSMAYERA U OSIJEKU FAKULTET ELEKTROTEHNIKE, RAČUNARSTVA I INFORMACIJSKIH TEHNOLOGIJA**

**Sveučilišni diplomski studij računarstva**

# **WEB TRGOVINA ZA PRODAJU SPORTSKE OPREME ZASNOVANA NA SUSTAVU PERSONALIZIRANIH PREPORUKA**

**Diplomski rad**

**Branimir Butković**

**Osijek, 2021.**

# SADRŽAJ

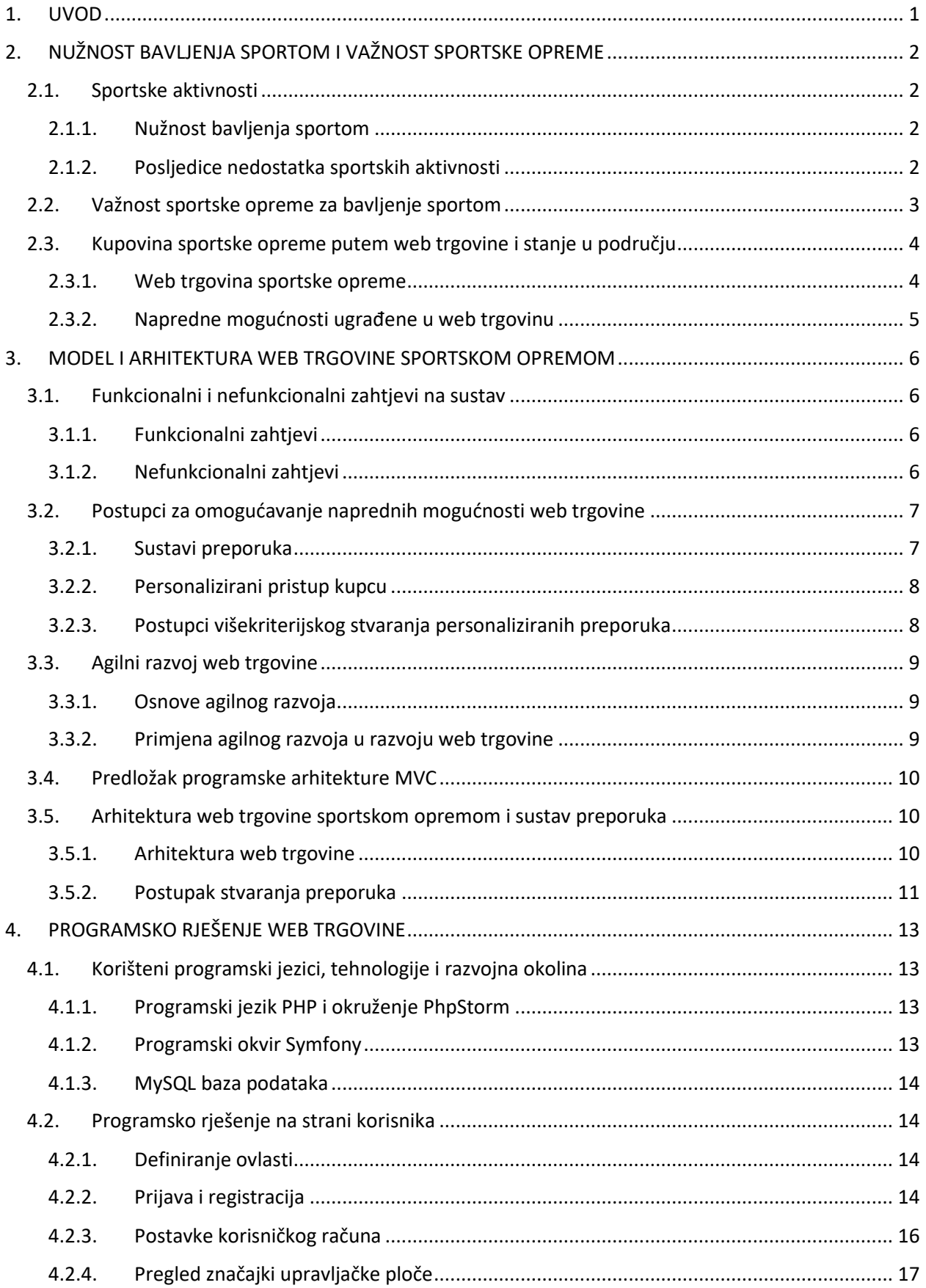

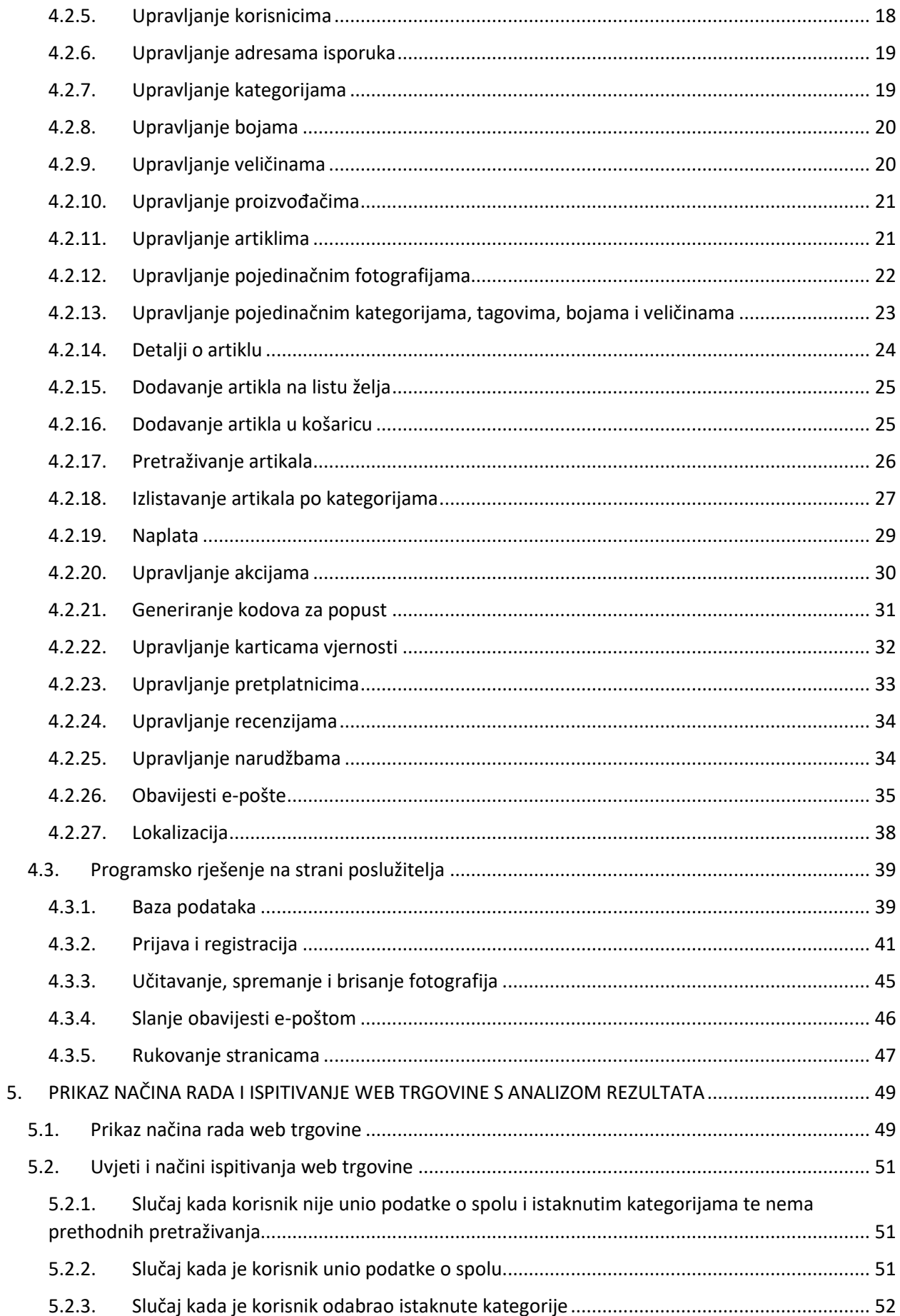

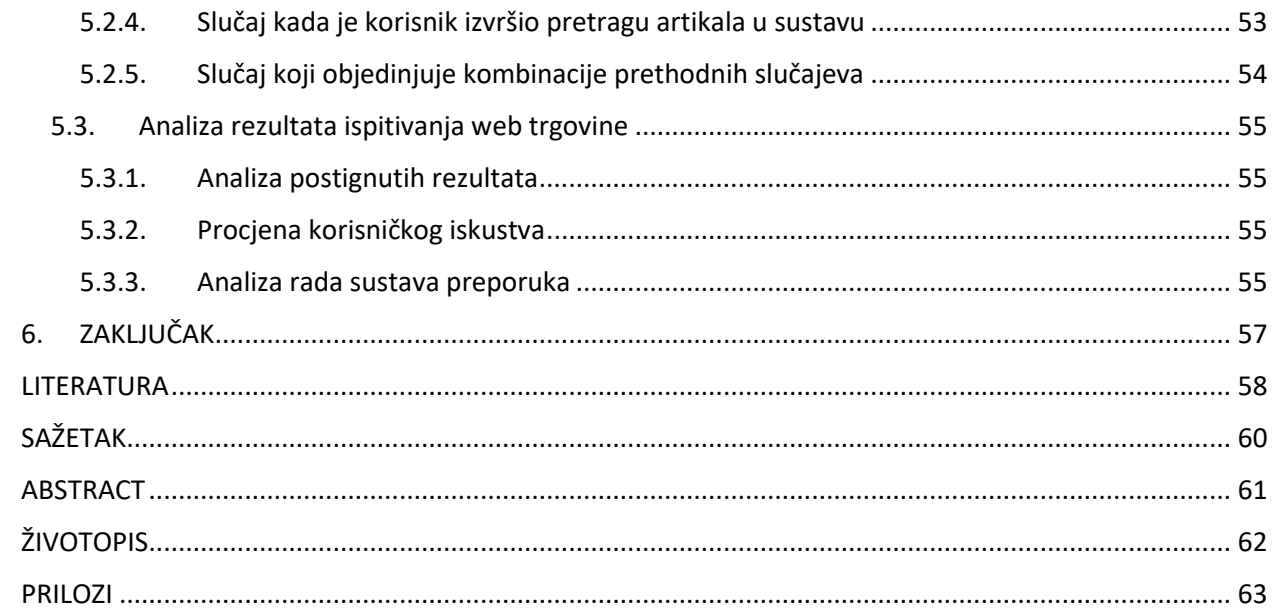

## <span id="page-5-0"></span>**1. UVOD**

Bavljenje sportom izuzetno je važno za zdravlje čovjeka. Sportska aktivnost u okviru jednog sata dnevno izuzetno pozitivno utječe na discipliniranost čovjeka, kao i njegovu bolju fizičku spremu. Nedostatak bavljenja sportskom aktivnošću može biti okidač za pojavu različitih vrsta anomalija i bolesti u ljudskom organizmu kao što su dijabetes, povišeni kolesterol, visoki krvi tlak i pretilost. Velik izbor sportske opreme olakšava održavanje sportske aktivnosti. S obzirom da svaki sport zahtjeva određenu sportsku opremu, korištenjem iste povećava se sigurnost pojedinca te smanjenje mogućnosti ozljeda. S ciljem lakšeg pronalaska artikala za različite sportske i ostale namjene, osim izravne posjete i kupnje u trgovini, iskazuju se web trgovine. U ovom diplomskom radu stvorena je web trgovina *SportShop* za prodaju sportske opreme zasnovana na sustavu personaliziranih preporuka. Web trgovina *SportShop* omogućuje jednostavno pronalaženje i prodaju sportskih rekvizita, opreme i dodataka te obuće i odjeće za sve uzraste. Kroz velik izbor kategorija posjetiteljima omogućuje jednostavan odabir željene kategorije te pregled odabranih artikala. Posjetitelji koji se registriraju postaju korisnici web trgovine *SportShop* i ostvaruju mogućnost narudžbe željenih artikala, kao i spremanja odabranih artikala na vlastiti popis želja. Uz sve navedeno, web trgovina korisnicima nudi preporuke artikala kroz ukupno tri kriterija, a to su spol, povijest pretraživanja i istaknute kategorije. S obzirom da je riječ o personaliziranim preporukama, svaki korisnik će imati različite preporuke artikala ovisno o odabranim kriterijima.

U poglavlju 2 objašnjena je važnost bavljenja sportom, kupovina sportske opreme putem web trgovine te pregled postojećih rješenja uz napredne mogućnosti koje nude web trgovine danas. U poglavlju 3 opisani su model i arhitektura web trgovine *SportShop* uz popratni dijagram te je detaljnije opisan agilni razvoj korišten za razvoj aplikacije, kao i funkcionalni i nefunkcionalni zahtjevi. Poglavlje 4 daje detaljniji uvid u programsko rješenje na strani korisnika i programsko rješenje na strani poslužitelja te detalje o korištenom programskog jeziku, okvirima i obrascima. Prije zaključka, u poglavlju 5 prikazano je korištenje web aplikacije kroz nekoliko slučajeva personaliziranih preporuka uz priložene slike i objašnjenja.

# <span id="page-6-0"></span>**2. NUŽNOST BAVLJENJA SPORTOM I VAŽNOST SPORTSKE OPREME**

U ovom poglavlju ističe se važnost bavljenja sportom i korištenje sportske opreme. Navode se potencijalne posljedice nedostatka sportskih aktivnosti i mogućnost kupovine sportske opreme putem web trgovine i stanje u području.

## <span id="page-6-1"></span>**2.1. Sportske aktivnosti**

Današnji način života u kojem dominiraju različite moderne tehnologije potiskuje bavljenje sportom. Bavljenje sportom omogućuje razvoj moralnih osobina poput discipliniranosti, odgovornosti, timskog rada, ustrajnosti, itd. Navedene osobine izuzetno su značajne za svladavanje svakodnevnih životnih prepreka koje su nerijetko stresne. Tjelovježba i sportska aktivnost imaju pozitivne zdravstvene učinke, povećavaju samopouzdanje te grade i jačaju ljudsku osobnost. U skladu sa Svjetskom zdravstvenom organizacijom, preporučuje se svakodnevna aktivnost u minimalnom trajanju od pola sata ili tri puta tjedno po jedan sat, sve s ciljem kvalitetnijeg fizičkog i mentalnog zdravlja [1].

#### **2.1.1. Nužnost bavljenja sportom**

<span id="page-6-2"></span>Prema [2], sport i sportska aktivnost važni su faktori kod jačanja ljudskog zdravlja te su vrlo značajni za odmor i rekreaciju. Između 18. i 30. godine života postižu se maksimalni sportski rezultati te je osoba na vrhu svog biološkog i fiziološkog razvoja. Općenito gledano, na zdravlje utječe mnogo faktora gdje je uključen i zdrav životni stil kojem pripada sport i kontinuirano bavljenje sportom. Aktivna tjelovježba utječe na smanjenje tjelesne mase, posebice u vidu smanjenja masnog tkiva, poboljšava rad kardiovaskularnog sustava te smanjuje rizik od nastanka različitih bolesti poput malignih oboljenja, dijabetesa, povišenog krvnog tlaka, i sl.

#### **2.1.2. Posljedice nedostatka sportskih aktivnosti**

<span id="page-6-3"></span>Kronične bolesti i oboljenja danas su najveći zdravstveni problem svjetske populacije. U najzastupljenije kronične bolesti spadaju maligne i kardiovaskularne bolesti. Najvažniji uzročnici kroničnih bolesti su sjedilački način života, smanjen udio tjelesne aktivnosti, pretilost te nepravilna prehrana. Prema Svjetskoj zdravstvenoj organizaciji definirano je osam glavnih faktora rizika smrti, među kojima se nalazi i tjelesna neaktivnost koja je usko vezana s faktorima povišenog krvnog tlaka, povišene razine šećera u krvi, pretilosti te visokog kolesterola [3]. Redovitom tjelovježbom u skladu s preporukom osobnog liječnika, moguće je utjecati na smanjenje krvnog tlaka, bilo da je riječ o dijastoličkom ili sistoličkom tlaku. Visoki krvni šećer ili šećerna bolest,

poznatija kao dijabetes, javlja se u dva oblika, dijabetes tipa jedan i dva. Dijabetes tipa jedan javlja se u ranijoj životnoj dobi te čini 5-10% slučajeva, dok se dijabetes tipa dva javlja najčešće u kasnijoj životnoj dobi nakon 40 godina starosti. Pretjerane količine masnih naslaga, kao i tjelesna neaktivnost, glavni su uzročnik pojave ove vrste bolesti. Pretilost predstavlja prekomjerni udjel masnih naslaga u ukupnoj masi tijela. Kao pokazatelj pretilosti koriste se dvije mjerne jedinice, indeks tjelesne mase i opseg struka. Smanjena tjelesna aktivnosti kod pretilosti onemogućava iskorištavanje dodatne energije kojom bi bilo moguće utrošiti višak masnoća u tijelu. Redovitim vježbanjem lakše je kontrolirati tjelesnu masu te omjer mišićne mase i tjelesnih masti. Kolesterol se stvara u jetri, a jedna od njegovih glavnih funkcija je proizvodnja žučne kiseline koja je nužna za probavu masti. Povećana razina kolesterola u krvi inicira talog viška masti na membranama arterija što povećava rizik od kardiovaskularnih bolesti. Tjelesnom aktivnošću moguće je smanjiti masno tkivo te stimulirati aktivnost enzima koji pospješuju vraćanje kolesterola natrag u jetru. Pravilnom prehranom i aktivnom tjelesnom aktivnošću ostvaruje se optimizacija organskih sustava s čime se uspješno smanjuje rizik od iznad navedenih vrsta oboljenja koja su prvotno inicirana smanjenom tjelesnom aktivnošću.

### <span id="page-7-0"></span>**2.2. Važnost sportske opreme za bavljenje sportom**

Sportska aktivnost bez odgovarajuće sportske opreme može biti vrlo opasna. Odgovarajuća sportska oprema smanjuje mogućnost neželjenih ozljeda omogućujući osobi da se više usmjeri na igru i da zanemari utjecaj ozljeda. Različite vrsta sportskih aktivnosti zahtijevaju različitu sportsku opremu. Sportska oprema predstavlja jednokratne ili trajne predmete koji se mogu premjestiti s jednog mjesta na drugo. Sportska oprema može se podijeliti na sljedeće kategorije: oprema za igre, oprema za sudionike u sportskoj aktivnosti te oprema za vozila koja se koriste za specijalizirane sportske aktivnosti kao što su motorički sportovi [7]. Oprema za igre uključuje sportsku opremu poput lopti (za nogomet, košarku, rukomet), reketa (za tenis i stolni tenis), mreža (za odbojku), i dr. Oprema za sudionike sportske aktivnosti obuhvaća odgovarajuću obuću i odjeću, i ostalu opremu poput steznika i znojnika koji sudioniku nude dodatnu sigurnost tokom aktivnosti. Oprema za vozila prvenstveno se odnosi na prijevoz tijekom sportskih događaja, kao što su npr. vozila za golf, vozila za prijevoz ozlijeđenih igrača s terena i sl. Glavni razlog nošenja adekvatne sportske opreme tijekom bavljenja sportom je prvenstveno sigurnost pojedinca. Kod sportova koji istovremeno uključuju više sudionika, kojih je većina u odnosu na individualne sportove, velika je mogućnost ozljeda, a adekvatna sportska oprema može uvelike smanjiti prisutnost ozljeda.

### <span id="page-8-0"></span>**2.3. Kupovina sportske opreme putem web trgovine i stanje u području**

Web trgovina danas je iznimno popularna i predstavlja jedan od najuspješnijih oblika trgovine. Definicija web trgovine bila bi proces kupnje, prodaje ili razmjene proizvoda, usluga ili informacija putem javno dostupne računalne mreže, interneta, uz smanjenje troškova i vremena transakcija [8]. Jedna od bitnih značajki prilikom kupovine putem interneta je zaštita gdje se ističe čuvanje osobnih podataka i brojeva kartica, odabir ovlaštenih web trgovina, zaštita računala antivirusnim programom i čitanje uvjeta korištenja odabrane web trgovine (engl. *Terms and Conditions*). Prema [9], kao najveći nedostatak web trgovine ističe se rizik prijevare te krađa identiteta kupca s gledišta korisnika, dok s gledišta vlasnika web trgovine, konstantno ulaganje u daljnji razvoj te otežani pronalazak osoblja s odgovarajućim iskustvom. Sve veća količina informacija putem interneta dovela je do pojave preporučnih web sustava za preporuku stavki, proizvoda ili usluga korisnicima. Sustavi preporuka pomažu u automatskom dohvaćanju i pristupu zanimljivim stavkama, a uglavnom se oslanjaju na prikupljanje povijesnih podataka korisnika i usklađivanje stavki s preferencijama korisnika [24].

#### **2.3.1. Web trgovina sportske opreme**

<span id="page-8-1"></span>Svaka web trgovina sportske opreme nudi višestruke kategorije artikala za velik broj različitih sportova. Naglasak im je na sportskoj opremi, no nude i različite odjevne dodatke i odjeću, kao i obuću i dodatke za obuću. Kategorizacija je provedena po sportovima, dobu godine, npr. kolekcija ljeto ili zima, obući, odjeći, muškarcima, ženama ili djeci, itd. Od mogućnosti web trgovina ističe se pretraživanje artikala pomoću ključne riječi koju izgovara korisnik. Navedena metoda pretraživanja koristi algoritam strojnog učenja pomoću kojeg detektira riječ iz korisničkog glasa te prema njoj radi upit u bazi podataka s ciljem izvatka artikala koji odgovaraju izgovorenoj ključnoj riječi. Također, svaka web trgovina ima različit način vrednovanja akcija: putem promo kodovima, putem akcija na pojedinačne artikle ili kategorije, popustom na stare kolekcije artikala, popustima u određeno doba dana i sl. Web trgovine najčešće ističu svoje kolekcije za godišnja doba te na taj način korisniku odmah u početku posjete na neki način preporučuju da pregledaju artikle iz tih kategorija. Važno je napomenuti i da većina web trgovina nudi mogućnost dostave, s naplatom ili bez, ovisno o cijeni narudžbe. Neke web trgovine nude i mogućnost povrata naručenih artikala kroz razdoblje od primjerice 30 dana. Kad je riječ o dostavi naručenih artikala, web trgovine najčešće nude i mogućnost besplatne dostave do korisniku najbliže poslovnice.

#### **2.3.2. Napredne mogućnosti ugrađene u web trgovinu**

<span id="page-9-0"></span>Manje-više sve web trgovine imaju mogućnost prijave i registracije korisnika s ciljem lakšeg upravljanja ovlastima i upravljanja košaricama i listama želja. Web trgovina *SportShop* također ima mogućnost prijave i registracije korisnika. Registracija je dodatno sofisticirana od zlonamjernih pokušaja korištenjem *captcha* autentifikacije putem koda kojeg je neposredno prije registracije potrebno unesti s ciljem dokaza da nije riječ o robotu s čime je sigurnost web trgovine podignuta na višu razinu. Osim toga, *SportShop* nudi mogućnost obavještavanja putem e-pošte o aktualnim novostima, promocijama proizvoda, akcijama na artikle te novih promo kodova. Sustav nudi mogućnost lokalizacije na engleskom i hrvatskom jeziku te sustav nagrađivanja korisnika putem različitih oblika akcija, promo kodova te kartica vjernosti. Kao najvažnija funkcionalnost ističe se sustav personaliziranih preporuka prema svakom korisniku ponaosob. Prema [25], važnost personaliziranih sustava preporuka u današnjem svijetu očituje se u spremnosti tvrtke za ulaganjem u stjecanje i poboljšanje tih sustava. Personalizirani sustavi preporuka s različitim stupnjem točnosti predviđaju ono što je najbitnije za potencijalne kupce i prikazuju ta predviđanja dok ih kupci pregledavaju kako bi im pomogli donijeti bolji izbor ili utjecati na njihove preferencije.

## <span id="page-10-0"></span>**3. MODEL I ARHITEKTURA WEB TRGOVINE SPORTSKOM OPREMOM**

U ovom poglavlju navode se funkcionalni i nefunkcionalni zahtjevi na sustav web trgovine *SportShop*. Ističu se napredne mogućnosti koje postoje u web trgovinama danas. Objašnjen je sustav preporuka, način rada te podjela na personalizirani i nepersonalizirani pristup.

## <span id="page-10-2"></span><span id="page-10-1"></span>**3.1. Funkcionalni i nefunkcionalni zahtjevi na sustav**

#### **3.1.1. Funkcionalni zahtjevi**

U funkcionalne zahtjeve svrstavaju se sve funkcionalnosti web trgovine *SportShop*. Prva od njih je omogućiti korisniku prijavu odnosno registraciju u sami sustav aplikacije. Nakon što je korisniku stvoren račun, omogućena mu je funkcionalnost promjene lozinke i ostalih parametara o korisničkom računu. Korisnik može odabrati željene proizvode te ih spremiti na popis želja ili u košaricu što su dodatne dvije funkcionalnosti. Funkcionalnost naplate artikala iz košarice ostvaruje se nakon što korisnik odabere "Plaćanje" izravno iz svoje košarice. Ukoliko je administrator prijavljen u sustav, otvaraju mu se funkcionalnosti upravljanja cijelim sustavom kao što su: upravljanje narudžbama, korisnicima, bojama, veličinama, i ostalim sekcijama aplikacije objašnjenim u potpoglavlju 4.2.

#### <span id="page-10-3"></span>**3.1.2. Nefunkcionalni zahtjevi**

U nefunkcionalne zahtjeve sustava svrstavaju se između ostalog i kompatibilnost, responzivnost, sigurnost, pouzdanost i dostupnost. Sustav *SportShop* kompatibilan je s velikom većinom danas poznatih internet pretraživača (Google Chrome, Mozilla Firefox, Microsoft Edge) što znači da promjena pretraživača neće uzrokovati promjene u vidu izgleda ili funkcionalnosti aplikacije. Aplikacija je responzivna za sve uređaje do razlučivosti 1440\*1270. Razlučivosti iznad navedene odgovaraju 4K televizorima i ostalim većim ekranima što nije nužno za ovakav vid aplikacije. Na mobilnim uređajima različitih razlučivosti aplikacija je podržana i radi bez značajnih promjena u vidu izgleda. Sigurnost kao jedan od najvažnijih nefunkcionalnih zahtjeva također je objedinjen i ovdje. Aplikacija ima višestruke provjere prilikom obavljanja bilo koje operacije, posebice prilikom prijave i registracije korisnika gdje se dodatno koristi *captcha* kod ukoliko korisnik odabere običan oblik registracije bez Google ili Facebook platformi. Korisnička lozinka je *hash*irana i na taj način zaštićena od zlonamjernih napada i krađe korisničkih računa. Pouzdanost se ogleda kroz ispravan rad aplikacije prilikom izvršavanja narudžbi te primanje obavijesti putem epošte nakon što se radnja izvrši. Dostupnost se ističe kao jedan od važnijih nefunkcionalnih

zahtjeva web trgovine pored sigurnosti. Važno je da web trgovina nema prekida ili zastoja u radu na udaljenom poslužitelju te da je dostupna posjetiteljima i korisnicima u bilo kojem trenutku.

## <span id="page-11-1"></span><span id="page-11-0"></span>**3.2. Postupci za omogućavanje naprednih mogućnosti web trgovine**

#### **3.2.1. Sustavi preporuka**

Sustav preporuka predstavlja područje filtriranja informacija. Sastoji se od skupa analitičkih metoda kako bi predvidio što bi se korisniku moglo svidjeti ili što ga zanima. Glavni razlog uporabe sustava preporuka je prevelika količina raspoloživih informacija krajnjem korisniku. Korisnik se prilikom posjete određenoj web trgovini obasipa velikom količinom sadržaja i informacija poput liste artikala, ocjenjivanja aplikacije, kupovine, popisa želja, itd. Da bi određena web trgovina prikupila i zainteresirala što veći broj kupaca, koristi mogućnost sustava preporuka s kojom korisnicima omogućuje jednostavnije pronalaženje određene vrste proizvoda te jednostavnije informiranje [31].

U literaturi postoje tri osnovna pristupa davanja preporuka, filtriranje temeljeno na sadržaju te kolaborativno i hibridno filtriranje. Postoje različiti načini preporučivanja sadržaja, od kojih je jedan od primjera korištenje društvenih mreža u korist sustava preporuka s podacima o povjerenju među korisnicima. Zapisi povjerenja i ocjene koriste se za predviđanje nedostajućih vrijednosti u matrici korisničkih stavki. Koristi se algoritam za odabir najbolje preporučene staze povjerenja, za identifikaciju više staza preporuka i za određivanje zbirne staze za generiranje različitih konačnih preporuka [26]. Sljedeći primjer sustava preporuka predstavlja automatsko pretraživanje podataka o korištenju web mjesta i sustav preporuka na temelju trenutnog ponašanja korisnika putem njegovih podataka o toku klikova na web stranici. Metoda klasifikacije K-najbliži susjed (KNN) [29] osposobljena je za uporabu na mreži i za identifikaciju podataka o toku posjetitelja u stvarnom vremenu usklađujući ih s određenom korisničkom skupinom i preporučujući opciju pregledavanja koja zadovoljava potrebe određenog korisnika u određenom vremenskom trenutku [27]. Još jedan primjer sustava preporuka je korištenje web log datoteka koje bilježe obrasce pristupa korisnika. Korištenjem rudarskih tehnika za obradu obrazaca mogu se otkriti vrijedni obrasci. Ovaj sustav preporuka usmjeren je ka dinamičkoj dodjeli preporuka u stvarnom vremenu svim posjetiteljima web mjesta, bili oni registrirani ili ne. Za ovaj sustav preporuka koristi se tehnika racionalne preporuke temeljena na radnji koja koristi leksičke obrasce za generiranje preporuka [28].

Sustavi preporuka generalno se dijele se personalizirane i nepersonalizirane. Nepersonalizirani sustavi preporuka mnogo su jednostavniji od personaliziranih jer ne uzimaju u obzir korisnika te njegovu preferenciju, već svim korisnicima preporučuju iste artikle. Većinom preporučuju najpopularnije artikle, što većini krajnjih korisnika nije zanimljivo jer ti proizvodi nisu relevantni za njih. Stoga je vrlo važno da sustav web trgovine preporučuje ostale proizvode (koji nisu najpopularniji), ali koji su relevantniji za pojedinog korisnika, što predstavlja sustav personaliziranih preporuka opisan u potpoglavlju 3.2.2.

#### <span id="page-12-0"></span>**3.2.2. Personalizirani pristup kupcu**

Personalizirani sustavi preporuka bave se analitikom svakog korisnika ponaosob, njihovim aktivnostima na web mjestu, ocjenama, recenzijama, povijesti korištenja u vidu posljednjih narudžbi ili pretraživanja i drugim parametrima. Prema [19], nedostatak personaliziranih preporuka mogu predstavljati novi korisnici, korisnici koji nemaju sličnosti s drugim korisnicima, problemi skalabilnosti i raznolikosti te problemi manipulacije sustava. Za svakog korisnika izrađuje se model preporuke. Modeli se izrađuju rudarenjem podataka (engl. *data mining*) ili pomoću strojnog učenja (engl. *machine learning*). Personalizirane sustave preporuka možemo podijeliti na klasične ili tradicionalne metode, te na nove i hibridne metode. Klasične ili tradicionalne metode obuhvaćaju sustave preporuka temeljene na suradnji (engl. *collaborative filtering*), sustave temeljene na sadržaju objekata (engl. *content-based*) i sustave temeljene na znanju (engl. *knowlegde-based*). Od novih metoda ističu se sustavi temeljeni na oznakama (engl. *tag-based*)i sustavi temeljeni na osobnosti (engl. *personality-based*) [20]. Hibridne metode preporuka uključuju višekriterijske postupke, koji sadrže više od jedne metode preporuke, što je objašnjeno u potpoglavlju 3.2.3.

#### <span id="page-12-1"></span>**3.2.3. Postupci višekriterijskog stvaranja personaliziranih preporuka**

Višekriterijsko stvaranje preporuka, kao što i sam naziv govori, podrazumijeva korištenje više od jedne metode za stvaranje preporuka. Ovakav način stvaranja svrstava se u hibridne metode stvaranja preporuka. Konkretno za izradu sustava preporuka u web trgovini *SportShop* korištena je višekriterijska metodika stvaranja istih. Jedan od kriterija stvaranja preporuka u web aplikaciji *SportShop* je spol korisnika. Na temelju podatka da li je osoba muškog ili ženskog spola, korisniku se prikazuju određeni artikli iz tog spektra uzimajući u obzir kategorizaciju sustava. Što znači ukoliko je osoba muškog spola, sustav preporuka će biti usmjeren na izlistavanje artikala iz područja kategorije "Muškarci" koja je definirana u sustavu. Drugi parametar koji omogućuje višekriterijski sustav je povijest pretraživanja korisnika. Za posljednju korisničku pretragu, kao i

za sve ostale, bilježi se ključna riječ. Na temelju ključne riječi, sustav pretrage izlistava određene artikle, dok sustav preporuka prikuplja kategorije tih artikala. Na temelju prikupljenih kategorija sustav prikazuje artikle iz tog područja kategorizacije. Treći, ujedno i posljednji parametar jesu istaknute kategorije. Korisnik prilikom registracije ili kasnije u postavkama računa može istaknuti određene kategorije koje će se uzeti u obzir prilikom preporučivanja artikala. Detaljniji prikaz slučajeva kriterijskog stvaranja preporuka opisan je u potpoglavlju 5.2.

## <span id="page-13-1"></span><span id="page-13-0"></span>**3.3. Agilni razvoj web trgovine**

#### **3.3.1. Osnove agilnog razvoja**

Agilne metode postavljaju principe projektiranja i razvoja aplikacija uključivanjem krajnjeg korisnika u puno većoj mjeri nego je to slučaj kod tradicionalnih metoda. Agilne metode stavljaju naglasak na stvaranje korisnog programskog proizvoda i na veću komunikaciju, dok su u drugom planu strogi okviri projektne strukture i dokumentacija. Kao što je slučaj s tradicionalnim metodama (model vodopada, spiralni model), i agilne metode se sastoje od više metodologija, od kojih je najistaknutija Scrum metodika [21]. Scrum je agilni upravljački okvir namijenjen razvoju programskih rješenja. Prema [30], Scrum se sastoji od vlasnika proizvoda, odnosno klijenta, razvojnog tima i Scrum Master-a. Projekt je strukturiran u obliku sprinta koji predstavlja razvojni ciklus od nekoliko tjedana. Na temelju sprinta razvoj proizvoda postupno se povećava i u konačnici ispunjava želje kupaca na najbolji mogući način. Tijekom svakom sprinta proizvod se testira i procjenjuje kako bi se mogao koristiti u daljnjem razvoju u sljedećem sprintu. Samoorganizirani Scrum timovi rade s visokim stupnjem autonomije i odgovornosti dok vlasnik proizvoda definira ciljeve razvoja. Korištenje agilnih metodologija u praksi povećava postotak uspjeha IT projekata. Razlog tomu je učestalija komunikacija razvojnog tima s klijentom zbog koje razvojni tim stječe bolji uvid u potrebe od strane klijenta i na taj način stvara programsko rješenje usklađenije s klijentskim očekivanjima [22].

#### <span id="page-13-2"></span>**3.3.2. Primjena agilnog razvoja u razvoju web trgovine**

U razvoju web trgovine *SportShop* korištena ja agilna metodika razvoja. Iako je u ovom slučaju programer predstavljao i klijenta, i razvojni tim te Scrum Master-a, objedinjene su glavne karakteristike agilnog razvoja. Web trgovinu karakterizira jednostavnost i stalna pažnja na tehničku izvrsnost što uvelike povećava fleksibilnost projekta. Potiče se razmjena zahtjeva, konstantan napredak i unaprijeđivanje funkcionalnosti web aplikacije *SportShop*. Također se ističe kontinuirana pažnja na poboljšanje tehničke izvrsnosti i jednostavnost dizajna.

### <span id="page-14-0"></span>**3.4. Predložak programske arhitekture MVC**

MVC (engl. *Model-View-Controller*) koncept je programske arhitekture koji se smatra arhitekturnim obrascem u programskom inžinjerstvu [23]. Sastoji se od modela (engl. *model*), pogleda (engl. *view*) i upravitelja (engl. *controller*). U MVC okviru, pogled i upravitelj spadaju u korisničko sučelje. Na početku korisnik šalje zahtjev upravitelju putem grafičkog sučelja. U tom trenutku upravitelj pristupa modelu i zahtjeva od njega podatke prema zahtjevu korisnika. Nakon toga model vraća podatke upravitelju, a upravitelj ih prikazuje putem zadanog pogleda. Model predstavlja objekt koji sadrži podatke, a kojima pristupa upravitelj prema zahtjevu korisnika. Pogled vizualizira podatke od modela, a upravitelj djeluje i na model, i na pogled. Upravitelj kontrolira protok podataka u model i ažurira prikaz kad dođe do promjene tih podataka. Na slici 3.1 vidljiv je iznad objašnjen način rada MVC obrasca.

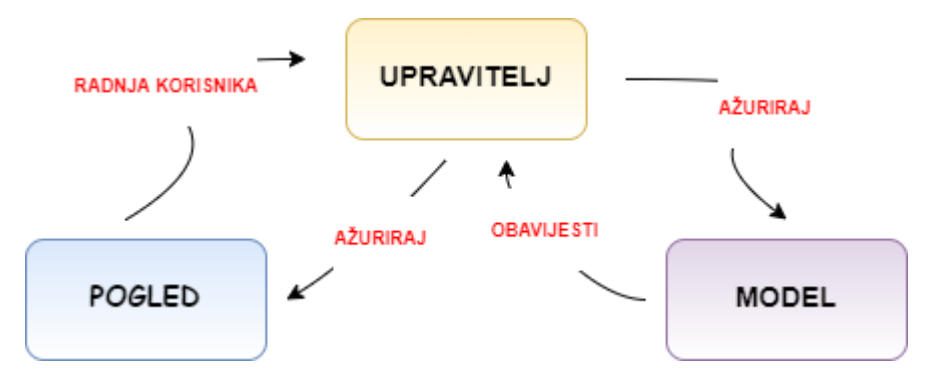

*Slika 3.1 Prikaz načina rada MVC obrasca*

#### <span id="page-14-2"></span><span id="page-14-1"></span>**3.5. Arhitektura web trgovine sportskom opremom i sustav preporuka**

#### **3.5.1. Arhitektura web trgovine**

Arhitektura web trgovine *SportShop* prikazana je na slici 3.2. S naslovne stranice posjetitelj može pretraživati artikle, odabrati određenu kategoriju proizvoda i ostvariti prikaz istih, odabrati jezik ili izvršiti pretplatu na obavijesti web aplikacije. Također, posjetitelj može odabrati prijavu, te stvoriti korisnički račun registracijom, ili se prijaviti pomoću Google ili Facebook računa, ukoliko ih posjeduje. Prijavom u sustav temeljeno sustavom ovlasti, korisnik ostvaruje mogućnost pregleda postavki računa, dodavanja recenzija, uvid u košaricu, uvid u narudžbe, uvid u popis želja, dodavanje artikala na popis želja, dodavanje artikala u košaricu, plaćanje i odjavu iz sustava. Unutar postavki računa korisnik može dodati adresu isporuke, stvoriti karticu vjernosti, resetirati lozinku ili obrisati korisnički račun. Sve navedeno može i ovlast administratora, ali administrator ima i dodatne ovlasti. Dodatne ovlasti administratora uključuju sljedeće elemente: pregled značajki sustava, upravljanje narudžbama, korisnicima, kategorijama, akcijama (akcijama kategorija i

artikala zasebno), generiranje kodova za popust, upravljanje artiklima, bojama, veličinama, adresama isporuka, recenzijama, proizvođačima, karticama vjernosti, iskorištenim promo kodovima te pretplatnicima.

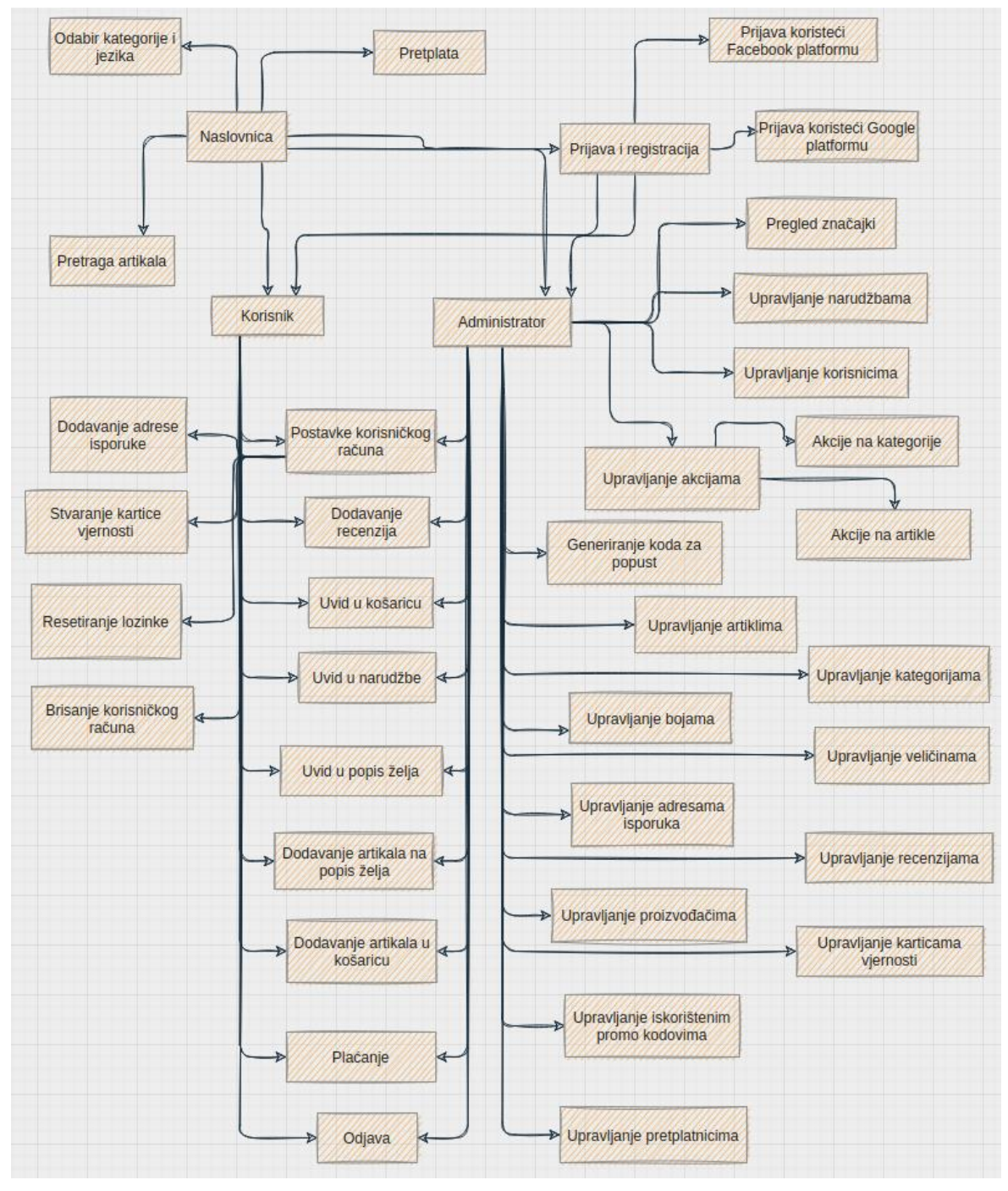

*Slika 3.2 Arhitektura web aplikacije SportShop*

## <span id="page-15-0"></span>**3.5.2. Postupak stvaranja preporuka**

Web aplikacija *SportShop* generira sustav preporuka koristeći ukupno 3 kriterija. Kriteriji se odnose na korisnički spol, povijest pretraživanja korisnika te odabir istaknutih kategorija prilikom registracije ili kasnije putem postavki računa. Sustav preporuka najbolje će odabrati relevantne proizvode za prijavljenog korisnika ukoliko raspolaže sa sva tri navedena parametra. Ukoliko korisnik ne definira spol ni istaknute kategorije prilikom registracije, te ukoliko nema povijest pretraživanja, u tom trenutku sustav neće moći predložiti niti jedan artikl jer u tom slučaju niti jedan kriterij nije definiran. Ukoliko korisnik definira samo spol, ili samo istaknute kategorije, bez ili s povijesti pretraživanja, sustav će predlagati proizvode shodno ispunjenim kriterijima. Važno za napomenuti je da će sustav preporuka uzimati isključivo zadnju pretragu iz povijesti pretraživanja, s ciljem što adekvatnije preporuke artikala prema pretrazi koju je korisnik posljednju izvršio. Način stvaranja preporuka prikazan je pseudo kodom na slici 3.3.

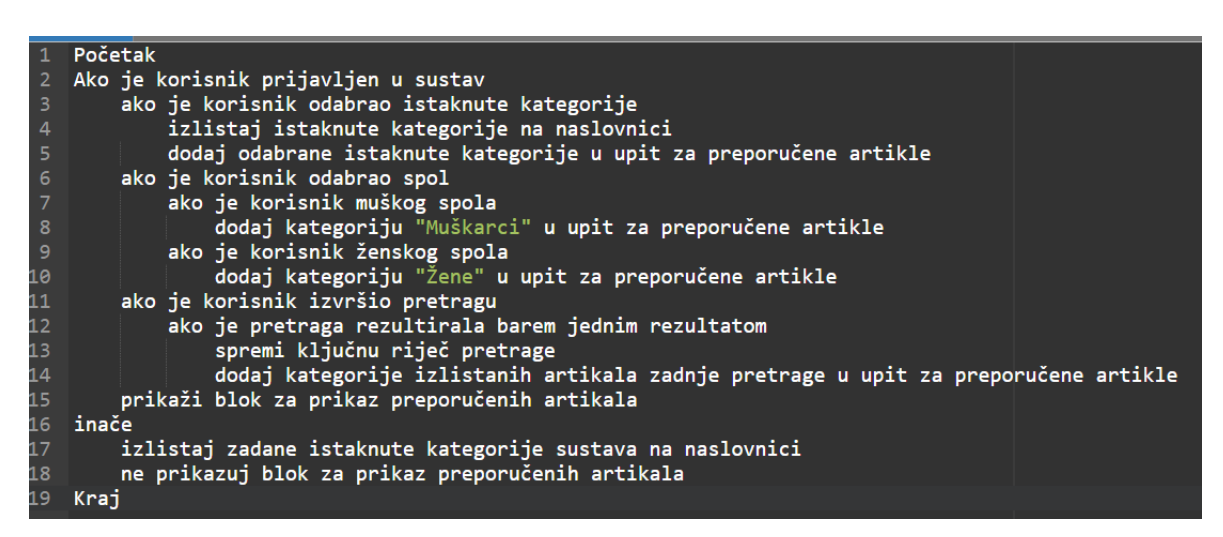

*Slika 3.3. Način stvaranja preporuka u web trgovini SportShop*

# <span id="page-17-0"></span>**4. PROGRAMSKO RJEŠENJE WEB TRGOVINE**

U ovom poglavlju opisani su korišteni programski jezici, tehnologije i razvojna okolina. Obrazloženo je programsko rješenje na strani korisnika te na strani poslužitelja uz prikaz funkcionalnosti.

## <span id="page-17-2"></span><span id="page-17-1"></span>**4.1. Korišteni programski jezici, tehnologije i razvojna okolina**

#### **4.1.1. Programski jezik PHP i okruženje PhpStorm**

PHP je *open-source server-side* skriptni pogramski jezik namijenjen izradi dinamičnih web stranica. Može se koristiti za dinamičko dodavanje sadržaja stranice, za slanje i primanje kolačića (engl. c*ookies*), za prikupljanje podataka iz obrazaca, itd.[4] Sintaksa PHP programskog jezika slična je drugim jezicima, a neke funkcije i njihove funkcionalnosti gotovo pa su iste kao u C programskom jeziku. Jedna od bitnih značajki ovog jezika je i podrška za velik broj baza podataka kao što su *MySQL*, *Oracle*, *MariaDB* i mnoge druge. Osim podrške za baze podataka, PHP nudi podršku i za komuniciranje s velikim brojem internet usluga kao što su HTTP, POP3 i SMTP. Postoje mnogi okviri za PHP programski jezik, a neki od njih su *Symfony*, koji je korišten u implementaciji ovog diplomskog rada, zatim *Laravel*, *CakePHP* i dr. Programski kod pisan je u PhpStorm okruženju. PhpStorm je integrirano razvojno okruženje za programski jezik PHP produciran od tvrtke JetBrains iz Češke [5]. Nudi uređivač za PHP, HTML, JS uz trenutnu analizu koda, prevenciju pogrešaka i automatizirano refaktoriziranje. Također koristi inteligentnu pomoć kod kodiranja gdje se velik broj inspekcija brine o provjeri programskog koda dok ga programer piše, analizirajući cijeli projekt. PhpStorm omogućuje jednostavno debugiranje i testiranje aplikacije koristeći debuger koji nudi perfektan uvid u svaki korak koji debugirate te testiranje koristeći PhpUnit.

#### <span id="page-17-3"></span>**4.1.2. Programski okvir Symfony**

*Symfony* je PHP-ov programski okvir otvorenog koda [6]. Predstavlja cjeloviti web okvir te je vrlo učinkovit alat za stvaranje web aplikacija. Baziran je na MVC okviru programske arhitekture koji je obrazložen u poglavlju 3.4. Sadrži skup PHP komponenata i nudi mnogo funkcionalnosti koje uvelike olakšavaju izradu web aplikacija zbog jednostavne MVC strukture te čistog koda. Sastoji se od nekoliko glavnih komponenti kao što su *HttpFoundation* koji omogućuje jednostavno rukovanje HTTP zahtjevima te *Validator* koji olakšava ispravnost unesenih podataka kad su u pitanju forme. *Kernel* je glavna klasa koja upravlja razvojnim okolišem web aplikacije.

#### **4.1.3. MySQL baza podataka**

<span id="page-18-0"></span>MySQL je relacijska baza podataka bazirana na SQL (engl. *Structured Query Language*) jeziku za komunikaciju s bazama podataka. Gotovo svaki veći sustav za upravljanje bazama podataka podržava SQL. SQL omogućuje pametno korištenje kombinirajući vlastite jezične elemente, što rezultira mogućnošću pisanja vrlo složenih i sofisticiranih operacija baze podataka [10]. MySQL je besplatan, te podržan u svim glavnim operacijskim sustavima, jednostavan je za instalaciju i jedan je od najpopularnijih sustava za upravljanje bazama podataka u uporabi.

## <span id="page-18-2"></span><span id="page-18-1"></span>**4.2. Programsko rješenje na strani korisnika**

#### **4.2.1. Definiranje ovlasti**

Svaki posjetitelj web trgovine *SportShop* ima mogućnost uvida u osnovne informacije o web trgovini, mogućnost informiranja o odabranim artiklima i mogućnost pretraživanja artikala. Dodavanje artikala na listu želja, u košaricu te sustav naplate posjetiteljima nisu omogućeni. Za korištenje navedenih funkcionalnosti potrebno je imati stvoren korisnički račun. Način stvaranja računa i prijava u sustav opisani su u potpoglavlju 4.2.3. Značajno za istaknuti je da korisnik nakon prijave može koristiti iznad navedene funkcionalnosti i klasificira se kao obični korisnik što je ujedno jedna od ovlasti. Druga ovlast pripada administratoru koji ima mogućnost upravljanja svim dijelovima web trgovine poput upravljanja korisnicima, narudžbama, artiklima, akcijama, promo kodovima, karticama vjernosti, pretplatnicima, bojama, veličinama, proizvođačima što će biti obrazloženo u potpoglavljima od 4.2.5. nadalje.

#### **4.2.2. Prijava i registracija**

<span id="page-18-3"></span>Odabirom "Prijava" u izborniku, otvara se forma za prijavu korisnika vidljiva na slici 4.1. Za prijavu je potrebno unijeti email adresu i lozinku. Putem potvrdnog okvira moguće je odabrati opciju "Zapamti me" kojom se korisnik neće morati prijavljivati u sustav za zadano vrijeme trajanja opcije, odnosno bit će prijavljen u sustavu u zadanom vremenskom intervalu. Odabirom gumba "Prijava" provjerava se ispravnost unesenih podataka, te ukoliko korisnik s istim postoji, preusmjerava se na naslovnicu. Korisnik dobiva poruku o neispravnim akreditacijskim podacima ukoliko je lozinka neispravna, ili da email adresa ne postoji ukoliko je unesena email adresa koja nije registrirana u bazi podataka. Korisnik se osim navedenim klasičnim načinom prijave može prijaviti koristeći platforme Facebook ili Google. Potrebno je odabrati "Prijavi me koristeći Facebook" za prijavu pomoću Facebook računa, ili "Prijavi me koristeći Google" za prijavu

koristeći Google račun. U oba slučaja korisnik se preusmjerava na prijavu putem Facebook ili Google platforme za unos emaila i lozinke za račune na istima.

Ukoliko posjetitelj nema korisnički račun, potrebno ga je stvoriti odabirom poveznice ispod gumba "Prijava" na stranici za prijavu korisnika. Za registraciju je potrebno izdvojiti ime, prezime, email adresu, lozinku, te ne nužno spol i datum i godinu rođenja. Osim navedenih podataka, potrebno je prihvatiti uvjete i odredbe web trgovine te se izjasniti oko obavijesti o promo kodovima i akcijama putem potvrdnog okvira. Spol te datum i godina rođenja u ovom koraku registracije nisu nužni, no doprinose boljem korisničkom iskustvu i kasnije će biti u naznaci da se nadopune ukoliko se u ovom koraku ne ispune. Ukoliko se korisnik prijavi putem Facebook ili Google platforme, ne preuzimaju se njegovi podaci o spolu i datumu i godini rođenja s spomenutih platformi, stoga će korisnik također imati naznaku da ispuni parametre koji nedostaju u postavkama računa. Unosom svih potrebnih podataka, odabire se gumb "Registracija". Ukoliko je email adresa ispravna, ima ispravan oblik te nije zauzeta od strane drugog korisnika, te ukoliko lozinka zadovoljava minimalno osam znakova, proces registracije je uspješan i korisnik se automatski preusmjerava na naslovnicu te mu je dodijeljena ovlast korisnika.

Nakon što se korisnik uspješno prijavio ili registrirao, u izborniku s desne strane postaje mu vidljiv novi podizbornik, koji se otvara pritiskom imena i prezimena korisnika. U tom podizborniku korisnik ima mogućnost pregleda svojih narudžbi, liste želja, postavki računa, i može se odjaviti iz sustava. Omogućen mu je i uvid u košaricu, te sustav naplate artikala iz košarice. Ukoliko je korisnik prijavljen kao administrator, prilikom uspješne prijave stvara mu se izbornik za upravljačku ploču s lijeve strane te uvid u značajke web trgovine *SportShop*. Više o ovlastima administratora u potpoglavlju 4.2.5.

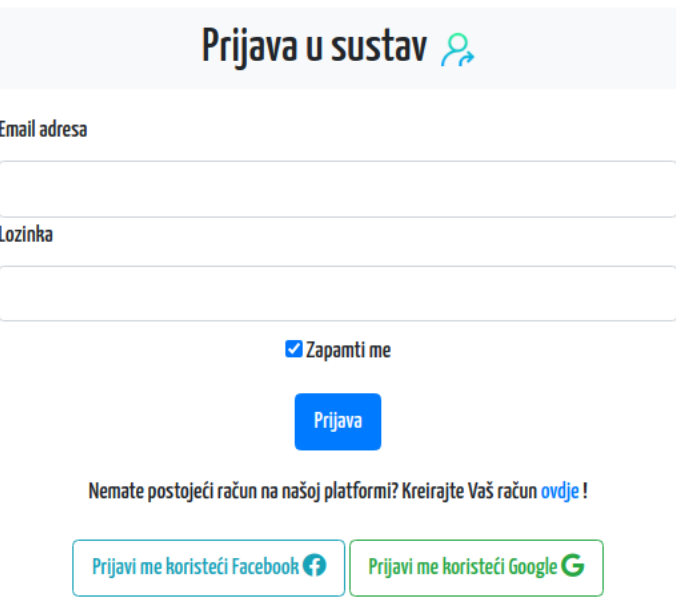

*Slika 4.1 Prijava u SportShop sustav* 

## <span id="page-20-0"></span>**4.2.3. Postavke korisničkog računa**

Uspješnom prijavom ili registracijom, korisniku postaje vidljiv novi podizbornik, u kojem se između ostalog nalaze i postavke računa. Ukoliko korisnik prilikom registracije nije ispunio podatke o spolu i datumu rođenja, u postavkama računa vidljiva mu je obavijest da ispuni navedene podatke radi boljeg korisničkog iskustva. Ukoliko korisnik nije odabrao potvrdni okvir za pretplatu na obavijesti o promo kodovima i akcijama, može to učiniti u postavkama računa. U postavkama računa vidljivi su svi podaci o korisniku te podaci o adresama isporuka. Podaci o korisniku imaju mogućnost uređivanja gdje je otvorena mogućnost resetiranja lozinke te brisanja korisničkog računa (slika 4.2). Za resetiranje lozinke potreban je unos trenutno aktivne lozinke, te dva puta unos nove lozinke. Svaki korisnik može imati više adresa isporuke, a istu može dodati unosom ulice, grada, županije, poštanskog broja i države u za to namijenjenoj formi. Osim navedenog, na dnu postavki računa moguće je stvoriti karticu vjernosti, gdje se automatski dodjeljuje broj kartice, a bodovi na istoj se postavljaju na 0.

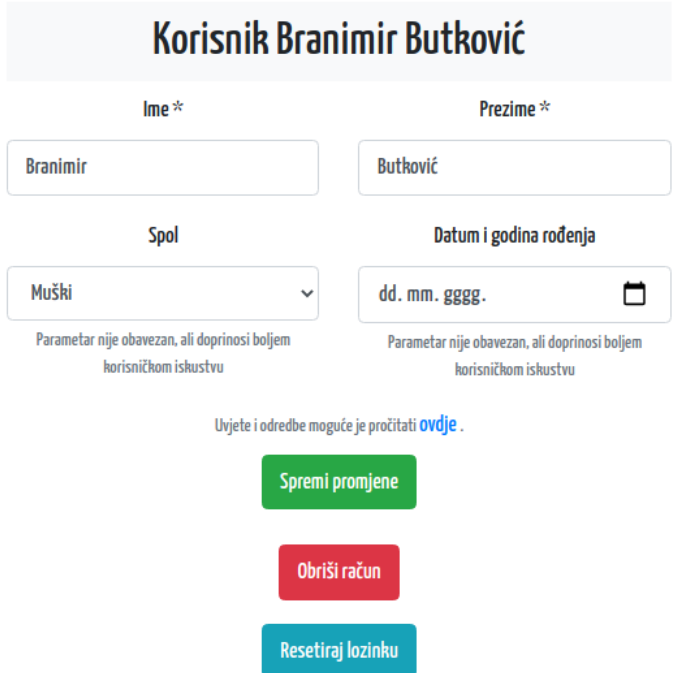

*Slika 4.2 Postavke korisničkog računa*

## <span id="page-21-0"></span>**4.2.4. Pregled značajki upravljačke ploče**

Ukoliko je korisnik prijavljen u sustav web trgovine kao administrator, osim izbornika upravljačke ploče, ima uvid u značajke upravljačke ploče. Značajke upravljačke ploče obuhvaćaju podatke o broju korisnika, gdje je zasebno naveden broj administratora, zatim podatke o broju prodanih artikala, podatke o broju narudžbi te podatke o ukupnoj zaradi web trgovine. Isto tako ovdje je moguće upravljanje aktivnim promo kodovima i aktivnim akcijama na kategorijama ukoliko postoje. Osim toga, izlistano je posljednjih 10 narudžbi, prikazani su nedavno registrirani korisnici te nedavno napisane recenzije. Nastavno na potpoglavlje 4.2.2., sljedećih nekoliko potpoglavlja bit će vezano na ovlasti administratora i upravljanje web trgovinom putem izbornika upravljačke ploče.

| 88              | <b>BROJ PRODANIH ARTIKALA</b><br><b>BROJ KORISNIKA</b><br>$\mathbf{1}$<br>1<br>Broj administratora: 1<br>Aktivni promo kodovi<br>Nije evidentiran ni jedan promo kod u sustavu. |                                         |                                    |                               | ਹਿ<br><b>BROJ NARUDŽBI</b><br><b>ZARADA [KN]</b><br>一<br>$\mathbf{1}$<br>42.35<br>Aktivne akcije na kategorijama<br>Nije evidentirana ni jedna akcija u sustavu.<br><b>Nedavno registrirani korisnici</b> 288 |                |                       |                 |                |             |                                |
|-----------------|----------------------------------------------------------------------------------------------------|-----------------------------------------|------------------------------------|-------------------------------|----------------------------------------------------------------------------------------------------|----------------|-----------------------|-----------------|----------------|-------------|--------------------------------|
|                 |                                                                                                    | 10 posljednjih narudžbi $\circled{2}$   |                                    |                               |                                                                                                    |                |                       |                 |                |             |                                |
| Br.<br>narudžbe | <b>Korisnik</b>                                                                                                    | <b>Vrijeme</b><br>izvršenja<br>narudžbe | <b>Status</b>                      | Ukupan iznos<br>narudžbe [kn] | <b>Detalji</b>                                                                                                    | <b>Id</b>      | <b>Email adresa</b>   | <b>Ime</b>      | <b>Prezime</b> | <b>Spol</b> | <b>Vrijeme</b><br>registracije |
| $\overline{9}$  | <b>Branimir</b><br>Butković                                                                                                    | 18:18:31<br>17.07.2021.                 | U<br><b>OBRADI</b><br>$\mathbb{S}$ | 42.35                         | Više o<br>narudžbi<br>$\rightarrow$                                                                                                    | $\overline{7}$ | branimirb51@gmail.com | <b>Branimir</b> | Butković       | Muški       | 18:17:36<br>17.07.2021.        |

*Slika 4.3 Pregled značajki upravljačke ploče vidljivih administratoru*

## <span id="page-22-0"></span>**4.2.5. Upravljanje korisnicima**

Odabirom "Upravljanje korisnicima" unutar izbornika upravljačke ploče, otvara se lista svih registriranih korisnika web trgovine *SportShop* poredanih od najnovijeg prema najstarijem (slika 4.4). Administrator ima mogućnost uvida u podatke o svakom korisniku, mogućnost uređivanja podataka o korisnicima te mogućnost stvaranja novih ili brisanja postojećih korisničkih računa. Informacije o korisnicima prikazuju sve njihove podatke uključujući i informaciju da li je račun kreiran putem Facebook ili Google platforme ili klasičnim putem te vrijeme registracije, vrijeme zadnje izmjene i podatke o adresama isporuka ukoliko je korisnik iste i registrirao. Osim uređivanja podataka, administrator ima mogućnost resetiranja lozinke za odabranog korisnika. Za razliku od iste funkcionalnosti u postavkama korisničkog računa gdje korisnik individualno resetira lozinku, administrator ne mora unijeti trenutno aktivnu lozinku, dok korisnik mora. Sustav resetiranja lozinke osmišljen je na ovaj način s ciljem da ukoliko korisnik zaboravi lozinku, administrator može resetirati lozinku postavljajući isključivo podatke o novoj, dok korisnik koji se prijavi i želi resetirati lozinku, pretpostavimo da zna aktivnu lozinku, pa istu mora i unijeti iz sigurnosnih razloga.

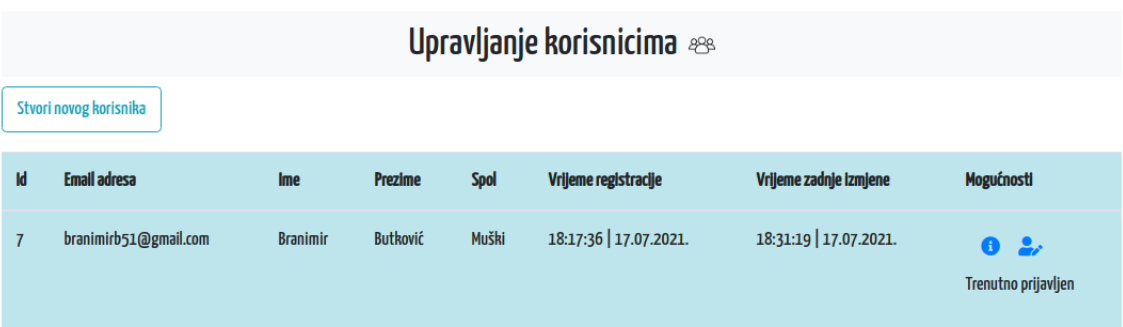

#### *Slika 4.4. Upravljanje korisnicima*

#### <span id="page-23-0"></span>**4.2.6. Upravljanje adresama isporuka**

Odabirom "Upravljanje adresama isporuka" unutar izbornika upravljačke ploče, izlistavaju se sve aktivne adrese isporuka od svih registriranih korisnika web trgovine (slika 4.5). Svaku od izlistanih adresa moguće je urediti, saznati detaljnije informacije o istoj ili obrisati. Uvidom u detalje o odabranoj adresi isporuke, osim informacija o ulici, gradu, županiji, poštanskom broju i državi, administrator ima uvid u vrijeme stvaranja adrese, vrijeme zadnje izmjene te podatke o korisniku kojem adresa isporuke pripada. Podatke o adresi isporuke moguće je urediti te je istu moguće obrisati odabirom na "Obriši adresu isporuke", s čim korisnik kojem je adresa pripadala istu neće imati navedenu u postavkama računa.

|           | <b>Upravljanje adresama isporuka</b> $Q_{\text{an}}$ |        |                    |                |          |                      |                        |                                              |  |  |
|-----------|------------------------------------------------------|--------|--------------------|----------------|----------|----------------------|------------------------|----------------------------------------------|--|--|
| <b>Id</b> | <b>Ulica</b>                                         | Grad   | Županija           | Poštanski broj | Država   | Vrijeme stvaranja    | Vrijeme zadnje izmjene | Mogućnosti                                   |  |  |
|           | Stara Subocka 108                                    | Novska | Sisačko-Moslavačka | 44330          | Hrvatska | 18:18:19 17.07.2021. | 18:18:19   17.07.2021. | $\bullet$ $\alpha$<br>Obriši adresu isporuke |  |  |

*Slika 4.5 Upravljanje adresama isporuka*

#### <span id="page-23-1"></span>**4.2.7. Upravljanje kategorijama**

Odabirom "Upravljanje kategorijama" unutar izbornika upravljačke ploče izlistavaju se sve aktivne kategorije u sustavu web trgovine (slika 4.6). U sustavu je definirano oko 30 kategorija koje se dinamički dodaju prilikom postavljanja web trgovine. Moguće je ručno dodati nove kategorije gdje je potreban unos isključivo naziva kategorije, koji ne smije biti isti kao već postojeći naziv kategorije, u suprotnom dolazi do popratne poruke o pogrešci. Za svaku kategoriju na listi administrator može saznati detaljnije informacije koje osim naziva kategorije uključuju podatke o vremenu stvaranja i vremenu posljednje izmjene kategorije. Također je omogućeno uređivanje naziva svake od kategorija te brisanje kategorija.

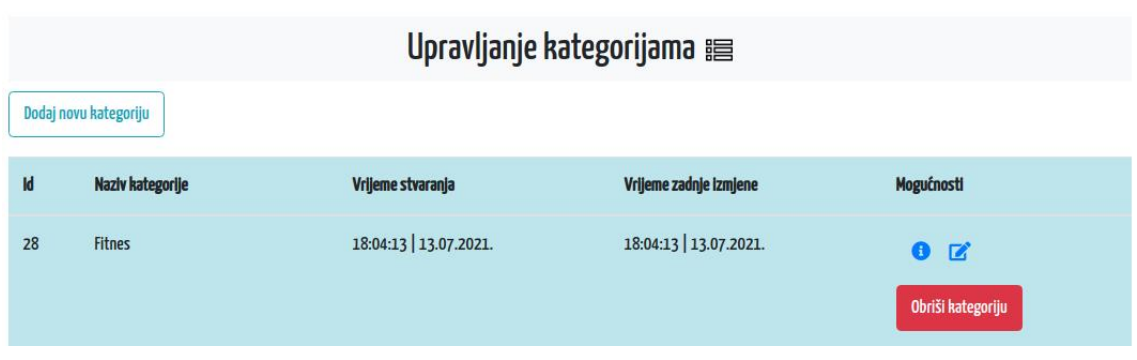

*Slika 4.6 Upravljanje kategorijama*

## <span id="page-24-0"></span>**4.2.8. Upravljanje bojama**

Odabirom "Upravljanje bojama" unutar izbornika upravljačke ploče izlistavaju se sve aktivne boje u sustavu web trgovine uključujući indikator koji prikazuje nijansu boje putem koda boje (slika 4.7). Određen broj boja također se dinamički dodaje prilikom postavljanja web trgovine kao što je slučaj kod kategorija. Moguće je dodati nove boje prilikom čega je potrebno na biraču boja odabrati nijansu boje te unijeti okvirni naziv odabrane boje. Za svaku od boja na listi moguće je vidjeti detaljnije informacije koje osim koda i naziva boje, prikazuju vrijeme stvaranja i vrijeme zadnje izmjene podataka o boji. Svaku boju moguće je urediti promjenom nijanse boje, čime se mijenja kod boje, popratno i njezin indikator te naziv boje. Administrator ima mogućnost brisanja boja.

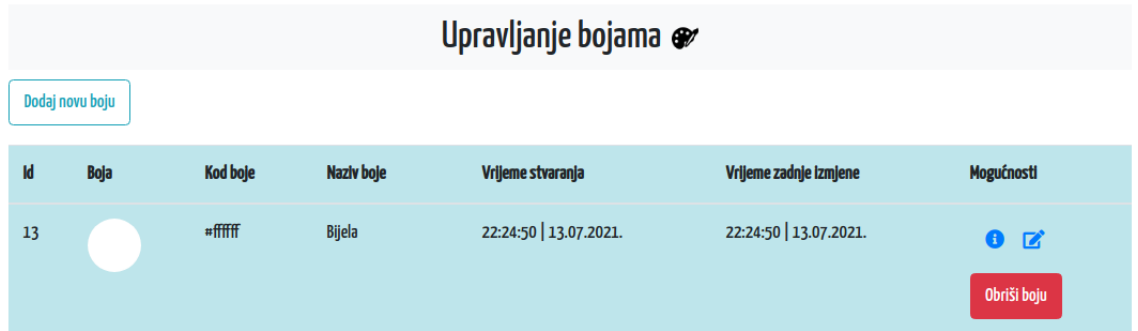

*Slika 4.7 Upravljanje bojama*

## <span id="page-24-1"></span>**4.2.9. Upravljanje veličinama**

Odabirom "Upravljanje veličinama" unutar izbornika upravljačke ploče izlistavaju se sve aktivne veličine u sustavu web trgovine (slika 4.8). Veličine se dijelom dinamički dodaju prilikom postavljanja web trgovine, kao što je slučaj kod boja. Administrator ima mogućnost uvida u detaljnije informacije o veličinama koje osim podataka o veličini te tipu artikla za koji je veličina namijenjena, sadrži podatke o vremenu stvaranja i vremenu posljednje izmjene podataka o veličini. Omogućeno je uređivanje naziva veličine te tipa artikla kojem je namijenjena, te je veličine

moguće obrisati. Postoji mogućnost dodavanja novih veličina gdje je potrebno unijeti naziv veličine te odabrati za koji tip artikla odgovara ta veličina, gdje je potrebno odabrati između odjeće i obuće.

|    | Upravljanje veličinama 11 |                    |                        |                        |                                       |  |  |  |  |  |
|----|---------------------------|--------------------|------------------------|------------------------|---------------------------------------|--|--|--|--|--|
|    | Dodaj novu veličinu       |                    |                        |                        |                                       |  |  |  |  |  |
| Id | Veličina                  | <b>Tip artikla</b> | Vrijeme stvaranja      | Vrijeme zadnje izmjene | <b>Mogućnosti</b>                     |  |  |  |  |  |
| 37 | N/D                       | <b>Sport</b>       | 14:51:48   14.07.2021. | 14:51:48 14.07.2021.   | $\bullet$ $\alpha$<br>Obriši veličinu |  |  |  |  |  |

*Slika 4.8 Upravljanje veličinama*

## <span id="page-25-0"></span>**4.2.10. Upravljanje proizvođačima**

Odabirom "Upravljanje proizvođačima" unutar izbornika upravljačke ploče, izlistavaju se svi trenutno aktivni proizvođači u sustavu web trgovine vidljivi na slici 4.9. Proizvođači se dinamički stvaraju prilikom postavljanja web trgovine, kao što je slučaj kod kategorija. U sustavu je definirano oko 20 renomiranih proizvođača kao što su Skechers, Nike, Adidas, Lacoste, i dr. Osim dinamičkog stvaranja, omogućeno je i ručno dodavanje novih proizvođača gdje je potreban unos naziva proizvođača. Za svakog proizvođača administrator ima uvid u detaljnije informacije koje uključuju naziv proizvođača te podatke o vremenu stvaranja i vremenu zadnje izmjene podataka o odabranom proizvođaču. Osim uvida u informacije, moguće je urediti naziv odabranog proizvođača, te ga isto tako i obrisati.

|    | Upravljanje proizvođačima ® |                      |                        |                    |  |  |  |  |  |  |
|----|-----------------------------|----------------------|------------------------|--------------------|--|--|--|--|--|--|
|    | Dodaj novog proizvođača     |                      |                        |                    |  |  |  |  |  |  |
| Id | Proizvođač                  | Vrijeme stvaranja    | Vrijeme zadnje izmjene | Mogućnosti         |  |  |  |  |  |  |
| 39 | <b>Domyos</b>               | 16:13:17 14.07.2021. | 16:13:17 14.07.2021.   | $\bullet$ $\alpha$ |  |  |  |  |  |  |
|    |                             |                      |                        | Obriši proizvođača |  |  |  |  |  |  |

*Slika 4.9 Upravljanje proizvođačima*

## <span id="page-25-1"></span>**4.2.11. Upravljanje artiklima**

Odabirom "Upravljanje artiklima" u izborniku upravljačke ploče, izlistavaju se svi aktivni artikli koji su dodani u sustav web trgovine (slika 4.10). Za dodavanje novog artikla potrebno je unijeti podatke o nazivu artikla, odabrati proizvođača, odabrati kategoriju ili više njih, napisati tagove za artikl, odabrati dostupnu veličinu ili više njih, odabrati boje ili više njih, dodati fotografije (isključivo *jpg*, *jpeg* i *png* formata manjeg od 2MB), napisati HTML senzibilni opis artikla te naposljetku unijeti cijenu artikla. Popis potrebnih unosa je malo duži, ali od svega navedenog, nužno je unijeti samo naziv, opis i cijenu artikla. Odabirom pojedinog artikla na listi moguće je vidjeti detaljnije informacije o istom koje osim navedenih potrebnih za unos novog artikla uključuju informacije o vremenu stvaranju te vremenu posljednje izmjene podataka o artiklu. Podaci o artiklu mogu se urediti odabirom uređivanja, gdje je u prvoj ruci moguće promijeniti naziv artikla, proizvođača, opis artikla te cijenu. Ostale podatke moguće je u podizbornicima artikla zasebno stvoriti, urediti ili obrisati što će biti opisano u sljedeća 2 potpoglavlja. Administrator također ima mogućnost brisanja artikala.

|               | Upravljanje artiklima $\clubsuit$             |               |                  |                         |                                  |                                                 |  |  |  |
|---------------|-----------------------------------------------|---------------|------------------|-------------------------|----------------------------------|-------------------------------------------------|--|--|--|
|               | Dodaj novi artikl                             |               |                  |                         |                                  |                                                 |  |  |  |
| $\mathsf{Id}$ | Naziv artikla                                 | Šifra artikla | Cijena<br>$[kn]$ | Vrijeme stvaranja       | Vrijeme zadnje<br><b>izmjene</b> | <b>Mogućnosti</b>                               |  |  |  |
| 134           | LOPTICE ZA STOLNI TENIS 100 1* $4 + 6$ KOMADA | 60eef6ac14baf | 13.00            | 16:37:32<br>14.07.2021. | 16:37:32<br>14.07.2021.          | $\bullet$<br>$\mathbf{z}$<br>亞<br>Obriši artikl |  |  |  |

*Slika 4.10 Upravljanje artiklima*

#### <span id="page-26-0"></span>**4.2.12. Upravljanje pojedinačnim fotografijama**

Atribut fotografije nije obavezan prilikom unosa novog artikla, stoga je upravljanje fotografijama izdvojeno u poseban podizbornik gdje je moguće vidjeti trenutno dodane fotografije, obrisati iste, ili dodati nove. Odabirom "Dodaj fotografije" iznad odabira fotografije naznačen je naziv artikla za kojeg se obavlja postupak dodavanja fotografija, te su prikazane trenutno postavljene fotografije za navedeni artikl, ukoliko postoje, s ciljem onemogućavanja dupliciranja. Za dodavanje zasebnih fotografija vrijedi pravilo kao i kod dodavanja istih unutar forme za dodavanje artikla što se tiče formata fotografija i veličine pojedine fotografije. Odabirom gumba za dodavanje fotografija, ukoliko je postupak uspješno proveden, fotografije su vidljive u izlistanju fotografija artikla u odjeljku za uređivanje. Na slici 4.11 vidljivo je izlistanje fotografija artikla izvedeno programskim kodom sa slike 4.12.

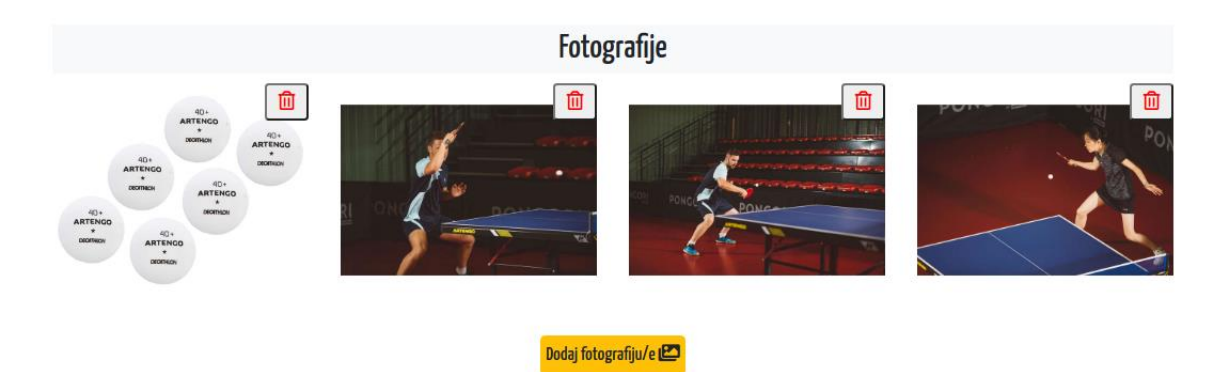

*Slika 4.11 Upravljanje pojedinačnim fotografijama odabranog artikla*

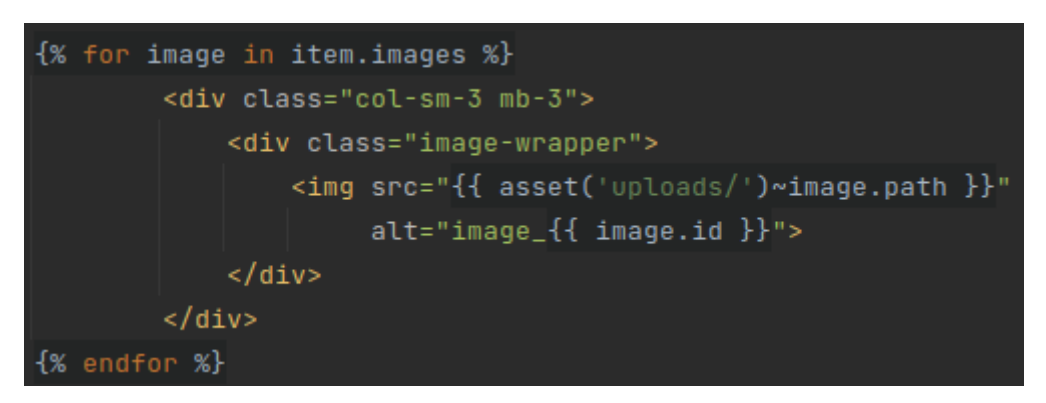

*Slika 4.12 Programski kod za prikaz pojedinačnih fotografija artikla*

## <span id="page-27-0"></span>**4.2.13. Upravljanje pojedinačnim kategorijama, tagovima, bojama i veličinama**

Osim upravljanja pojedinačnim fotografijama, isto je moguće samo s kategorijama, tagovima, bojama i veličinama. U izborniku uređivanja artikla, na dnu su izlistane aktivne kategorije, tagovi, boje i veličine, i gumbovi za dodavanje novih za svaku od navedenih grupa zasebno (slika 4.13). Ukoliko ne postoji niti jedna od navedenih grupa, napisan je popratni tekst. Svaku od izlistanih kategorija moguće je zasebno obrisati, ili je moguće dodati novu ili više njih odabirom na "Dodaj kategoriju". Odabirom dodavanja nove kategorije, izlistane su trenutno aktivne kategorije na odabranom artiklu, i iste su označene crvenom bojom i izbačene iz odabira da bi se spriječilo dupliciranje. Moguće je odabrati jednu ili više ostalih kategorija i izvršiti dodavanje. Kao i kod kategorija, svaki tag moguće je zasebno obrisati, a prilikom dodavanja novog taga, spriječeno je dupliciranje unosom istog. Moguće je unijeti više tagova istovremeno na način da se svaki tag unese u novi red. Pored svake od boja/veličina artikala, osim brisanja pojedinih, naveden je i podatak o količini pojedine boje/veličine, te je samim tim otvorena mogućnost uređivanja količine boja/veličina. Dodavanje nove boje zahtjeva odabir neke od ostalih boja koje nisu trenutno odabrane, nakon čega se administrator preusmjerava na novu formu gdje se od korisnika za svaku odabranu boju zahtjeva unos količine. Isti slučaj vrijedi i kod unosa novih veličina.

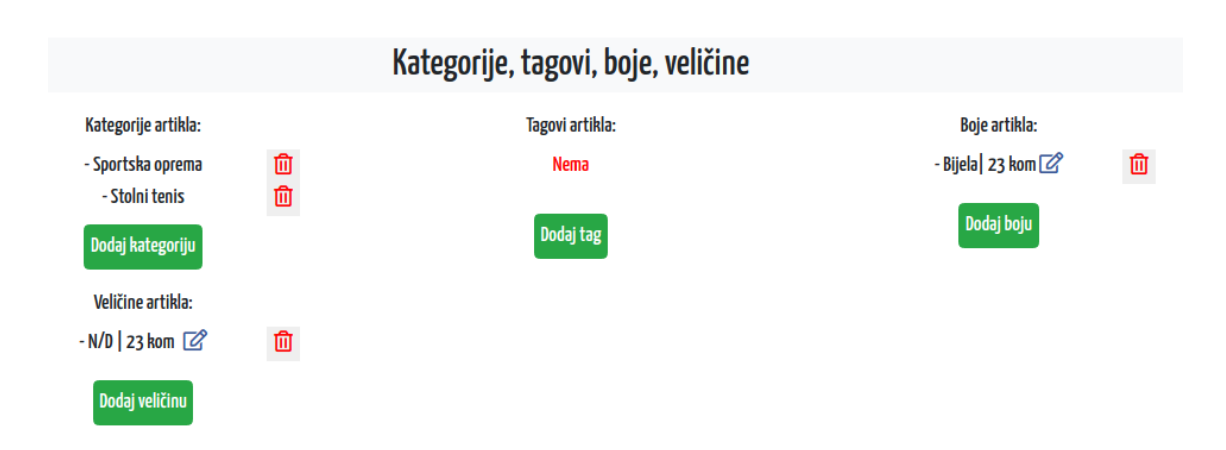

<span id="page-28-0"></span>*Slika 4.13 Upravljanje pojedinačnim kategorijama, tagovima, bojama i veličinama odabranog artikla*

## **4.2.14. Detalji o artiklu**

Svaki posjetitelj web trgovine *SportShop* ima mogućnost uvida u detalje odabranog artikla. Administrator može pristupiti detaljima željenog artikla direktno iz upravljačke ploče gdje se vrši upravljanje artiklima odabirom ikonice za detalje artikla. U detaljima artikla može se vidjeti naziv artikla, ispod kojeg su izlistane njegove kategorije, zatim šifra artikla, naziv proizvođača, cijena, tagovi i opis artikla (slika 4.14). Ukoliko nisu unesene veličine/boje artikla, nije moguće izvršiti dodavanje artikala u košaricu. S lijeve strane prikazana je galerija fotografija ukoliko su fotografije dodane za odabrani artikl, u suprotnom se nalazi ikonica web trgovine uz popratnu poruku. Isto tako ukoliko korisnik nije prijavljen u sustav, nije mu omogućeno dodavanje artikla u košaricu, kao ni dodavanje na popis želja ili generiranje recenzija. Ispod opisa artikla i njegovih recenzija, nalaze se predloženi artikli.

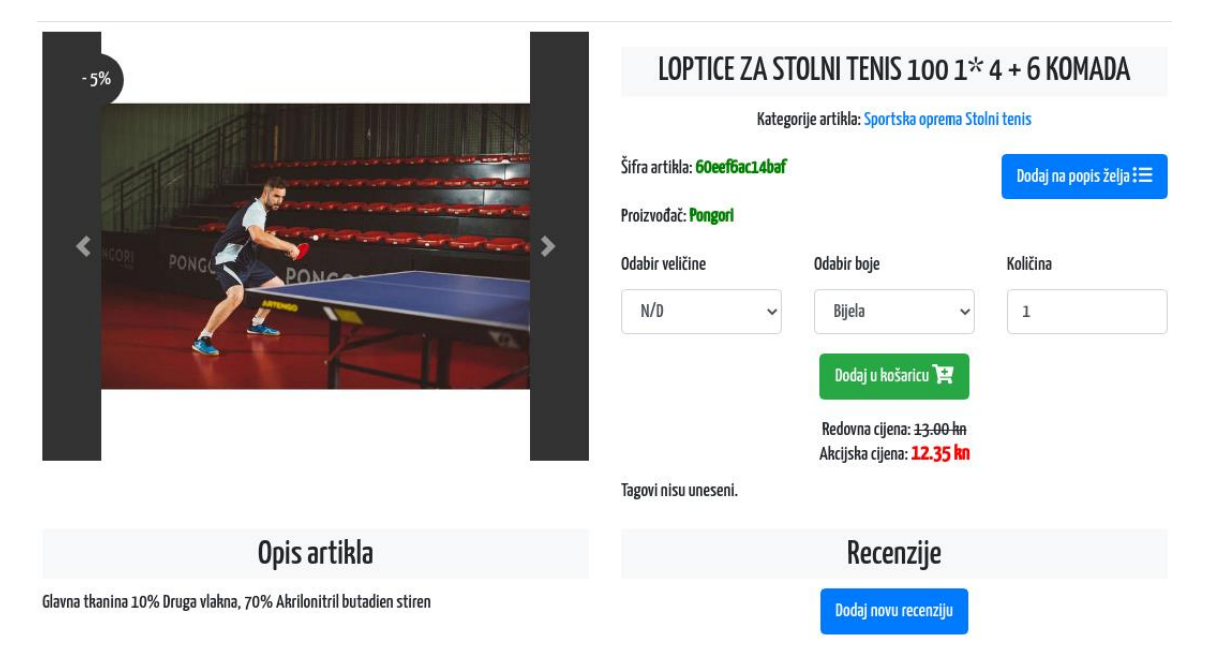

*Slika 4.14 Prikaz detalja o odabranom artiklu*

#### **4.2.15. Dodavanje artikla na listu želja**

<span id="page-29-0"></span>Unutar detalja o artiklu, nalazi se gumb "Dodaj na popis želja" pomoću kojeg je artikl moguće dodati na vlastiti popis želja. Ovu funkcionalnost nije moguće koristiti ukoliko korisnik nije prijavljen u sustav. Ukoliko je korisnik prijavljen, i odabere navedeni gumb, preusmjerava se direktno na popis želja gdje su prikazani svi njegovi artikli koji se nalaze na tom popisu (slika 4.15). Na tom popisu moguće je vidjeti minijaturnu fotografiju artikla, šifru artikla, njegovu cijenu, te vrijeme dodavanja na popis želja. Svaki od artikala na listi moguće je ukloniti odabirom gumba za brisanje, ili je moguće nastaviti kupnju nakon čijeg se odabira korisnik preusmjerava na detalje o artiklu, nakon čega ga korisnik može dodati u košaricu i izvršiti naplatu. Popisu želja moguće je pristupiti i iz podizbornika s imenom i prezimenom korisnika, gdje se uz popis želja nalaze i postavke računa, popis narudžbi i odjava.

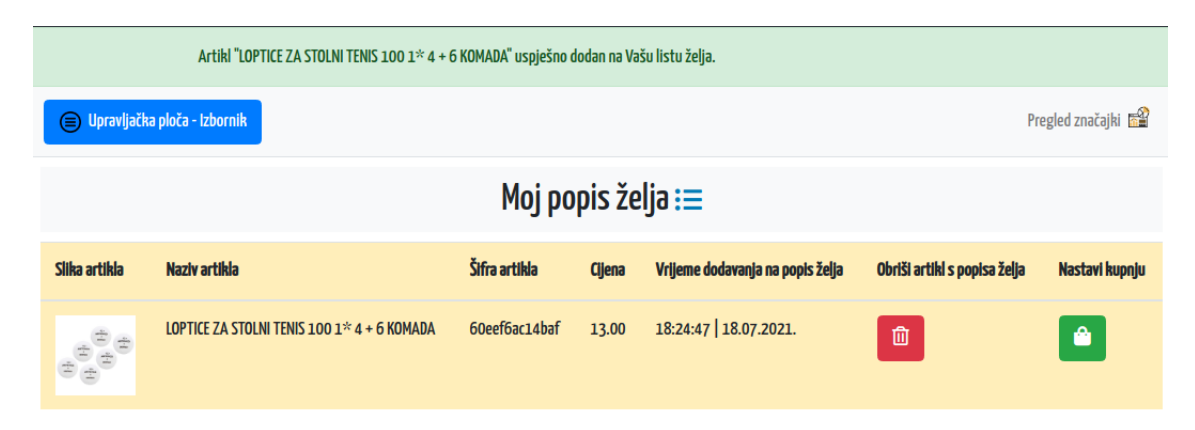

<span id="page-29-1"></span>*Slika 4.15 Prikaz popisa želja trenutno prijavljenog korisnika nakon dodavanja artikla na popis*

#### **4.2.16. Dodavanje artikla u košaricu**

Unutar detalja o artiklu, osim dodavanja artikla na listu želja, artikl je moguće dodati u košaricu odabirom gumba "Dodaj u košaricu". Dodavanje u košaricu je onemogućeno ukoliko korisnik prvotno nije prijavljen u sustav, ili ukoliko administrator nije definirao podatke o boji i veličini artikla. Ukoliko artikl nije na stanju, dodavanje u košaricu nije moguće i ispisuje se poruka o pogrešci. Također, ukoliko je artikl kojeg korisnik ponovno dodaje u košaricu, s istom kombinacijom boje i veličine, već u košarici, dodavanjem nove količine artikla, samo se povećava ukupna količina artikla u košarici. Ukoliko ta količina prelazi ukupnu količinu određene boje/veličine tog artikla, ispisat će se popratna poruka o pogrešci i artikl neće biti dodan u košaricu za uneseni iznos količine. Ukoliko nema poruka o pogrešci, artikl se uspješno dodaje u košaricu i korisnik se preusmjerava na košaricu (slika 4.16). Košarica je prijavljenom korisniku u svakom trenutku dostupna u gornjem desnom uglu koji korisnika na klik odvodi do njegove košarice. Za svaki artikl u košarici, prikazana je njegova minijaturna fotografija koja na klik korisnika odvodi

natrag do detalja o artiklu, zatim naziv artikla , odabrana veličina, odabrana boja, količina, te cijena i ukupna cijena. Artikl je moguće obrisati iz košarice odabirom "Obriši artikl". U donjem desnom uglu napisana je ukupna cijena svih artikala u košarici, te gumb "Plaćanje" koji odvodi korisnika na naplatu odabranih artikala. Naplata je detaljnije obrazložena u potpoglavlju 4.2.13.

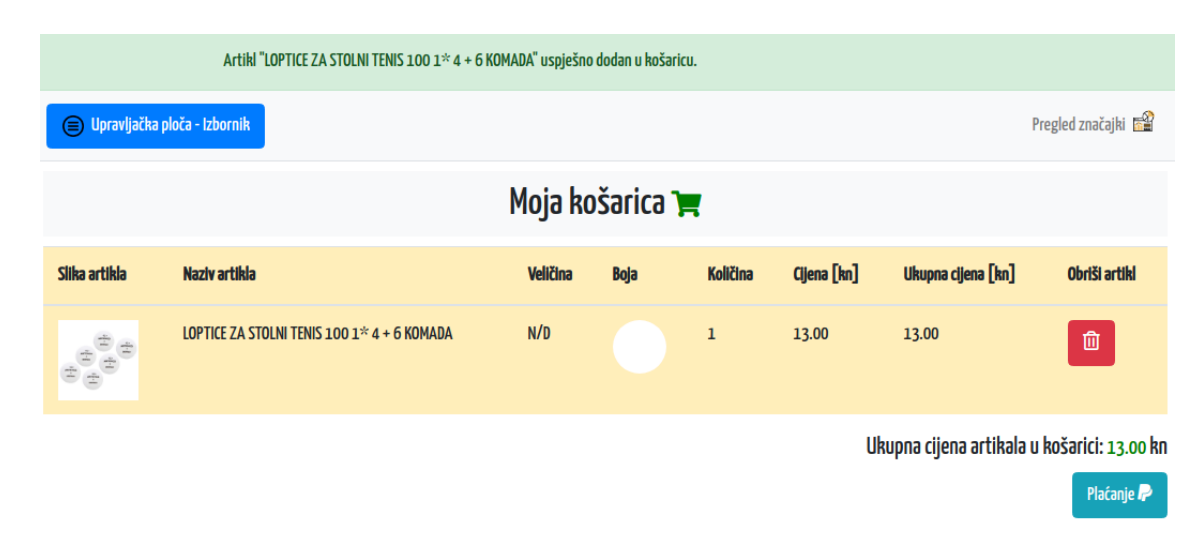

<span id="page-30-0"></span>*Slika 4.16 Prikaz košarice trenutno prijavljenog korisnika nakon dodavanja artikla u košaricu*

## **4.2.17. Pretraživanje artikala**

Artikle je moguće pretražiti putem forme koja se nalazi u glavnom izborniku na vrhu web trgovine. Ključne riječi za pretraživanje su naziv ili šifra artikla, koji ne moraju biti potpuni, nego je omogućen unos djelomičnog naziva artikla ili njegove šifre. Pored prostora za unos teksta nalazi se gumb u obliku tražilice, koji je potrebno odabrati nakon unosa ključne riječi. Nakon odabira gumba, otvara se stranica s rezultatima pretrage gdje se izlistavaju artikli koji odgovaraju ključnoj riječi. Ukoliko niti jedan artikl ne odgovara ključnoj riječi, slijedi popratna poruka. Na artiklu ili više njih, pronađenim kao rezultat pretrage, moguće je vidjeti informacije o nazivu artikla, dostupnim bojama te cijeni. Na pomak miša preko fotografije artikla, moguć je uvid u detalje o istom, ili dodavanje artikla na popis želja. Na slici 4.17 vidljiv je programski kod pomoću kojeg je ostvarena funkcionalnost pretraživanja artikala, dok je na slici 4.18 vidljiv rezultat pretraživanja.

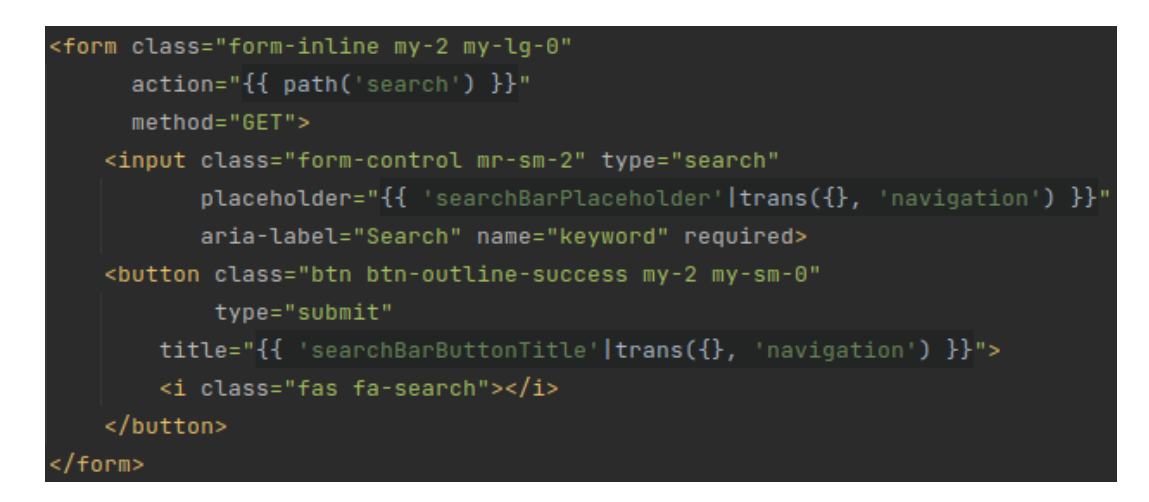

*Slika 4.17 Programski kod za pretraživanje artikala putem tražilice*

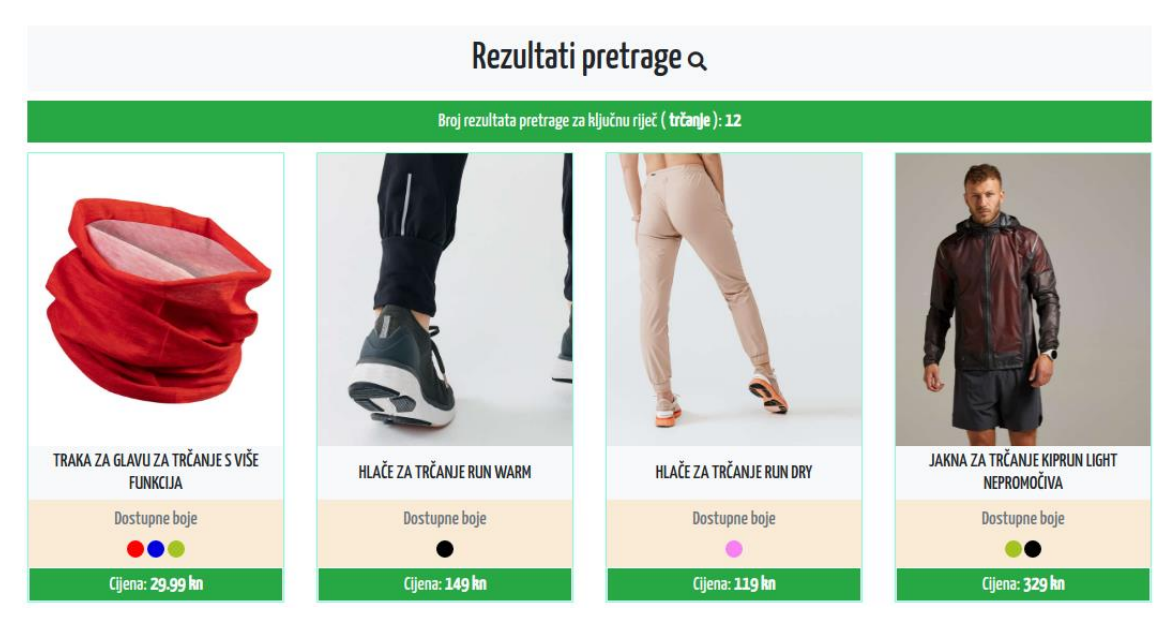

*Slika 4.18 Prikaz rezultata pretrage za ključnu riječ "trčanje"*

## <span id="page-31-0"></span>**4.2.18. Izlistavanje artikala po kategorijama**

Na vrhu web trgovine nalazi se višerazinski izbornik s mogućnošću jednostavnog odabira željene kategorije. Glavne kategorije su Muškarci, Žene, Djeca iz kojih se razinu ispod nalaze kategorija Obuća i Odjeća, nakon čega se može precizirati željena kategorija još jednu razinu ispod gdje su ponuđene različite kategorije ovisno o odabiru razine iznad. Odabirom kategorije otvara se nova stranica s izlistanjem artikala koji odgovaraju korisničkom odabiru kategorije iz izbornika. Kategoriju artikla moguće je odabrati i na naslovnoj stranici web trgovine gdje su minijaturno prikazane fotografije koje karakteriziraju istaknute kategorije odabrane od strane administratora ili istaknute od strane korisnika. Izlistani artikli prikazuju se isto kao i artikli koji se prikazuju kao rezultat pretrage. Tu su podaci o nazivu artikla, dostupnim bojama te cijena, gdje se pomakom

miša preko fotografije korisnik može preusmjeriti na detalje artikla ili može dodati artikl u košaricu. Ukoliko je artikl dodan u web trgovinu u posljednja dva dana, u gornjem desnom uglu fotografije artikla napisana je oznaka "NOVO", dok ukoliko postoji akcija na artikl, definirana je u gornjem lijevom uglu fotografije artikla gdje je naznačen postotak popusta. Na slici 4.19 vidljiv je programski kod pomoću kojeg je ostvarena funkcionalnost izlistavanja pojedinih artikala odabirom željene kategorije putem izbornika, dok je na slici 4.20 vidljiv primjer izlistavanja za odabrane kategorije.

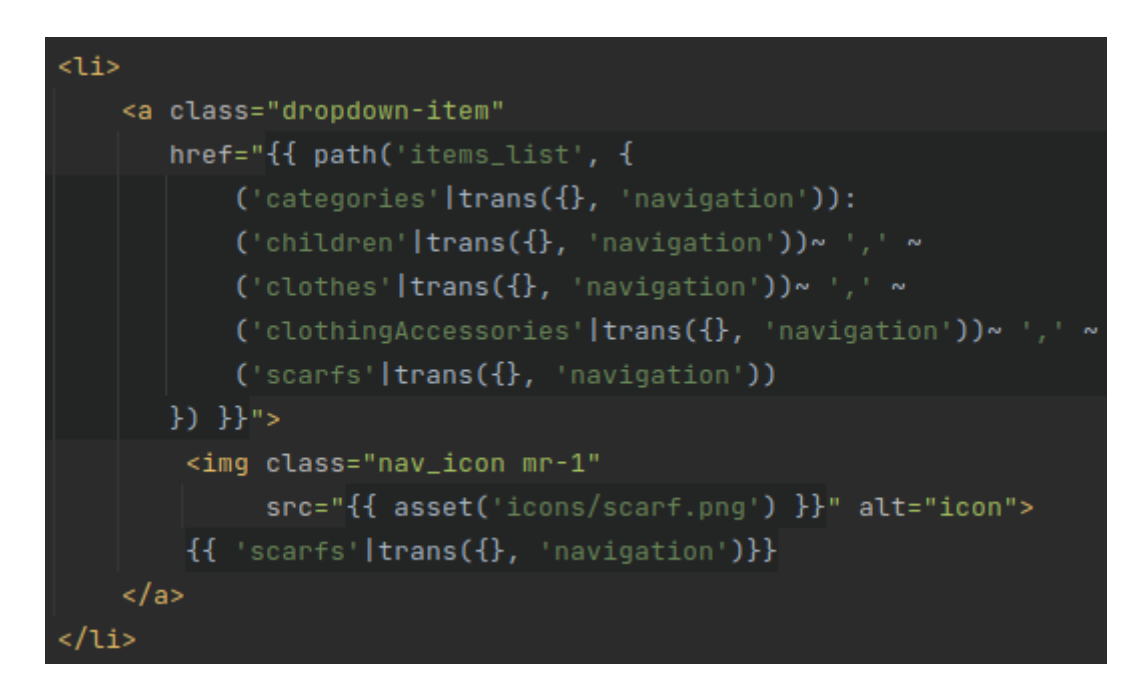

*Slika 4.19 Programski kod za odabir kategorije izlistavanja putem višerazinskog izbornika*

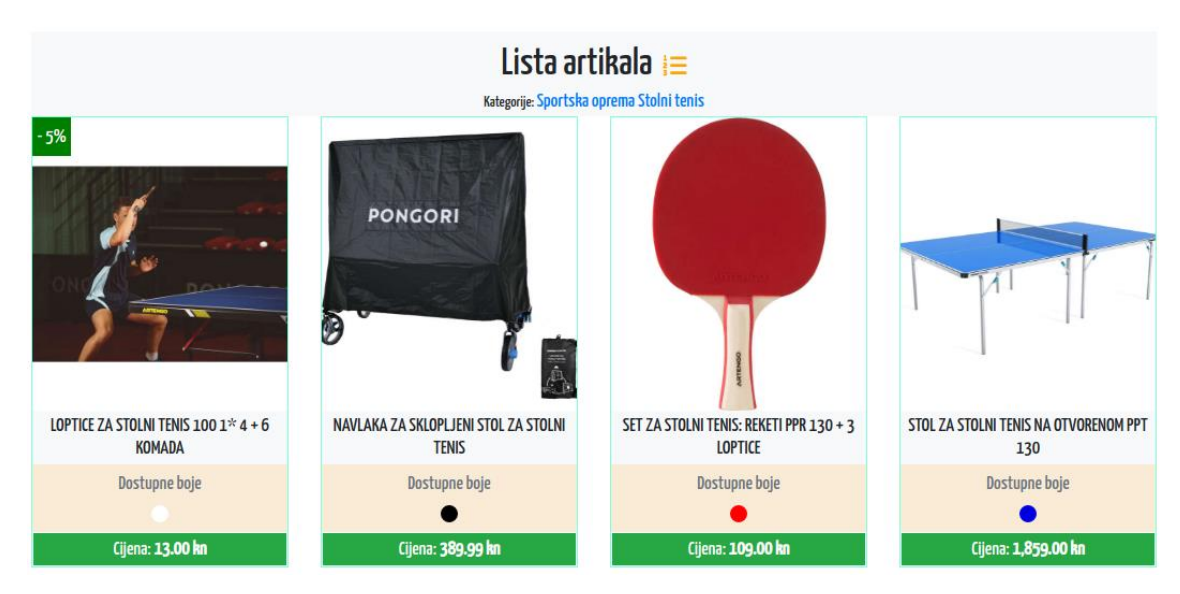

*Slika 4.20 Prikaz liste artikala za odabrane kategorije "Sportska oprema" i "Stolni tenis"*

#### **4.2.19. Naplata**

<span id="page-33-0"></span>Nakon što korisnik odabere "Plaćanje" u košarici, otvara mu se stranica naplate vidljiva na slici 4.21. S desne strane izlistani su artikli unutar košarice, zajedno s pojedinostima, te na dnu ukupna cijena s uračunatom cijenom poštarine od 30kn ovisno da li ukupna cijena narudžbe prelazi 300kn ili ne. Ovdje su također zelenom bojom prikazane akcije na artikle te iznos umanjene cijene ovisno o akciji na kategoriji u koju spada taj artikl ili direktno akciji na taj artikl. Ukoliko korisnik u formi ispod pojedinosti o košarici unese postojeći i aktivni promo kod, te ukoliko ga već nije iskoristio, ukupna cijena narudžbe umanjuje se ovisno o postotku popusta promo koda. Ukoliko korisnik ima stvorenu karticu vjernosti te ukoliko ima više od 0 bodova, može odabrati potvrdni okvir s ciljem iskorištavanja prikupljenih bodova na kartici vjernosti. Iskorištavanjem bodova s kartice vjernosti, ukupna cijena narudžbe umanjuje se za iznos bodova na kartici.

Prije izvršenja naplate, korisnik s lijeve strane mora odabrati jednu od registriranih adresa isporuka za trenutno prijavljeni korisnički račun, odabrati način plaćanja kroz kreditnu ili debitnu karticu ili putem PayPal-a te unesti podatke o kartici. Podaci o kartici uključuju ime i prezime vlasnika kartice, broj kartice, datum isteka kartice te CVV broj. Unosom svih potrebnih podataka, moguće je odabrati gumb "Izvrši plaćanje". Plaćanje će se uspješno izvršiti ukoliko je korisnik ispravno unio broj kartice koji mora biti 16 znakova dužine, te CVV broj koji mora biti isključivo 3 znaka dužine. Pored navedenog, datum isteka kartice mora biti veći od trenutnog datuma sustava. Ukoliko ništa od navedenog nije slučaj, te ukoliko nema pogrešaka, plaćanje se uspješno izvršava. Izvršenim plaćanjem korisniku na email adresu dolazi potvrda o uspješnoj narudžbi. Korisnik se preusmjerava na popis vlastitih narudžbi.

| Odabir adrese isporuke:                                             |                                                         |                                                                                       | Vaša košarica                          |                                                                                    |  |  |  |
|---------------------------------------------------------------------|---------------------------------------------------------|---------------------------------------------------------------------------------------|----------------------------------------|------------------------------------------------------------------------------------|--|--|--|
| Dodaj novu adresu isporuke                                          |                                                         |                                                                                       |                                        | LOPTICE ZA STOLNI TENIS 100 1* 4 + 6 KOMADA 13.00 kn<br>Bijela boja   Veličina N/D |  |  |  |
| Odaberite željenu adresu isporuke                                   |                                                         |                                                                                       | Količina: 1   Cijena po kom.: 13.00 kn |                                                                                    |  |  |  |
| Stara Subocka 108, 44330 Novska   Hrvatska                          |                                                         |                                                                                       | $\checkmark$                           |                                                                                    |  |  |  |
| Način plaćanja                                                      |                                                         |                                                                                       | Akcija<br>Popust: 5%                   | $-0.65$ kn                                                                         |  |  |  |
| <b>Odabir kartice</b><br>$\circ$ Kreditna kartica                   |                                                         |                                                                                       | Popust:                                | $-0.65$ kn                                                                         |  |  |  |
| $\circ$ Debitna kartica<br><b>PayPal</b>                            |                                                         |                                                                                       | Poštarina:                             | 30 kn                                                                              |  |  |  |
| Ime i prezime na kartici                                            |                                                         | <b>Broj kartice</b>                                                                   | Ukupno bez popusta:                    | 43.00 kn                                                                           |  |  |  |
| Ime Prezime<br>Unesite Vaše puno ime kao što je napisano na kartici |                                                         | 0123 3456 6578 8910<br>Pažljivo prepišite broj s kartice   Nije preporučeno kopiranje | Ukupno s popustom:                     | 42.35 kn                                                                           |  |  |  |
| Datum isteka kartice                                                | <b>CVV</b>                                              |                                                                                       |                                        |                                                                                    |  |  |  |
| $\Box$<br>dd. mm. gggg                                              | 123                                                     |                                                                                       | Promo kod                              | Potvrdi unos                                                                       |  |  |  |
| Bitni su isključivo mjesec i godina                                 | Broj od najčešće 3 znamenke na<br>noleđini Vaše kartice |                                                                                       |                                        |                                                                                    |  |  |  |

*Slika 4.21 Prikaz naplate gdje je potreban unos kartičnih podataka (lijevo) i stanja košarice uz ukupnu cijenu s/bez popusta (desno)*

#### **4.2.20. Upravljanje akcijama**

<span id="page-34-0"></span>Odabirom "Upravljanje akcijama" unutar upravljačke ploče, otvara se nova stranica gdje je moguće odabrati upravljanje akcijama na kategorije ili upravljanje akcijama na artikle. Svaki od ova 2 sustava upravljanja akcijama na različite načine dodjeljuje akcije na artikle, što će biti detaljnije objašnjeno u sljedeća 2 potpoglavlja.

## **4.2.20.1. Akcije na kategorije**

Odabirom "Upravljanje akcijama kategorija" unutar podizbornika upravljačke ploče za upravljanje akcijama, izlistavaju se sve aktivne akcije na kategorijama vidljive na slici 4.22. Administrator ima mogućnost postavljanja nove akcije na kategoriju, ili više njih, prilikom čega je potrebno odabrati kategoriju/e, unijeti naslov akcije, te postaviti postotak popusta koji je zadan u intervalu od jedan do 30 %. Unosom navedenih parametara stvara se nova akcija. Na popisu akcija kategorija, moguće je vidjeti o kojoj kategoriji se radi, naziv akcije, definirani popust te vrijeme stvaranja i vrijeme zadnje izmjene podataka o akciji na kategoriji. Navedene informacije također su vidljive odabirom detaljnih informacija o akciji. Uređivanjem akcije moguće je promijeniti parametre o nazivu akcije i postotku popusta. Administrator također ima mogućnost uklanjanja akcija na kategorijama.

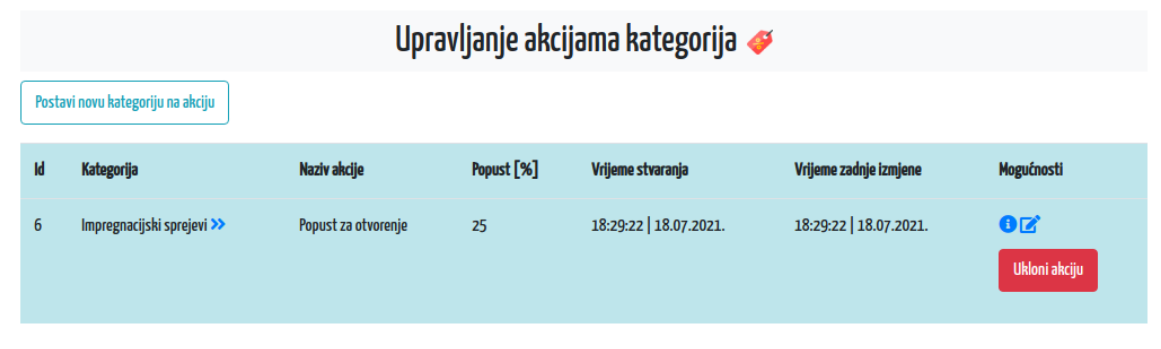

*Slika 4.22 Upravljanje akcijama kategorija*

## **4.2.20.2. Akcije na artikle**

Odabirom "Upravljanje akcijama artikala" unutar podizbornika upravljačke ploče za upravljanje akcijama, izlistavaju se svi artikli na akciji vidljivi na slici 4.23. Ovdje se izlistavaju isključivo akcije na artiklima, ne i artikli koji su putem njihovih kategorija postavljeni na akciju. Prilikom postavljanja novog artikla na akciju, potrebno je odabrati jedan ili više artikala koji se postavljaju na akciju, naziv akcije te postotak popusta koji je i na akcijama artikala u intervalu od jedan do 30 % kao i kod akcija na kategorije. Bitno za napomenuti je da će za odabir biti izlistani samo oni artikli koji nisu na akciji kao artikli, te koji nisu na akciji posredično putem neke od kategorija kojima pripadaju. Za svaku akciju artikla moguće je vidjeti detaljnije informacije o akciji koja

uključuje podatke o artiklu, nazivu akcije, popustu te vremenu stvaranja i vremenu zadnje izmjene podataka o akciji. Administrator može uređivati naziv akcije te postotak popusta ili ih ukloniti odabirom gumba "Ukloni akciju".

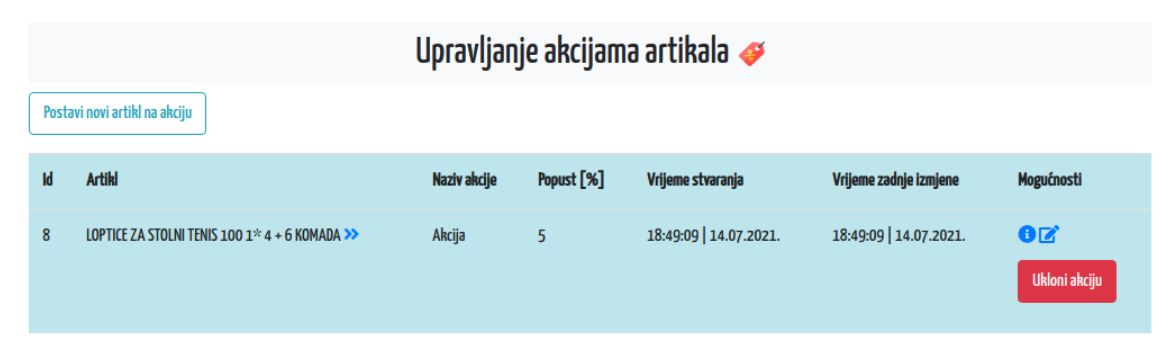

*Slika 4.23 Upravljanje akcijama artikala*

## <span id="page-35-0"></span>**4.2.21. Generiranje kodova za popust**

Odabirom "Generiranje koda za popust" u upravljačkoj ploči izlistavaju se postojeći promo kodovi (slika 4.24). Odabirom "Generiraj novi promo kod" moguće je stvoriti novi promo kod na način da se unese naziv promo koda, npr. SPORTSHOP20, postotak popusta koji će korištenjem promo koda korisnik ostvariti, od jedan do 30 %, te vrijeme isteka koda, gdje je potrebno definirati datum te točno vrijeme. Za svaki promo kod na listi moguće je vidjeti informacije o nazivu promo koda, popustu koji nudi, vremenu isteka koda, vremenu stvaranja te vremenu posljednje izmjene promo koda. Pored navedenih podataka, prikazan je i podatak o statusu koji može biti aktivan ili neaktivan, ovisno o zadanom vremenu isteka koda i trenutnom vremenu sustava. Moguće je urediti naziv promo koda, postotak popusta te također i vrijeme njegova isteka. Odabrani promo kod moguće je obrisati.

|    | Upravljanje promo kodovima @ |                       |                      |                        |                        |               |                                        |  |  |  |  |
|----|------------------------------|-----------------------|----------------------|------------------------|------------------------|---------------|----------------------------------------|--|--|--|--|
|    | Generiraj novi promo kod     |                       |                      |                        |                        |               |                                        |  |  |  |  |
| Id | <b>Promo kod</b>             | Popust <sup>[%]</sup> | Vrijeme isteka koda  | Vrijeme stvaranja      | Vrijeme zadnje izmjene | <b>Status</b> | Mogućnosti                             |  |  |  |  |
|    | SPORTSHOP10                  | 10                    | 18:30:00 31.07.2021. | 18:30:41   18.07.2021. | 18:30:41   18.07.2021. | AKTIVAN       | $\bullet$ $\alpha$<br>Obriši promo kod |  |  |  |  |

*Slika 4.24 Upravljanje promo kodovima*

#### **4.2.21.1. Upravljanje iskorištenim kodovima za popust**

Prije naplate artikala iz košarice, korisnik ima mogućnost unosa promo koda kojim može umanjiti ukupnu cijenu narudžbe. Unosom postojećeg i aktivnog promo koda, korisnik ostvaruje popust te se u sustavu web trgovine bilježi evidencija o iskorištenosti promo koda za korisnika koji ga je iskoristio (slika 4.25). Svaki sljedeći pokušaj iskorištavanja istog promo koda bit će onemogućen jer postoji evidencija da je korisnik već iskoristio aktualni promo kod. Administrator tako putem upravljačke ploče ima uvid u sve evidencije iskorištenih promo kodova, te u slučaju pogreške u radu sustava i neispravne dodjele evidencije nekom od korisnika, ima mogućnost brisanja evidencije, s čime korisniku omogućava ponovno korištenje istog promo koda.

|           | Upravljanje iskorištenim promo kodovima $\mathcal{B}$ |                   |                        |                   |  |  |  |  |  |  |
|-----------|-------------------------------------------------------|-------------------|------------------------|-------------------|--|--|--|--|--|--|
| <b>Id</b> | Promo kod                                             | <b>Korisnik</b>   | Vrijeme iskorištenja   | Obriši evidenciju |  |  |  |  |  |  |
|           | SPORTSHOP10                                           | Branimir Butković | 18:31:18   18.07.2021. | Obriši evidenciju |  |  |  |  |  |  |

*Slika 4.25 Upravljanje evidencijom iskorištenih promo kodova*

#### <span id="page-36-0"></span>**4.2.22. Upravljanje karticama vjernosti**

Odabirom "Upravljanje karticama vjernosti", administrator ima mogućnost uvida u sve trenutno postojeće kartice vjernosti od svih registriranih korisnika u sustavu web trgovine (slika 4.26). Prednost korištenja kartice vjernosti je mogućnost iskorištavanja prikupljenih bodova u svrhu umanjenja ukupne cijene narudžbe. Bodovi se skupljaju na način da se za svakih potrošenih 100 kuna ostvari 10 bodova na korisničkoj kartici vjernosti, ukoliko je ista prvotno kreirana. Ukoliko korisnik nema karticu vjernosti, neće imati beneficiju korištenja umanjenja cijene narudžbe. Administrator ima mogućnost generiranja kartice vjernosti za registriranog korisnika, ukoliko korisnik već nema generiranu karticu. Odabirom dodavanja nove kartice vjernosti, administrator odabire jednog od korisnika s liste korisnika bez kartice vjernosti, te unosi broj bodova. Unosom navedenih podataka stvara se nova kartica vjernosti koju korisnik može vidjeti u postavkama računa (slika 4.27). Za svaku karticu na listi, administrator ima uvid o broju kartice, korisniku kojem pripada, bodovima, vremenu stvaranja te vremenu posljednje izmjene podataka o istoj. Također može urediti podatke o broju bodova na kartici, te istu obrisati.

|    | Upravljanje loyalty karticama |                   |               |                        |                        |                                |  |  |  |  |
|----|-------------------------------|-------------------|---------------|------------------------|------------------------|--------------------------------|--|--|--|--|
|    | Stvori novu loyalty karticu   |                   |               |                        |                        |                                |  |  |  |  |
| Id | <b>Broj kartice</b>           | <b>Korlsnik</b>   | <b>Bodovi</b> | Vrijeme stvaranja      | Vrijeme zadnje izmjene | <b>Mogućnosti</b>              |  |  |  |  |
| 1  | 244217596035318               | Branimir Butković | $\mathbf{0}$  | 18:31:49   18.07.2021. | 18:31:49   18.07.2021. | $\mathbf{G}$<br>Obriši karticu |  |  |  |  |

*Slika 4.26 Upravljanje karticama vjernosti*

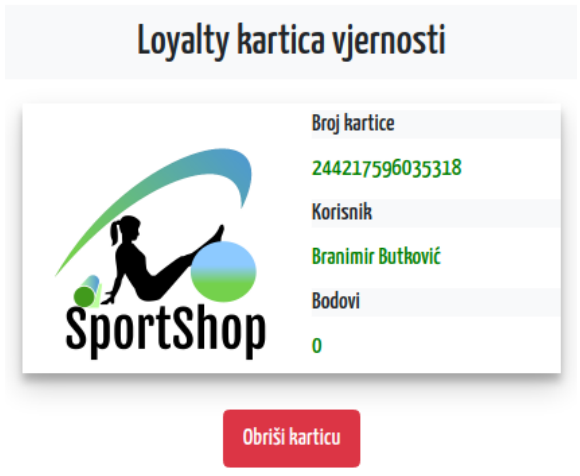

*Slika 4.27 Prikaz izgleda kartice vjernosti za korisnika "Branimir Butković"* 

## <span id="page-37-0"></span>**4.2.23. Upravljanje pretplatnicima**

Odabirom "Upravljanje pretplatnicima" u upravljačkoj ploči, izlistavaju se aktivni pretplatnici u sustavu web trgovine. Pretplatnik se može postati odabirom potvrdnog okvira prilikom same registracije korisnika, odabirom "Preplati me" u korisničkim postavkama nakon same registracije, ili pak unosom e-pošte u podnožju stranice u za to namijenjenoj formi. Neregistrirani korisnici, odnosno posjetitelji, mogu se preplatiti isključivo putem forme u podnožju, i to unosom adrese epošte koja nije iskorištena ni za jednog trenutno registriranog korisnika. Ukoliko se kasnije taj korisnik odluči registrirati, moći će to učiniti s iskorištenom email adresom za pretplatu na obavijesti. Isto tako, ukoliko se trenutno aktivni registrirani korisnik ipak odluči preplatiti putem forme u podnožju, umjesto putem korisničkog računa, moći će to učiniti isključivo korištenjem adrese e-pošte s kojom je trenutno prijavljen, ukoliko se već nije pretplatio putem korisničkog računa ili prilikom registracije. Administrator ima uvid u e-poštu pretplatnika i vrijeme pretplate, te može ukloniti pretplatu na bilo kojem korisniku putem upravljačke ploče.

|    | <b>Lista pretplaćenih korisnika</b> $\gg$ |                        |                        |                  |  |  |  |  |  |
|----|-------------------------------------------|------------------------|------------------------|------------------|--|--|--|--|--|
| Id | Email korisnika                           | Vrijeme stvaranja      | Vrijeme zadnje izmjene | Obriši pretplatu |  |  |  |  |  |
|    | branimirb51@gmail.com                     | 18:32:38   18.07.2021. | 18:32:38   18.07.2021. | Obriši pretplatu |  |  |  |  |  |

*Slika 4.28 Prikaz liste pretplaćenih korisnika*

## <span id="page-38-0"></span>**4.2.24. Upravljanje recenzijama**

Svaki registrirani korisnik ima mogućnost objave recenzije na detaljima određenog artikla. Potrebno je odabrati "Dodaj novu recenziju" nakon čega se otvara nova forma gdje je potrebno u rasponu od jedan do pet odabrati ocjenu, te unesti komentar. Nakon što korisnik unese potrebne podatke, podnosi zahtjev za novom recenzijom koja se odobrava od strane administratora. Administrator putem upravljačke ploče ima uvid u sve recenzije na svim artiklima putem tablice (slika 4.29), gdje pregledom može ustanoviti vulgarni sadržaj u komentaru, te odbiti objavu recenzije. Ukoliko je recenzija ispravno napisana, administrator će ju odobriti. Ispod svakog artikla unutar detalja, ispisuju se odobrene recenzije u za to namijenjenom prostoru ukoliko postoje. Administratori imaju mogućnost uređivanja svih recenzija, što također ima i autor recenzije, ali isključivo na vlastitoj recenziji.

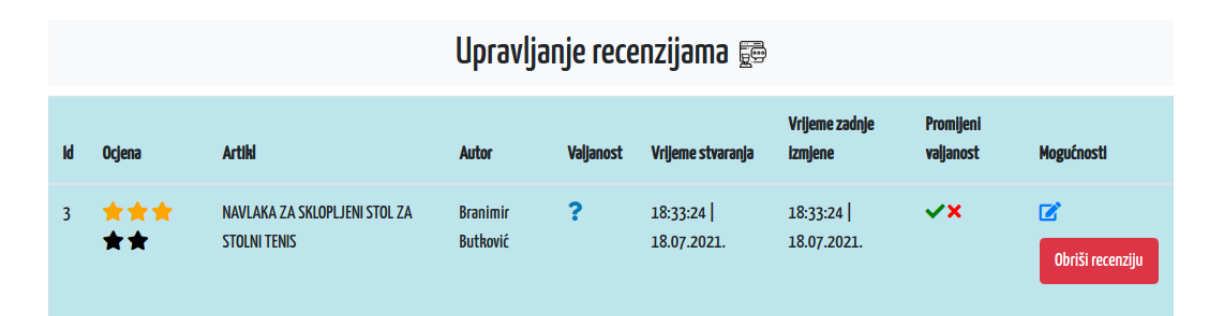

*Slika 4.29 Upravljanje recenzijama*

## <span id="page-38-1"></span>**4.2.25. Upravljanje narudžbama**

Nakon uspješne naplate artikala iz košarice, stvara se nova narudžba koju korisnik može vidjeti odabirom podizbornika s imenom i prezimenom te odabirom "Moje narudžbe". Svaka narudžba ima svoj broj, ukupan iznos, vrijeme izvršenja, adresu isporuke te status. Korisnik ima mogućnost detaljnog uvida u svaku od narudžbi, gdje se nalazi tablica artikala koji pripadaju toj narudžbi, sadržavajući podatke o svakom artiklu kao što su veličina, boja, količina i cijena zasebnog artikla. Osim ukupnog iznosa narudžbe, u detaljima narudžbe vidljiv je i ukupan iznos popusta te iznos narudžbe s i bez popusta. Administrator ima mogućnost promjene statusa narudžbe, koji može biti u obradi, na dostavi ili dostavljen. Promjenom statusa u upravljačkoj ploči (slika 4.30), status se također osvježava i u korisničkom uvidu u narudžbe. Administrator također ima mogućnost brisanja narudžbe, dok korisnik nema.

|                         | Upravljanje narudžbama $\oslash$ |                               |                                                 |                                 |                               |                        |                                     |  |  |
|-------------------------|----------------------------------|-------------------------------|-------------------------------------------------|---------------------------------|-------------------------------|------------------------|-------------------------------------|--|--|
| <b>Broj</b><br>narudžbe | <b>Korisnik</b>                  | Vrijeme izvršenja<br>narudžbe | Adresa isporuke                                 | <b>Status</b>                   | Ukupan iznos narudžbe<br>[kn] | Mogućnosti             | <b>Detalii</b>                      |  |  |
| 9                       | <b>Branimir</b><br>Butković      | 18:18:31<br>17.07.2021.       | Stara Subocka 108   44330, Novska  <br>Hrvatska | <b>U OBRADI</b><br>$\mathbb{S}$ | 42.35                         | 食事曲<br>Obriši narudžbu | Više o<br>narudžbi<br>$\rightarrow$ |  |  |

*Slika 4.30 Upravljanje narudžbama*

## <span id="page-39-0"></span>**4.2.26. Obavijesti e-pošte**

Prilikom stvaranja novog promo koda, ili nove akcije na kategorije, ili samo akcije na artikle, svim pretplatnicima web trgovine *SportShop* šalju se obavijesti na njihove adrese e-pošte. Ovisno radi li se o promo kodovima ili akcijama, razlikovat će se sadržaj poruke. Korisnici koji nisu naznačili pretplatu, neće primati obavijesti ovog karaktera, ali se u svakom trenutku mogu pretplatiti na jedan od načina objašnjenih u potpoglavlju 4.2.17. Svaki korisnik, neovisno bio pretplaćen ili ne, prilikom izvršavanja narudžbe i uspješne naplate, dobiva e-poštu s obavijesti o uspješnoj narudžbi.

## **4.2.26.1. Obavijest o uspješnoj registraciji**

Nakon uspješne registracije u sustavu *SportShop*, korisniku se na njegovu adresu e-pošte šalje poruka vidljiva na slici 4.31. Ukoliko se korisnik prvi put prijavljuje koristeći Facebook ili Google platformu, također će dobit isti oblik poruke od strane sustava *SportShop*. E-pošta sadrži poruku dobrodošlice, uz podatke o adresi i pošiljatelju u podnožju.

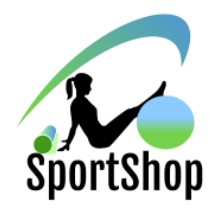

#### Dobrodošli u svijet sporta!

Poštovanila Branimir Butković.

Zahvaljujemo što ste kreirali račun na SportShop web trgovini. Registracijom ostvarujete mogućnost uvida u prethodne narudžbe, popis želja, postavke korisničkog računa, dodavanje artikala u košaricu, naplatu, i još mnogo toga, stoga brzo na <u>SportShop d</u>a sve isprobate!

Poruku dobrodošlice zaželio Vam je - Webmaster Branimir

Autorska prava 2021 | Sva prava pridržana od strane SportShop d.o.o. Ovu je poruku e-pošte poslao SportShop d.o.o. UI. Kneza Trpimira 2B | Osijek | Hrvatska

*Slika 4.31 Email poruka poslana od strane sustava SportShop nakon uspješne registracije korisnika*

### **4.2.26.2. Obavijest u uspješnoj preplati**

Korisnik ima mogućnost odabira potvrdnog okvira za dobivanje obavijesti o važnim događajima, kodovima za popust te novim akcijama na artikle ili na kategorije. Ukoliko ne iskoristi odabir navedenog potvrdnog okvira prilikom registracije, ima mogućnost preplate putem postavki korisničkog računa ili slanjem e-pošte kroz formu za pretplatnike u podnožju, koja je više namijenjena posjetiteljima. Ukoliko se korisnik odluči na preplatu, na neki od navedenih načina, dobiva e-poštu o uspješnoj pretplati vidljivu na slici 4.32.

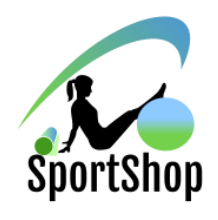

Uspiešna pretplata

Poštovani pretplatniče.

Zahvaljujemo što ste se preplatili na SportShop promotivne obavijesti. Od ovog trenutka nadalje, primat će te obavijesti vezane za nove promo kodove te nove akcije na kategorijama/artiklima s kojima možete ostvariti popuste prilikom naplate artikala iz košarice.

Ovu poruku ste primili jer ste pretplaćeni na SportShop promotivne obavijesti. Ukoliko više ne želite primati obavijesti, možete ukloniti pretplatu u postavkama korisničkog računa.

> Autorska prava 2021 | Sva prava pridržana od strane SportShop d.o.o Ovu je poruku e-pošte poslao SportShop d.o.o. UI, Kneza Trpimira 2B | Osijek | Hrvatska

*Slika 4.32 Email poruka poslana od strane sustava SportShop nakon uspješne korisničke pretplate*

### **4.2.26.3. Obavijesti o novim akcijama i kodovima za popust**

Nakon što administrator generira novu akciju, bilo da je riječ o akciji na artikle ili akciji na kategorije, pretplaćenim korisnicima šalje se e-pošta. E-pošta sadrži podatke o artiklu ili kategoriji koja je na akciji, gdje je također naveden iznos popusta kojeg korisnici mogu ostvariti kupovinom. Slika 4.33 prikazuje e-poštu poslanu pretplatnicima nakon što je administrator generirao akciju na kategoriju "Sportska oprema" uz popust od 15%.

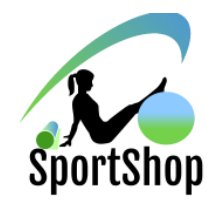

#### Akcija na kategoriju - Sportska oprema

Poštovani pretplatniče,

Obaviještavamo Vas da su svi artikli pod kategorijom Sportska oprema na akciji. Popust iznosi 15%, a isti se obračunava prilikom naplate artikala iz košarice.

Ovu poruku ste primili jer ste pretplaćeni na SportShop promotivne obavijesti. Ukoliko više ne želite primati obavijesti, možete ukloniti pretplatu u postavkama korisničkog računa.

> Autorska prava 2021 | Sva prava pridržana od strane SportShop d.o.o. Ovu je poruku e-pošte poslao SportShop d.o.o. UI. Kneza Trpimira 2B | Osijek | Hrvatska

*Slika 4.33 Email poruka poslana pretplatnicima nakon generirane akcije na kategoriju "Sportska oprema"*

## **4.2.26.4. Obavijest o uspješnoj narudžbi**

Uspješnom naplatom artikala iz košarice, vlasniku narudžbe prosljeđuje se e-pošta od strane sustava *SportShop* vidljiva na slici 4.34. E-pošta sadrži podatke o broju narudžbe, vremenu izvršenja narudžbe te o artiklima koji obuhvaćaju narudžbu. Ispod tablice pripadajućih artikala, navedena je ukupna cijena, te adresa isporuke.

Uspiešna narudžba br. #10

#### Poštovani/a Branimir Butković,

Zahvaljujemo na narudžbi. Narudžba je na čekanju dok ne dobijemo potvrdu o zaprimljenoj uplati. U međuvremenu, ispod se nalazi podsietnik što ste naručili.

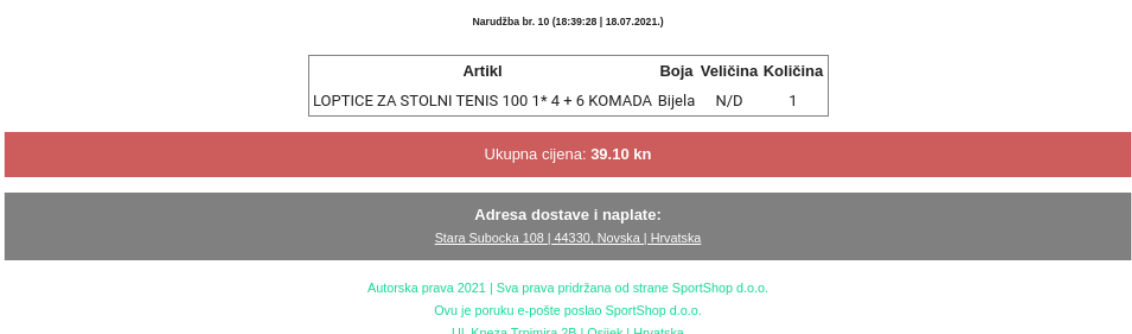

*Slika 4.34 Email poruka poslana korisniku nakon uspješno provedene narudžbe*

## <span id="page-42-0"></span>**4.2.27. Lokalizacija**

Sustav web trgovine *SportShop* koristi lokalizaciju na hrvatskom i engleskom jeziku. Svaki posjetitelj ili korisnik ima mogućnost promjene jezika putem izbornika na zaglavlju stranice odmah pored forme za pretraživanje artikala. Odabirom drugog jezika, hrvatskog ili engleskog, prevodi se cijeli sustav web trgovine uključujući nazive ruta što je vidljivo u URL-u, sav vidljivi tekst, obavijesti prilikom izvršavanja aktivnosti (npr. uspješne prijave u sustav) te pogreške prilikom ispunjavanja podataka forme. Na slici 4.35 prikazan je izbornik za odabir jezika koji se okida programskim kodom sa slike 4.36.

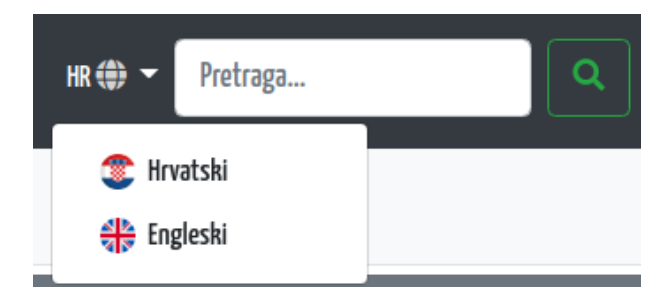

*Slika 4.35 Prikaz izbornika za odabir jezika aplikacije*

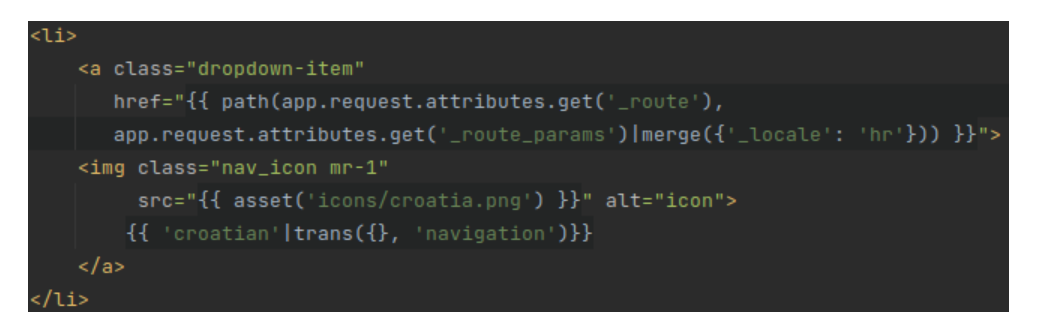

*Slika 4.36 Programski kod koji omogućuje promjenu jezika sustava na hrvatski*

## <span id="page-43-1"></span><span id="page-43-0"></span>**4.3. Programsko rješenje na strani poslužitelja**

#### **4.3.1. Baza podataka**

Kao što je i ranije navedeno, za spremanje i interakciju s podacima korištena je MySQL baza podataka. Baza podataka zove se *sport-shop* te broji ukupno 33 tablice prikazane u potpoglavlju 4.3.1.1. Povezivanje baze podataka sa *Symfony* okvirom vrši se unosom potrebnih podataka u *.env* konfiguracijskoj datoteci. Navedeni podaci sadrže naziv korisnika baze podataka, lozinku za prijavu u bazu podataka, poslužitelj te naziv baze podataka. Ukoliko su svi podaci ispravno uneseni i nema poruka o pogrešci, aplikacija je uspješno povezana s bazom podataka. Sljedeći korak u radu s bazom podataka je migriranje stvorenih tablica u samoj aplikaciji koje su definirane u pojedinačnim migracijama. Migriranjem migracija, baza podataka se popunjava s pripadajućim praznim tablicama i vezama. Korištenjem prethodno instaliranog *DoctrineFixturesBundle* dodatka [11], stvaraju se unaprijed zadane kategorije, boje, veličine i proizvođači, uključujući jednog glavnog administratora, i zapisuju u bazu podataka. Ovim postupkom baza podataka je napunjena zadanim podacima od strane aplikacije *SportShop*. Svaka interakcija programskog koda i baze podataka vrši se koristeći *Doctrine* upravitelj [12]. Pomoću *Doctrine* upravitelja spremaju se novi ili ažuriraju postojeći podaci koristeći metodu *persist()* koja kao parametar prima naziv objekta čiji se podaci spremaju (slika 4.33). Osim spremanja i ažuriranja, koristeći *Doctrine* upravitelj moguće je i obrisati objekt iz baze podataka korištenjem metode *remove()* koja također kao parametar prima objekt (slika 4.34). Bilo da je riječ o spremanju, ažuriranju ili brisanju objekata iz baze podataka, svaku od navedenih funkcija potrebno je potrvrditi metodom *flush()* koja će prethodno navedene funkcije i izvršiti.

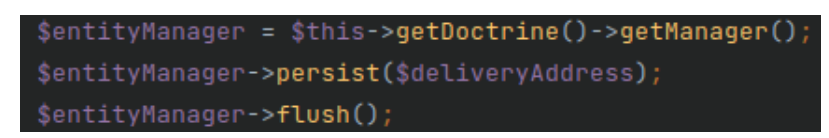

*Slika 4.33 Korištenje Doctrine metode Doctrine persist()*

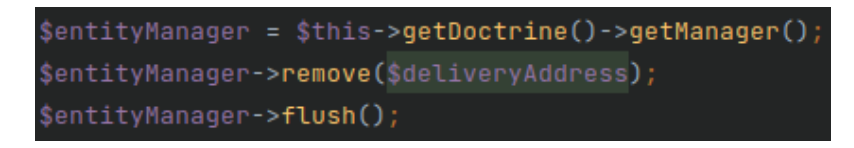

*Slika 4.34 Korištenje Doctrine metode remove()* 

## **4.3.1.1. Lokalizacija**

Lokalizacija baze podataka u sustavu *SportShop* omogućena je koristeći *StofDoctrineExtensionsBundle* dodatak [13]. Navedeni dodatak prvotno je potrebno instalirati

koristeći *Composer* [15]. Za svaki entitet u bazi podataka, koji sadrži atribute za prevesti na drugi jezik, potrebno je stvoriti novi entitet koji će imati podatke o prevedenim stavkama iz običnog entiteta. Nekoliko atributa entiteta bilo je potrebno prevesti, kao što su nazivi i opisi artikla, nazivi boja, kategorija, pojedinih akcija, itd. Postupak je identičan na svakom entitetu, a razlika je što neki imaju više, dok neki manje atributa za prevesti, a u sljedećem tekstu objašnjen je način prijevoda naziva kategorija. Prvotno se stvara novi entitet koji ima atribut naziva *object* koji je u relaciji s običnim entitetom kategorija te konstruktor (slika 4.36). Konstruktor postavlja tri atributa prema *StofDoctrineExtensionsBundle* dodatku, a to su podaci o jeziku, atributu klasičnog entiteta koji se prevodi, i prevedenoj vrijednosti atributa entiteta. U entitetu kategorija potrebno je unesti podatak o jeziku kao atribut, te iznad atributa ispod naziva rute dodati oznaku *Translatable* kojom se naznačuje da je to jedno od polja za prijevod. Novi entitet s podacima o prijevodu potrebno je migrirati u bazu podataka. Sljedeći korak je unos podataka za hrvatski i engleski jezik. Ukoliko je odabrani jezik hrvatski, sprema se naziv kategorije na hrvatskom, a ukoliko je odabrani jezik engleski, sprema se naziv kategorije na engleskom. Korištenjem *Doctrine* upravitelja, objekt kategorije sprema se u bazu podataka zajedno sa svojim prijevodom. Prikazani način prijevoda jedne od kategorije prikazan je iz baze podataka na slici 4.37.

|                              | + Options                                 |                    |  |           |        |           |          |            |                                         |  |  |
|------------------------------|-------------------------------------------|--------------------|--|-----------|--------|-----------|----------|------------|-----------------------------------------|--|--|
| $\leftarrow$ T $\rightarrow$ |                                           | $\triangledown$ id |  | object id | locale | field     | content  | created at | updated at                              |  |  |
|                              | Edit Fi Copy O Delete 1                   |                    |  | $1$ hr    |        | name      | Muškarci |            | 2021-07-13 18:04:13 2021-07-13 18:04:13 |  |  |
|                              | □ <b><i>e</i></b> Edit ai Copy ● Delete 2 |                    |  |           | $1$ en | name      | Men      |            | 2021-07-13 18:04:13 2021-07-13 18:04:13 |  |  |
|                              | Edit 3: Copy O Delete 3                   |                    |  | $2$ hr    |        | name Žene |          |            | 2021-07-13 18:04:13 2021-07-13 18:04:13 |  |  |
|                              | Edit 3 Copy O Delete 4                    |                    |  |           | 2 en   | name      | Women    |            | 2021-07-13 18:04:13 2021-07-13 18:04:13 |  |  |

*Slika 4.36 CategoryTranslation entitet za prijevod kategorija*

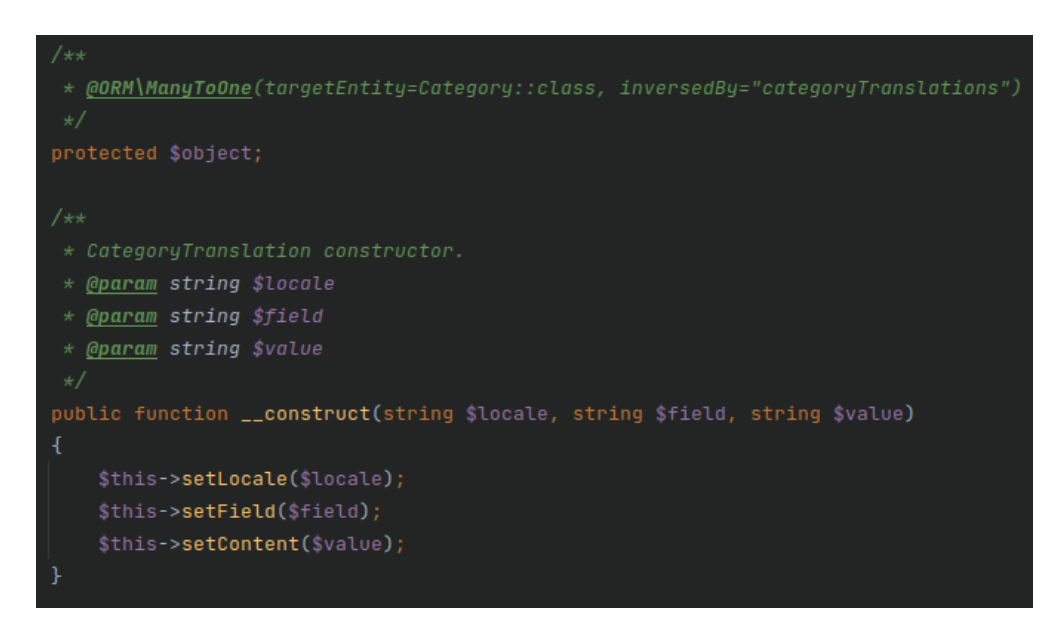

*Slika 4.37 Prikaz prijevoda kategorija u bazi podataka*

#### **4.3.2. Prijava i registracija**

<span id="page-45-0"></span>Korisnik ima mogućnost registracije koristeći standardni sustav unosom imena, prezimena, lozinke, *captcha* koda te ne nužnih podataka o spolu i datumu rođenja. Ispravnim unosom navedenih podataka korisniku se stvara novi račun u sustavu *SportShop* te se korisnik automatski prijavljuje u sustav. Registraciju nadzire *RegistrationController* koji provjerava ispravnost unosa navedenih podataka od strane korisnika. Ukoliko već postoji korisnik s unesenom email adresom, ili je lozinka neispravna, ili je jedno od polja neispravno uneseno, *RegistrationController* će to detektirati i prikazati poruku o pogrešci. Ukoliko je sve ispravno, navedeni upravitelj će korisnika automatski prijaviti u sustav i preusmjeriti na naslovnu stranicu web trgovine. Prijavu korisnika u sustav nadzire *LoginController* koji će također provjeriti korisnički unos email adrese i lozinke, te ispisati popratnu poruku ukoliko se dogodi pogreška, u suprotnom će korisnika prijaviti u sustav. Kod sustava prijave i registracija vrlo bitnu ulogu imaju autentifikatori. *AppAuthentificator* zaduženi je autentifikator za navedene upravitelje koji sadrži nekoliko bitnih metoda za prijavu i registraciju, a to su metode: *getUser()*, *checkCredentials()* i *onAuthentificationSuccess()*. Metoda *getUser()* provjerava CSRF (engl. *Cross-site request forgery*) token te postoji li korisnik s unesenom email adresom. CSRF token koristi se za sprječavanje CSRF napada i jedinstven je po korisničkoj sesiji u internet pregledniku. Ukoliko korisnik ne postoji, autentifikator će vratiti poruku o pogrešci (slika 4.38). Metoda *checkCredentails()* koristi se za provjeru ispravnosti unesene lozinke za navedeni korisnički email u odnosu na pripadajuću lozinku navedene email adrese u bazi podataka. Metoda vraća istinu (engl. t*rue)* ili laž *(engl. false)* ovisno poklapa li se lozinka ili ne (slika 4.39). Metoda *onAuthentificationSuccess()* izvršava se kad su svi podaci ispravno uneseni za postojećeg korisnika. U metodi *onAuthentificationSuccess()* prikazana je poruka o uspješnoj prijavi, te korisničko preusmjeravanje na naslovnicu aplikacije *SportShop* (slika 4.40).

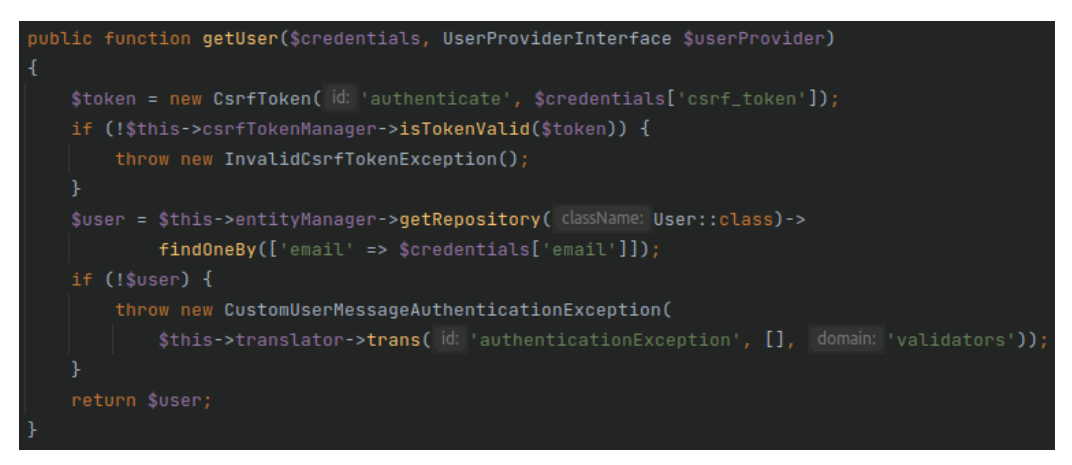

*Slika 4.38 Metoda getUser() za dohvat postojećeg korisnika*

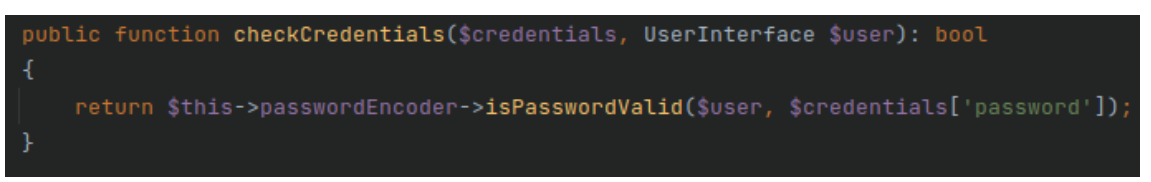

*Slika 4.39 Metoda checkCredentials() za provjeru valjanosti unesene lozinke*

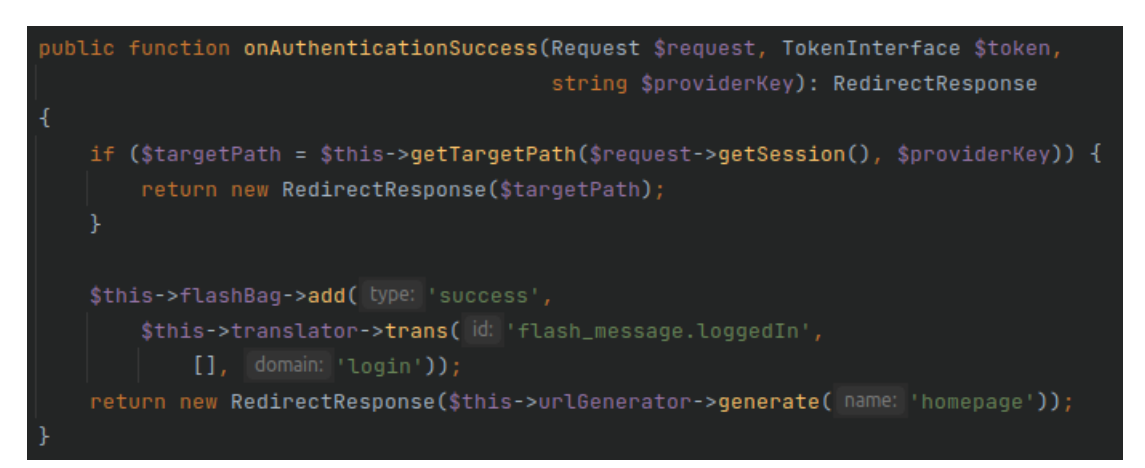

*Slika 4.40 Metoda onAuthentificationSuccess() koja se okida nakon uspješne prijave*

## **4.3.2.1. Prijava u sustav korištenjem platforme Facebook**

Za način prijave koristeći društvene mreže potrebno je instalirati dodatak (engl. *bundle*) *KnpUOAuth2ClientBundle* [14] koristeći *Composer*. Navedeni dodatak omogućuje prijavu korisnika putem različitih platformi kao što su Facebook, Google, GitHub, Dropbox, Slack, Paypal i dr. Prvi korak nakon instalacije ovog dodatka je stvaranje nove aplikacije putem web stranice Facebook for Developers. Nakon stvaranja aplikacije *sportshop* (slika 4.41), omogućene su opcije *Client OAuth Login* i *WebOAuth Login* te su unesene valjane *OAuth* URI adrese putem kojih će se vršiti prijava korisnika putem Facebook-a. Također, potrebno je kopirati *OAuth* Facebook ključeve dobivene registracijom aplikacije u konfiguracijsku datoteku *.env*. Prijavu putem Facebook platforme nadzire *FacebookController* koji sadrži dvije glavne metode, *connectAction()* i *connectCheckAction()*. Nakon korisničkog odabira za prijavu koristeći Facebook, okida se metoda *connectAction()* zadužena za spajanje putem *OAuth2* poslužitelja na Facebook. Nakon uspješnog spajanja, metoda *connectCheckAction()* izvršava provjeru koristeći *MyFacebookAuthentificator()* te je to ujedno metoda čiji je naziv rute postavljen u valjane *OAuth* URI adrese. Navedeni autentifikator sastoji se od nekoliko bitnih metoda, među kojima su metode: *getuser()*, *onAuthentificationFailure()* te *onAuthentificationSucces()*. Metoda *getUser()* dohvaća korisnika s Facebook platforme te njegove podatke o imenu, prezimenu i email adresi (slika 4.42). Podaci o spolu i datumu rođenja ne preuzimaju se s Facebook-a, stoga korisnik navedene podatke može unesti nakon uspješne registracije putem postavki računa. Metoda *OnAuthentificationFailure()* okida se ukoliko se prijavi putem Facebook-a pristupa s nekim od URI-a koji nisu uneseni pod

valjanim URI-ima u postavkama. Također, ova metoda se okida ukoliko korisnik unese neispravne podatke za pristup svom Facebook računu. Naposljetku, metoda *onAuthentificationSuccess()* okida se ukoliko postoji korisnik s unesenom email adresom Facebook-a, te se korisnik preusmjerava na naslovnicu uz popratnu poruku.

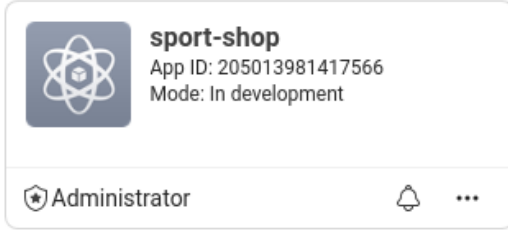

*Slika 4.41 Aplikacija SportShop u Facebook for Developers sustavu*

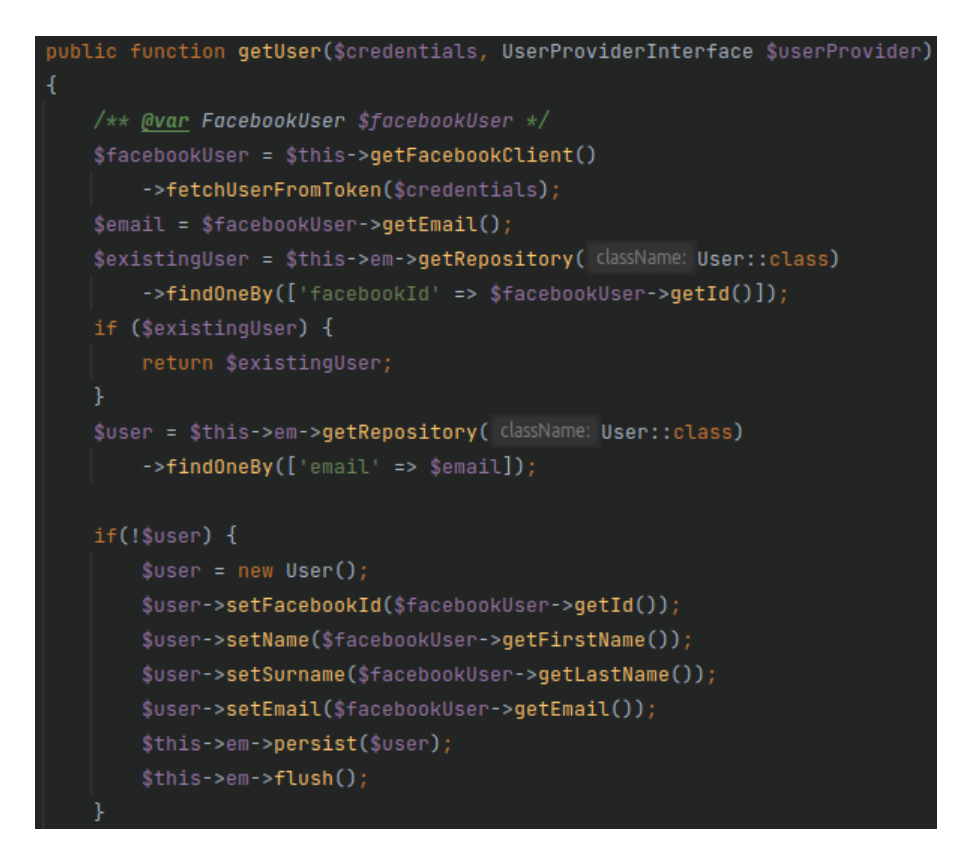

*Slika 4.42 Glavni dio funkcije getUser() unutar MyFacebookAuthentificator autentifikatora*

#### **4.3.2.2. Prijava u sustav korištenjem platforme Google**

Prijava korisnika putem platforme Google odvija se na sličan način kao i prijava putem Facebooka. Potrebno je imati instaliran *KnpUOAuth2ClientBundle* dodatak koji se instalira koristeći *Composer*. Sljedeći korak je prijava na Google Cloud platformu gdje je potrebno stvoriti novu aplikaciju. Nakon stvaranja aplikacije *sportshop* (slika 4.43), u odjeljku *Credentials*, potrebno je u odjeljku Oauth 2.0 Client IDs stvoriti novog Oauth Web Client-a. Stvaranjem novog klijenta,

potrebno je unesti podatke o valjanim URI adresama na koje će se korisnik preusmjeravati prilikom pokušaja prijave putem platforme Google. Potrebno je također dobivene *OAuth* Google ključeve kopirati u *.env* konfiguracijsku datoteku aplikacije. Za provjeru valjanosti URI-a odgovorna je metoda *connectCheckAction()* koju nadzire *GoogleController*. *GoogleController* sadrži još metodu *connectAction()* koja je zadužena za iniciranje spajanja putem *OAuth2* Client-a, a koja se okida na korisnički odabir prijave koristeći platformu Google. Metoda *connectCheckAction()* svoje zadatke preusmjerava *MyGoogleAuthentificator* autentifikatoru. *MyGoogleAuthentificator* sastoji se od nekoliko glavnih metoda, a to su metode: *getUser()*, *onAuthentificatonSuccess()* i *onAuthentificationFailure()*. Metoda *getUser()* preuzima podatke s korisničkog Google računa te ispunjava potrebne atribute za aplikaciju *SportShop*. Atribut spola i datuma rođenja i ovdje nedostaje, tako da će ga korisnik moći dodati putem postavki računa nakon uspješne registracije.

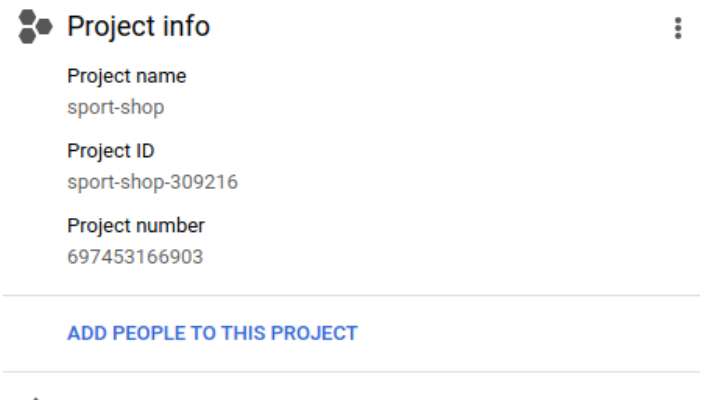

 $\rightarrow$  Go to project settings

*Slika 4.43 Aplikacija SportShop u Google Cloud sustavu*

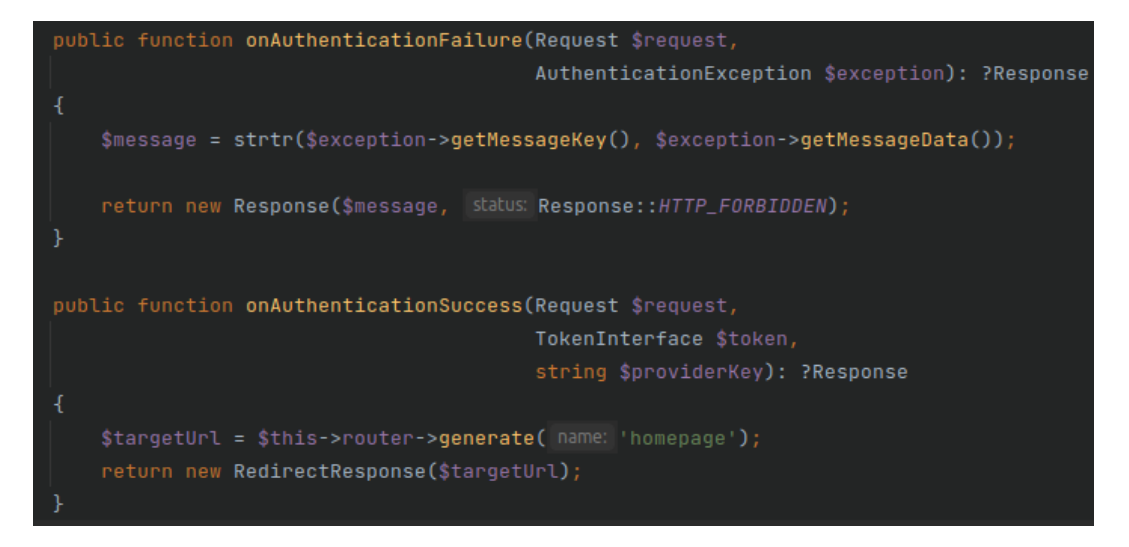

*Slika 4.44 onAuthentificationFailure() i onAuthentifcationSuccess() metode MyGoogleAuthentificator autentifikatora* 

Metoda *onAuthentificationFailure()* okida se u slučaju neispravnog URI-a kojim se aplikacija *SportShop* spaja na *OAuth2* Client-a, a metoda *onAuthentificationSuccess()* okida se u slučaju uspješne registracije i preusmjerava korisnika na naslovnicu uz popratnu poruku (slika 4.44).

### <span id="page-49-0"></span>**4.3.3. Učitavanje, spremanje i brisanje fotografija**

Postoje dva načina na koje je moguće dodati fotografije na pojedine artikle u sustavu. Prvi način je direktno prilikom postavljanja svih ostalih informacija o artiklu (naziv artikla, opis, kategorije, boje, veličine, tagovi), a drugi je nakon dodavanja artikla u sustav, uređivanjem istog. Oba navedena načina koriste uslugu *ImageUploadHelper*. Navedena usluga sadrži metodu koja omogućuje učitavanje (engl. *upload*) fotografija. U konstruktoru usluge definirana je varijabla *uploadsPath* čija je putanja postavljena u konfiguracijskoj datoteci aplikacije naziva *services.yaml*. Metoda *uploadItemImage()* zadužena je za učitavanje fotografije odabranog artikla. Metoda prvotno stvara /uploads direktorij ukoliko ne postoji, zatim provjerava da li je učitana fotografija u zadanim ekstenzijama (jpg, jpeg ili png), te naposljetku na originalni naziv datoteke tj. fotografije, dodaje jedinstveni broj s ciljem sprječavanja duplikata u nazivima fotografija. Metoda učitava fotografiju u destinacijsku datoteku te vraća novi naziv fotografije (slika 4.45). Ova usluga koristi upravitelj *ItemController* koji prilikom spremanja novog artikla u bazu podataka provjerava postoji li unos datoteka u formi. Ukoliko postoji unos datoteka, metoda *ItemController*-a poziva uslugu *ImageUploadHelper* te vrši učitavanje fotografija. Ukoliko je administrator učitao više fotografija, proces se ciklički ponavlja, i za svaku se fotografiju ponovno poziva metoda *uploadItemImage()* koja će učitati fotografiju i vratiti njen novi naziv (slika 4.46). Isti postupak moguće je provesti prilikom uređivanja podataka o korisniku gdje je moguće uklanjanje ili dodavanje novih fotografija. Fotografije se pohranjuju na poslužitelj u /uploads mapu, dok se u bazu podataka sprema isključivo novi naziv fotografije (slika 4.47).

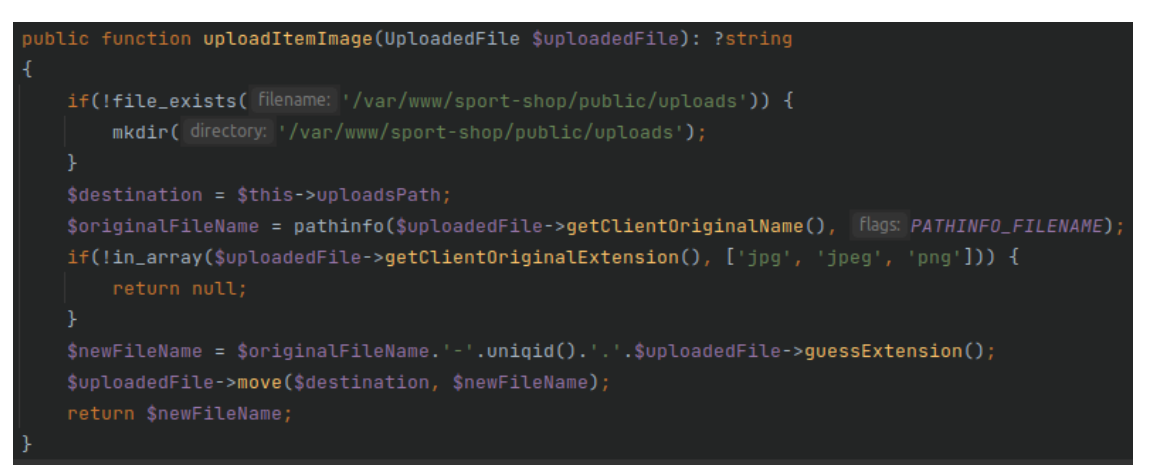

*Slika 4.45 Metoda uploadItemImage() i usluga ImageUploadHelper za učitavanje fotografija*

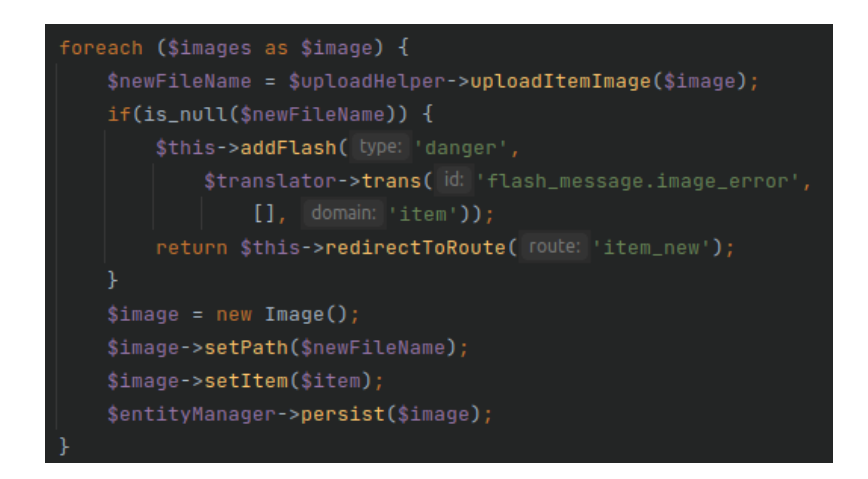

*Slika 4.46 Učitavanje fotografija prilikom postavljanja novog artikla u SportShop sustav*

| + Options |                              |                          |   |           |         |                                                   |            |                                         |
|-----------|------------------------------|--------------------------|---|-----------|---------|---------------------------------------------------|------------|-----------------------------------------|
|           | $\leftarrow$ T $\rightarrow$ |                          | ▼ | <b>id</b> | item id | path                                              | created at | updated at                              |
|           |                              | Edit + Copy O Delete 634 |   |           | 132     | set-za-stolni-tenis-ppr-130 (1)-60eef60f512ae.jpg |            | 2021-07-14 16:34:55 2021-07-14 16:34:55 |
|           |                              | Edit : Copy O Delete 635 |   |           | 132     | set-za-stolni-tenis-ppr-130 (2)-60eef60f51402.jpg |            | 2021-07-14 16:34:55 2021-07-14 16:34:55 |
|           |                              | Edit : Copy @ Delete 636 |   |           | 132     | set-za-stolni-tenis-ppr-130 (3)-60eef60f515cf.jpq |            | 2021-07-14 16:34:55 2021-07-14 16:34:55 |

*Slika 4.47 Prikaz unesene fotografije u bazi podataka*

## **4.3.4. Slanje obavijesti e-poštom**

<span id="page-50-0"></span>Sustav *SportShop* svojim pretplatnicima i kupcima šalje nekoliko vrsta obavijesti. Obavijesti se šalju prilikom uspješne registracije korisnika, prilikom uspješne pretplate, uspješne narudžbe, nakon što administrator generira novu akciju na kategorije ili artikle te nakon generiranja novog promotivnog koda od strane administratora. Svaka email poruka sadrži vlastito tijelo čiji je tekst različit ovisno o karakteru obavijesti. Na slici 4.48 prikazan je način slanja email obavijesti uspješno registriranom korisniku. Email poruka sastoji se od subjekta, email adrese primatelja te sadržaja email-a. Za slanje email obavijesti korišten je *Symfony Mailer* [16]. Potrebno ga je instalirati korištenjem *Composer*-a. Nakon instalacije, omogućeno je korištenje *MailerInterface*-a kojim je omogućeno slanje email poruke. Slanje email-a omotano je u *try{} catch()* naredbi, te ukoliko funkcionalnost slanja email-a nije omogućena od strane poslužitelja, ili postoji pogreška u postavkama, email poruka neće biti poslana te korisnik neće dobiti poruku o pogrešci. Na lokalnom poslužitelju korišten je *MailHog* [17], inačica *Mailer-a* kojom se email poruka presretne prije nego stigne do krajnje točke (email adrese primatelja), te se na taj način ne zatrpava pošta od primatelja dok je aplikacija u fazi izrade i testiranja. Prije uspostavljanja slanja email poruka, potrebna je konfiguracija MAILER\_DSN-a u *.env* datoteci. Za slanje email-ova koristi se SMTP protokol, te je u MAILER\_DSN potrebno unijeti podatke o email-u, lozinki email-a, SMTP poslužitelju te SMTP port-u.

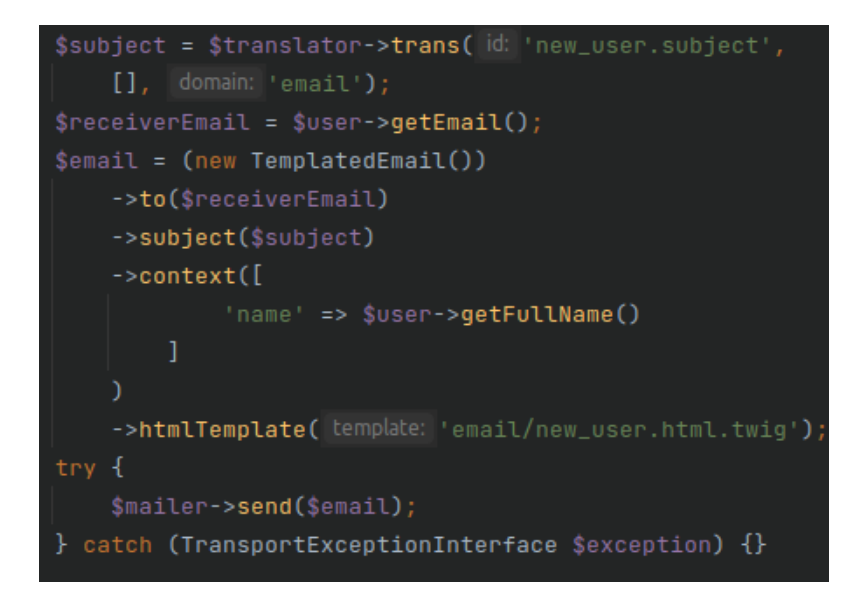

*Slika 4.48 Slanje email obavijesti uspješno registriranom korisniku*

## <span id="page-51-0"></span>**4.3.5. Rukovanje stranicama**

S obzirom da aplikacija ima mnogo artikala, s ciljem sprječavanja prekomjernog broja artikala na istoj stranici, korišteno je rukovanje stranicama ili paginacija. Paginacija je omogućena koristeći dodatak *KnpPaginatorBundle* [18] koji je potrebno instalirati koristeći *Composer*. Prije korištenja ovog dodatka potrebno je postaviti konfiguracijske podatke prikazane na slici 4.49. Podatak *page\_name*, odnosi se na parametar upita u URL-u. Ovdje je postavljen na "page" što znači da će se prilikom otvaranja npr. druge stranice artikala, u URL-u uz pripadajuću rutu dodati "?page=2". Neposredno prije prosljeđivanja podataka u pogled (engl. *view*), instancira se *PaginatorInterface*  koji sadrži metodu *paginate()*. Metoda *paginate()* prima 4 parametra. Prvi parametar je upit iz baze podataka. Na navedeni upit potrebno je dodati podatak o parametru upita ("page" iz *page\_name* u konfiguracijskim podacima) i zadanu stranicu prikaza što je 1. Treći parametar je maksimalan broj prikaza podataka po jednoj stranici što je ovdje 16. Četvrti parametar rezerviran je za dodatne mogućnosti i nije obavezan, a ovdje nije korišten. Prikaz dohvata izlistanja artikala prikazan je na slici 4.50.

| knp_paginator: |                                                                                  |  |  |  |  |  |  |
|----------------|----------------------------------------------------------------------------------|--|--|--|--|--|--|
|                | default_options:                                                                 |  |  |  |  |  |  |
|                | # page query parameter name<br>page_name: page                                   |  |  |  |  |  |  |
|                | # sort field query parameter name<br>sort_field_name: sort                       |  |  |  |  |  |  |
|                | sort_direction_name: direction # sort direction query parameter name             |  |  |  |  |  |  |
|                | # ensure distinct results, useful when ORM queries<br>distinct: true             |  |  |  |  |  |  |
|                | filter_field_name: filterField # filter field query parameter name               |  |  |  |  |  |  |
|                | filter_value_name: filterValue # filter value query parameter name               |  |  |  |  |  |  |
|                | template:                                                                        |  |  |  |  |  |  |
|                | pagination: '@KnpPaginator/Pagination/twitter_bootstrap_v3_pagination.html.twig' |  |  |  |  |  |  |

*Slika 4.49 Konfiguracijski podaci za paginaciju*

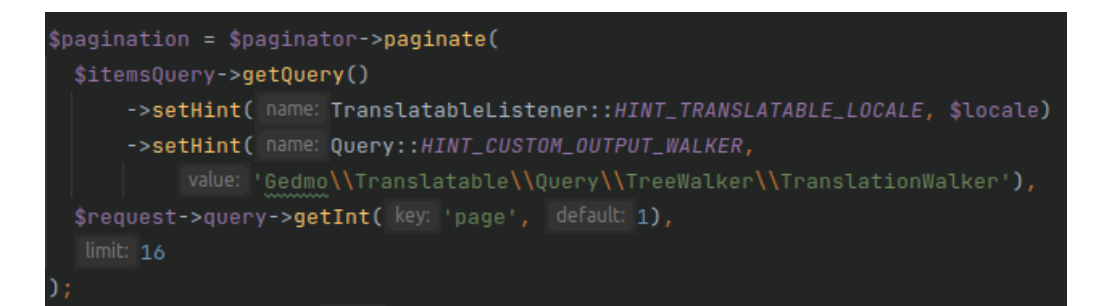

*Slika 4.50 Prikaz izlistavanja artikala koristeći PaginatorInterface*

# <span id="page-53-0"></span>**5. PRIKAZ NAČINA RADA I ISPITIVANJE WEB TRGOVINE S ANALIZOM REZULTATA**

U ovom poglavlju prikazan je način rada web trgovine *SportShop*. Prikazani su načini ispitivanja sustava preporuka kroz nekoliko slučajeva uz analizu efikasnosti rada i korisničkog iskustva.

## <span id="page-53-1"></span>**5.1. Prikaz načina rada web trgovine**

Posjetitelj prilikom pristupa web trgovini *SportShop* ima mogućnost pregleda artikala, izlistavanja artikala različitih kategorija, pretrage artikala, itd. Prvi korak koji treba učiniti prije kupovine je prijava, tj. registracija ukoliko već nije postojeći korisnik. Prijavom ili registracijom, korisnik se preusmjerava na naslovnu stranicu gdje je i započeo istraživati web trgovinu *SportShop*. Otvara mu se mogućnost izbornika na kojem je napisano njegovo ime. Izbornik s imenom korisnika nudi mogućnost uvida u povijest narudžbi, popis želja, postavke računa ili odjavu iz sustava. Administratori dodatno imaju vidljivu upravljačku ploču putem koje mogu upravljati cijelim sustavom *SportShop*. Od sustava za upravljanje moguće je upravljati bojama, kategorijama, proizvođačima, korisnicima, recenzijama, veličinama, narudžbama, akcijama, kodovima za popust, itd. Administratoru je također vidljiv pregled značajki gdje su naznačene osnovne informacije o trenutnom statusu sustava kao što su broj korisnika, broj prodanih artikala, ukupna zarada, aktivni promo kodovi i akcije, posljednje narudžbe, nedavno registrirani korisnici, itd.

Korisnik, kao i posjetitelj imaju mogućnost odabira željene kategorije putem višerazinskog izbornika gdje im se odabirom kategorije izlistavaju artikli koji pripadaju odabranoj skupini jedne ili više kategorija. Od izlistanih artikala moguće je odabrati željeni artikl nakon kojeg se otvaraju detalji o odabranom artiklu. U detaljima artikla moguće je pronaći naziv i šifru artikla, cijenu, dostupne boje i veličine, opis artikla, tagove, recenzije te informacije ukoliko su zalihe pri kraju za određenu boju ili veličinu.

Ukoliko korisnik ne želi odmah kupiti odabrani artikl, može ga dodati na popis želja. Ukoliko korisnik ipak odabere kupovinu, potrebno je dodati artikl u košaricu. Iz košarice odabirom naplate otvara se stranica gdje je potreban unos kartičnih podataka te adresa isporuke. Na stranici naplate je uz desni rub prikazano trenutno stanje košarice uz popratno napisane cijene koje se mogu spustiti ukoliko korisnik posjeduje aktivni neiskorišteni promo kod, ukoliko je odabrani artikl na akciji ili ukoliko korisnik želi iskoristiti bodove s kartice vjernosti koju je ranije kreirao i na kojoj ima određen broj bodova. Unosom potrebnih podataka te odabirom naplate, korisnik se preusmjerava na prikaz vlastitih narudžbi te prima e-poštu s detaljnim opisom narudžbe uz detalje o cijeni i adresi isporuke.

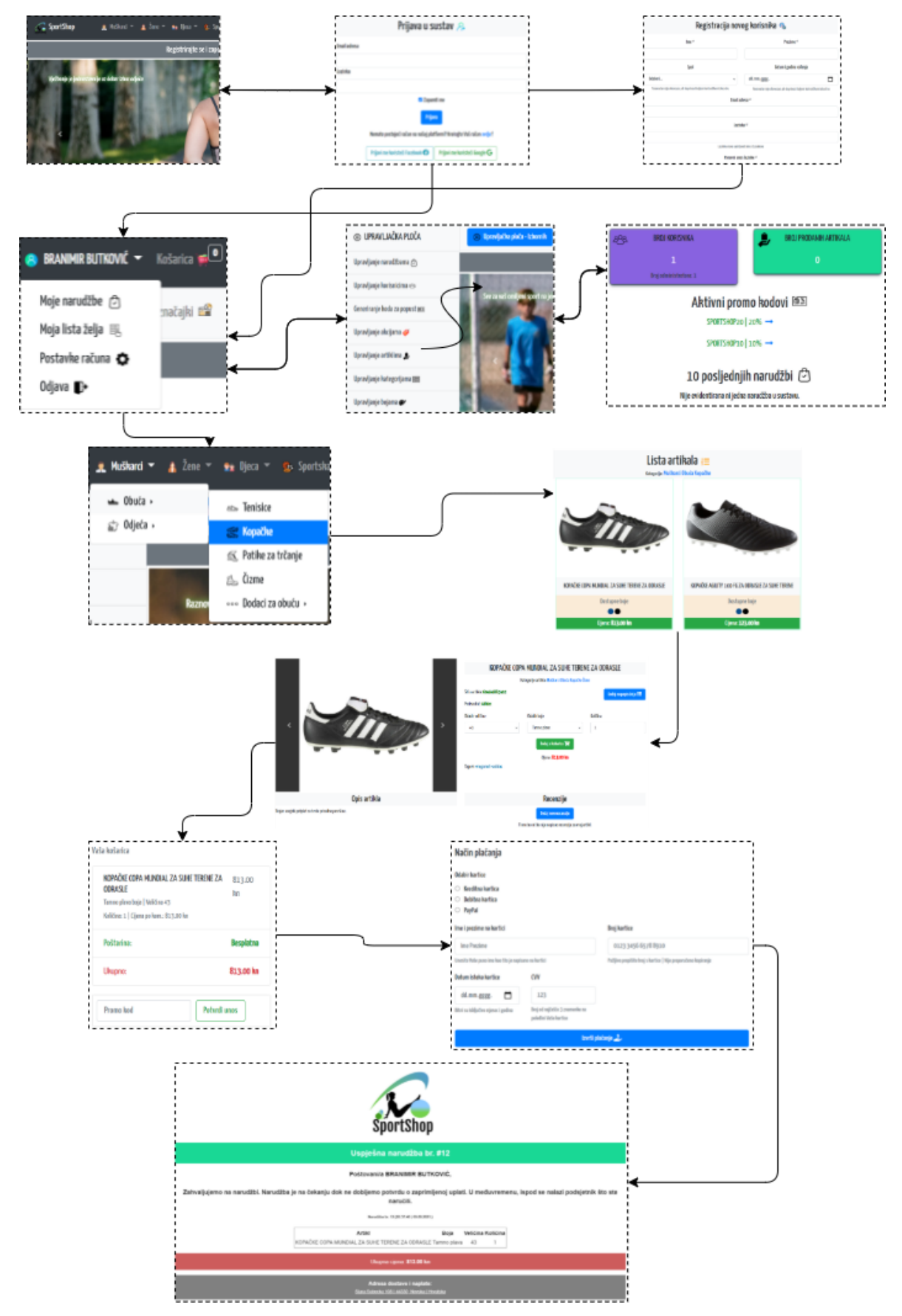

*Slika 5.1 Prikaz načina rada web trgovine*

## <span id="page-55-0"></span>**5.2. Uvjeti i načini ispitivanja web trgovine**

Sustav preporuka vrši preporuke koristeći 3 parametra. Parametri su: spol, istaknute kategorije i rezultati posljednje pretrage. Slučajevi rada sustava preporuka uključuju slučaj kada korisnik nije unio podatak o spolu i istaknutim kategorijama te nema prethodnih pretraživanja, slučaj kada je korisnik unio podatke o spolu, slučaj kada je korisnik unio podatke o istaknutim kategorijama, slučaj kada je korisnik izvršio pretraživanje artikala te slučaj kombinacije navedenih artikala. Navedeni slučajevi opisani su u narednim potpoglavljima.

## <span id="page-55-1"></span>**5.2.1. Slučaj kada korisnik nije unio podatke o spolu i istaknutim kategorijama te nema prethodnih pretraživanja**

Prvi slučaj kod sustava preporuka osvrće se na korisnike koji nemaju unesene podatke o spolu, nemaju istaknutih kategorija te nemaju niti jednu prethodnu pretragu artikala po ključnim riječima ili šifri artikla. Da bi sustav preporuka ispravno funkcionirao, potrebno je imati definiran barem jedan od navedena tri parametra. U ovom slučaju gdje sustav nema prema čemu preporučivati artikle za određenog korisnika, ispisuje se popratna poruka vidljiva na slici 5.2.

# Preporučeni artikli

## Trenutno nemamo preporuka za Vas. Posjetite ovaj odjeljak kasnije!

*Slika 5.2 Poruka koja se prikazuje korisniku kad sustav preporuka ne izlistava niti jedan artikl*

#### <span id="page-55-2"></span>**5.2.2. Slučaj kada je korisnik unio podatke o spolu**

U slučaju kad korisnik prilikom registracije ili unutar postavki računa kasnije definira podatak o spolu, sustav preporuka ima jedan parametar prema kojemu može izvršavati preporuku artikala. Ukoliko je korisnik muškog spola, izlistavat će mu se artikli koji se pretežito kategoriziraju u kategoriju "Muškarci", dok se korisniku ženskog spola izlistavaju artikli pretežito iz kategorije "Žene". Na slici 5.3 vidljiv je izbor artikala za korisnika muškog spola, dok je na slici 5.4 vidljiv izbor artikala za korisnika ženskog spola.

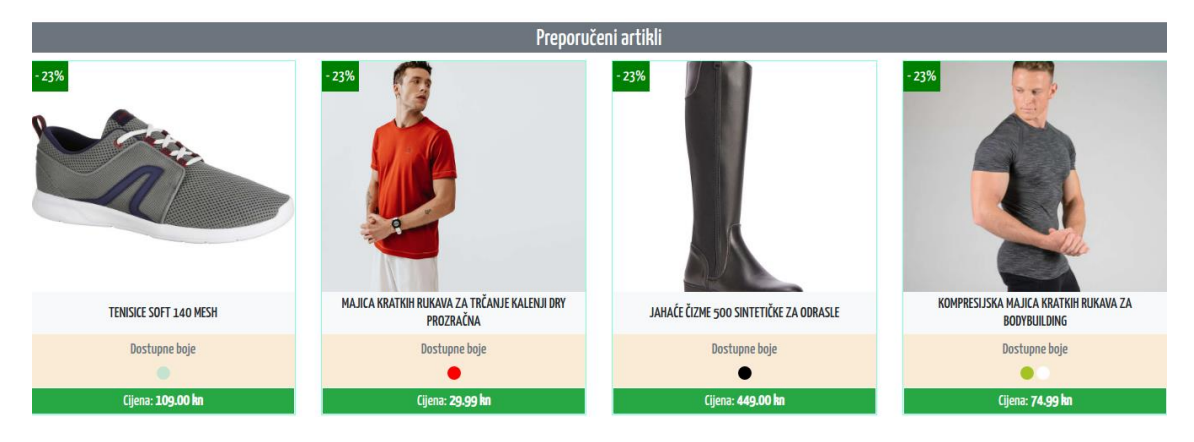

*Slika 5.3 Prikaz preporučenih artikala u slučaju korisnika muškog spola*

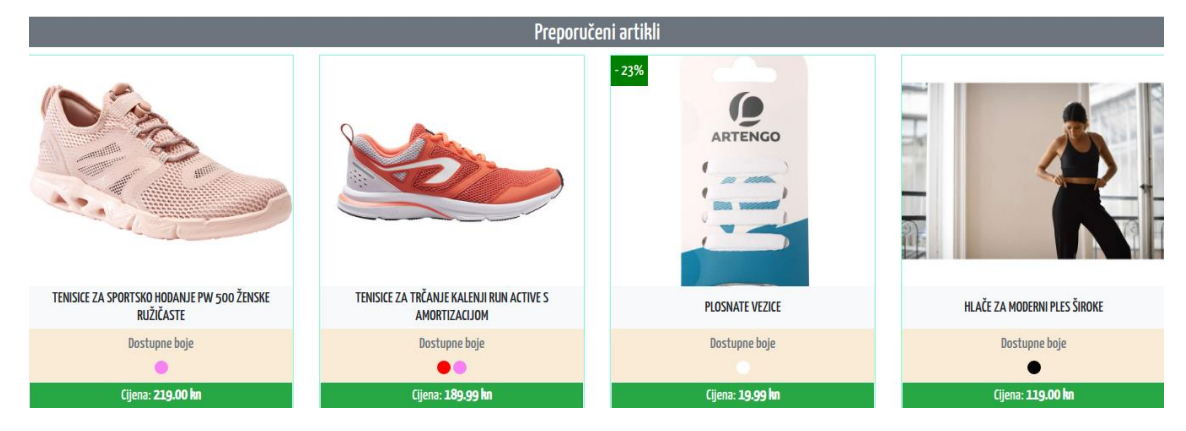

*Slika 5.4 Prikaz preporučenih artikala u slučaju korisnika ženskog spola*

## <span id="page-56-0"></span>**5.2.3. Slučaj kada je korisnik odabrao istaknute kategorije**

Korisnik prilikom registracije također ima mogućnost odabira maksimalno 10 istaknutih kategorija. Ukoliko to ne napravi u postupku registracije, može istaknuti kategorije kasnije putem postavki računa. Istaknute kategorije mogu se poništavati kao i ponovno dodavati. U slučaju postojanja istaknutih kategorija, sustav preporuka pretraživati će artikle isključivo iz spektra odabranih kategorija te će ih prikazivati u sekciji preporučenih artikala. U slučaju odabira istaknutih kategorija "Šalovi" i "Kape", sustav preporuka korisniku je preporučio artikle vidljive na slici 5.5.

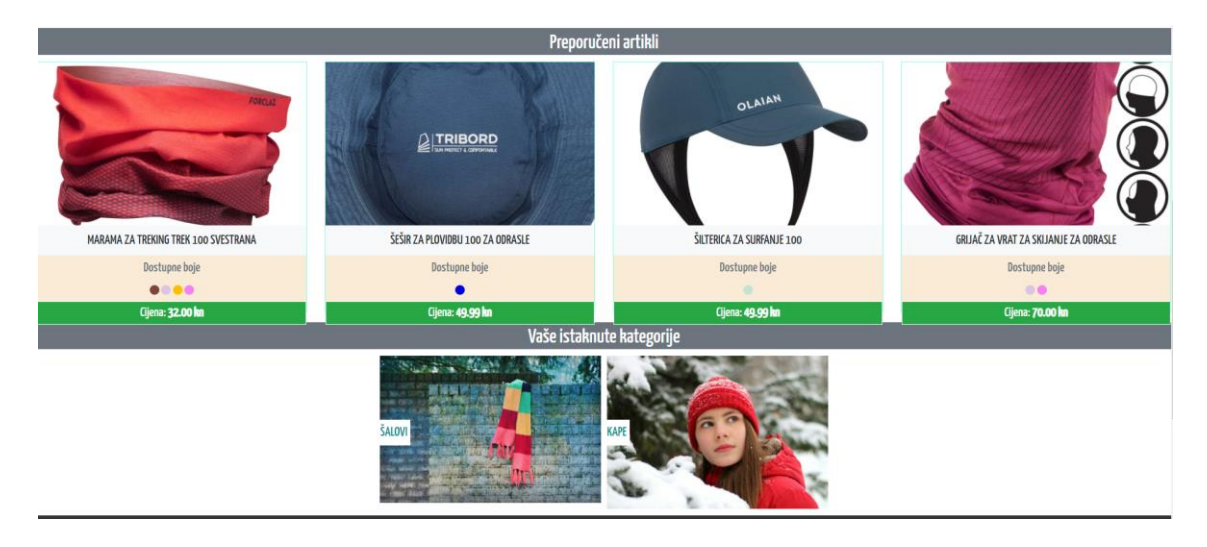

*Slika 5.5 Prikaz preporučenih artikala u slučaju istaknutih kategorija "Šalovi" i "Kape"* 

## <span id="page-57-0"></span>**5.2.4. Slučaj kada je korisnik izvršio pretragu artikala u sustavu**

U slučaju pretraživanja artikala, ako sustav pronađe barem jedan artikl za ključnu riječ, ključna riječ se pohranjuje u bazu podataka. Shodno posljednjem pretraživanju, i količini pronađenih artikala za traženu ključnu riječ ili šifru artikla, sustav prikuplja podatke o kategorijama izlistanih artikala. Na taj način korisniku preporučuje artikle koji su upravo iz kategorija izlistanih artikala. Primjer je ključna riječ "navlaka za sklopljeni" koja će prikazati jedan artikl vidljiv na slici 5.6. Izlistani artikl pripada kategoriji sportske opreme i stolnog tenisa, pa će sustav preporuka korisniku preporučiti artikle iz tog polja kategorija (slika 5.7).

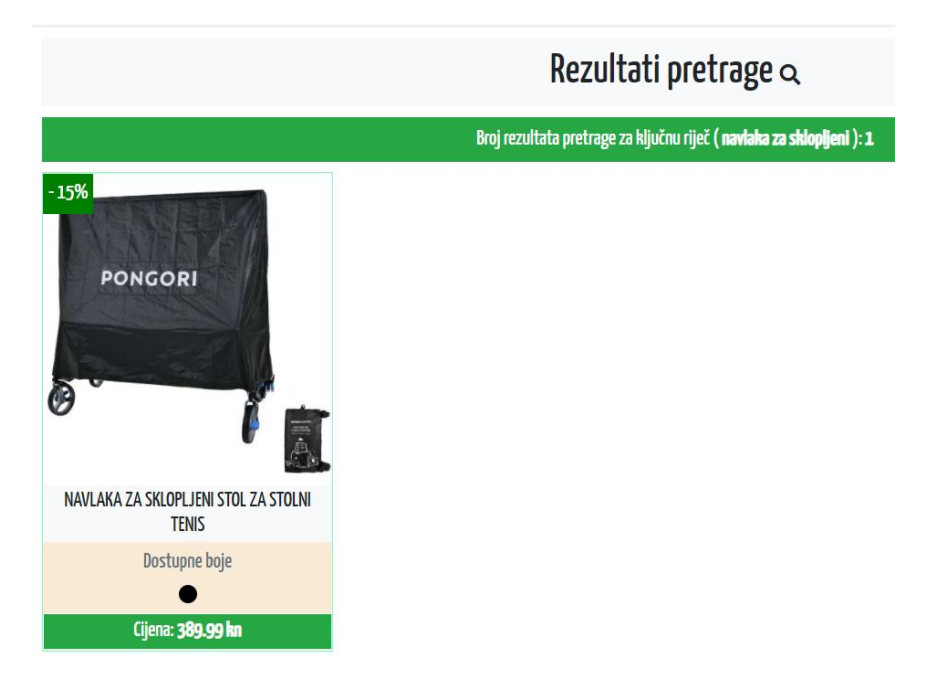

*Slika 5.6 Rezultati pretrage za ključnu riječ "navlaka za sklopljeni"*

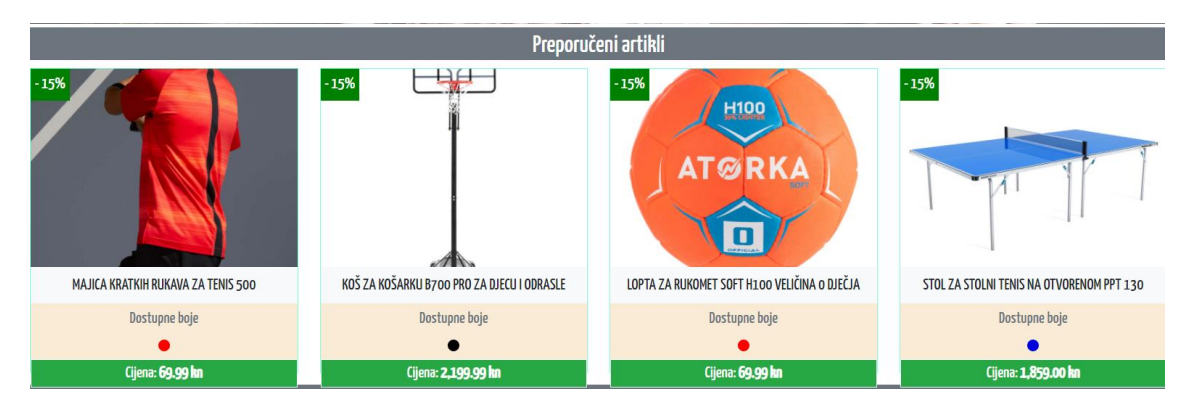

<span id="page-58-0"></span>*Slika 5.7 Prikaz preporučenih artikala za slučaj pretrage po ključnoj riječi "navlaka za sklopljeni"*

## **5.2.5. Slučaj koji objedinjuje kombinacije prethodnih slučajeva**

Sustav preporuka najbolje će raditi ukoliko ima sva 3 parametra prema kojima može preporučiti artikle koji najviše odgovaraju određenom profilu korisnika. Parametri sustava preporuka uključuju podatak o spolu, podatak o istaknutim kategorijama te podatak o posljednjem pretraživanju. Za sustav preporuka potreban je minimalno jedan od navedenih parametara da bi mogao preporučiti određenu kombinaciju artikala. Primjerice ukoliko korisnik unese samo spol, ili samo istaknute kategorije, ili ako samo izvrši jednu pretragu, sustav će mu uredno prikazivati preporuke. Ukoliko sustav preporuka na raspolaganju ima dva parametra, artikli će biti sve više usmjereniji ka profilu korisnika, a s tri parametra sustav radi na najboljem mogućem nivou. Na slici 5.8 vidljiv je prikaz preporučenih artikala za slučaj sva tri parametra, gdje je korisnik muškog spola, ima istaknutu kategoriju "Šalovi", te je izvršio pretragu "navlaka za stolni".

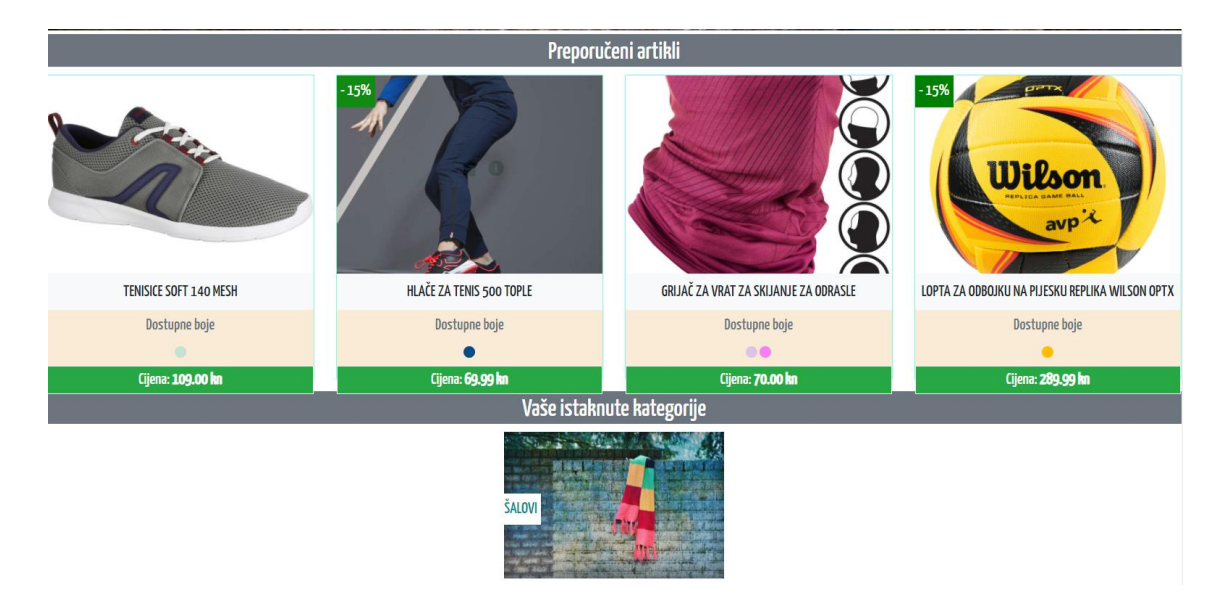

*Slika 5.8 Prikaz preporučenih artikala za kombinaciju sva 3 parametra*

## <span id="page-59-1"></span><span id="page-59-0"></span>**5.3. Analiza rezultata ispitivanja web trgovine**

#### **5.3.1. Analiza postignutih rezultata**

Sustav preporuka pokazao se vrlo uspješnim koristeći jedan ili više kriterija. Tome je doprinijela primjena agilnog razvoja. Primjenom agilnog razvoja moguće je naknadno unaprijeđivanje sustava preporuka dodavanjem novih kriterija. Web trgovina *SportShop* preporučuje artikle svojim kupcima koristeći ukupno tri kriterija. Kriteriji su spol, povijest pretraživanja i istaknute kategorije. Sustav adekvatno radi s minimalno jednim kriterijem ili s maksimalna tri kriterija. Ukoliko je riječ u spolu sustav će prikazivati artikle sukladne muškoj ili ženskoj kategoriji što je ujedno i najjednostavnija varijanta kriterija. Povijest pretraživanja zahtjeva uvid u isključivo posljednju pretragu koja je kao rezultat prikazala minimalno jedan artikl što ujedno predstavlja najsloženiji kriterij. Korisničkim odabirom istaknutih kategorija, prethodni kriterij povijesti pretraga nadovezat će se na istaknute kategorije i korisnički spol te prikazati najbolji izbor artikala za korisnika.

#### **5.3.2. Procjena korisničkog iskustva**

<span id="page-59-2"></span>Detaljnijom analizom načina izvedbe sustava preporuka, kao najznačajnije stavke izdvojeni su povijest pretraživanja i istaknute kategorije. Korisnici će najčešće željeti preporučene artikle iz segmenta svojih pretraživanja. Primjerice ukoliko korisnik pretražuje stol za stolni tenis, logično je da će ga zanimati više artikala koji se nadovezuju oko stolnog tenisa, stoga će mu sustav predložiti kategoriju stolnog tenisa. Također, ukoliko korisnik istakne nekoliko kategorija, preporuke će mu prikazivati artikle iz tog spektra kategorija jer korisnik to želi. Još jedan primjer je korisnički spol gdje je razumljivo da će muškarcima biti prikazani muški artikli, a ženama ženski, što sustavu preporuka nalaže prikaz artikala iz spektra kategorija muškaraca i žena.

#### **5.3.3. Analiza rada sustava preporuka**

<span id="page-59-3"></span>Sustav preporuka web trgovine *SportShop*, kao i cijela web trgovina, podvrgnuti su testiranju na određenoj skupini korisnika. Kao jedan od bitnih čimbenika cijelog sustava *SportShop* većini korisnika predstavljala je jednostavnost kategorizacije, odabira artikala te sustava preporuka. S obzirom da je sustav testiran i na muškoj i ženskoj populaciji i na korisnicima različitih sportskih ukusa, jednostavno se mogla detektirati ispravnost rada sustava preporuka. Svakom od testiranih korisnika prikazivale su se adekvatne kategorije koje su ih zanimale, bilo kroz kriterij spola, povijesti pretraga ili istaknutih kategorija. Dio korisnika nije navodio sve kriterije, dok je nekolicina unijela sve parametre potrebne za ostvarivanje sva 3 kriterija. S obzirom da sustav

preporuka nasumičnim odabirom izlistava četiri nerijetko različita artikla, u većini slučajeva su se artikli ponajviše nadovezivali na relevantne artikle sukladne kategoriji dobivenoj iz jednog od kriterija. Primjerice, ukoliko korisnik pretražuje artikle koji se nadovezuju na stolni tenis, uzimajući u obzir da stolni tenis pripada kategorijama "Stolni tenis" i "Sportska oprema", sustav preporuka će u određenim izlistanjima prilikom osvježavanja web trgovine prikazati i poneki artikl iz kategorije ostalih sportova. Zaključno na manju skupinu testiranih korisnika, sustav preporuka se pokazao zadovoljavajućim i prihvatljivim za svakog od ispitanika.

# <span id="page-61-0"></span>**6. ZAKLJUČAK**

Cilj diplomskog rada bio je predložiti model rješenja za web trgovinu sportske opreme zasnovanu na sustavu personaliziranih preporuka. Web trgovina *SportShop* nudi velik izbor različitih kategorija koje se većinski odnose na sportove, ali isto tako nude i obuću, odjeću te različite sportske i ostale dodatke. Web aplikacija na korisničkoj strani omogućuje prijavu i registraciju, uvid u postavke korisničkog računa, pregled narudžbi, naručivanje, naplatu, sustav personaliziranih preporuka, sustav nagrađivanja korisnika, obavješćivanje, lokalizaciju, itd. Sukladno podjeli sustava na ovlasti korisnika i administratora, administratoru je dodatno omogućen uvid u značajke sustava te upravljanje korisnicima, narudžbama, bojama, veličinama, artiklima, akcijama, promo kodovima, karticama vjernosti, itd. Svaki registrirani korisnik ostvaruje mogućnost uvida u personalizirane preporuke. Svakom korisniku izlistavaju se različiti preporučeni artikli, a svakim osvježavanjem web mjesta korisniku se izmjene četiri nove preporuke, i tako ciklički. Sustav preporuka koristi ukupno tri kriterija prema kojima korisnicima predlaže skup artikala. Kriteriji se odnose na korisnički spol, povijest pretraživanja i istaknute kategorije koje korisnik može odabrati prilikom registracije ili kasnije putem postavki računa.

Sukladno ukupnom utisku korisnika koji su testirali web trgovinu *SportShop*, zaključak je da se web trgovina pokazala jednostavnom za korištenje, s naglaskom na odabir željenih kategorija putem višerazinskog izbornika. Pored ostalih funkcionalnosti web trgovine, korisnici su istaknuli i sustav personaliziranih preporuka. Korisnici podvrgnuti testiranju web trgovine *SportShop* u velikom broju slučajeva ostvarivali su prikaz preporučenih preporuka sukladno aktivnim kriterijima. Web trgovina nema stvarno plaćanje na način da se transakcije vrše putem banke što bi bio dobar iskorak u budućnost za *SportShop* web trgovinu i jedno od mogućih proširenja. Nadalje, sustav personaliziranih preporuka moguće je proširiti koristeći više kriterija, osim dosadašnja tri, spol, povijest pretraživanja i istaknute kategorije. Kao još jedna dodatna mogućnost nalaže se bilježenje posjeta određenog artikla putem korisničkih klikova mišem. Proizvođači, kategorije, boje i veličine jednostavno su proširive. U svakom trenutku moguće je dodati nove proizvođače, kategorije boje ili veličine gdje će sustav nastaviti normalno raditi i gdje će nove unose istih prikazati u obrascu za dodavanje novih artikala.

## <span id="page-62-0"></span>**LITERATURA**

- [1] V. Grošić, I. Filipčić, Tjelesna aktivnost u poboljšanju psihičkog zdravlja, Psihijatrijska bolnica "Sveti Ivan", May 2019.
- [2] I. Anastasovski, J. Milenkovski, L.A. Veličkovska, Značaj sporta i sportske aktivnosti u odrasloj dobi, Fakultet fizičke kulture, May 2013.
- [3] L.Svilar, I. Krakan, L.B. Krakan, Tjelesna aktivnost kao lijek u funkciji zdravlja, Sveučilište u Zagrebu, Kineziološki fakultet, pp. 20-22, December 2015.
- [4] Programski jezik PHP, PHP.net <https://www.php.net/manual/en/intro-whatis.php> (posjećeno 09.07.2021.).
- [5] PhpStorm, JetBrains**,** <https://www.jetbrains.com/phpstorm/> (posjećeno 09.07.2021.).
- [6] Symfony Framework, Symfony**,** <https://symfony.com/what-is-symfony> (posjećeno 09.07.2021.).
- [7] I.O. Oladipo, Introduction to sports facilities, Department of Human Kinetics, Faculty of Education, Univertity of Ibadan, Ibadan Nigeria, August 2020.
- [8] N. Škvorc, Internet trgovina, Završni rad, Međimursko veleučilište u Čakovcu, Menadžment turizma i sporta, January 2017.
- [9] A. Hodžić, Seminarski rad iz predmeta Trgovina, Ekonomski fakultet, Sveučilište u Travniku, January 2012.
- [10] B. Forta, Sams Teach Yourself SQL in 10 Minutes a Day, Fifth Edition, Sams, 2019.
- [11] DoctrineFixturesBundle**,**  <https://symfony.com/doc/current/bundles/DoctrineFixturesBundle/index.html> (posjećeno: 23.07.2021.).
- [12] Symfony Doctrine**,** <https://symfony.com/doc/current/doctrine.html> (posjećeno: 23.07.2021.).
- [13] StofDoctrineExtensionsBundle**,**  <https://symfony.com/doc/current/bundles/StofDoctrineExtensionsBundle/index.html> (posjećeno: 23.07.2021.).
- [14] KnpUOAuth2ClientBundle**,** <https://github.com/knpuniversity/oauth2-client-bundle> (posjećeno: 23.07.2021.).
- [15] Composer**,** <https://getcomposer.org/doc/00-intro.md> (posjećeno: 23.07.2021.).
- [16] Symfony Mailer**,** <https://symfony.com/doc/current/mailer.html> (posjećeno: 23.07.2021.).
- [17] MailHog**,** <https://github.com/mailhog/MailHog> (posjećeno: 23.07.2021.).
- [18] KnpPaginatorBundle**,** <https://github.com/KnpLabs/KnpPaginatorBundle> (posjećeno: 23.07.2021.).
- [19] D. Zlatko, Sustavi za davanje preporuka, Diplomski rad, Sveučilište u Zagrebu, Prirodoslovno-matematički fakultet, 2017.
- [20] B. Robin, F, Alexander, H.G. Mehmet, Recommender Systems: An overview, Graz University of Technology, Vol. 32, No. 3, pp. 13-18, May 2011.
- [21] L. Marić, Usporedba tradicionalnog i agilnog načina vođenja projekata u razvoju softverskih proizvoda, Diplomski rad, Ekonomski fakultet, Sveučilište u Zagrebu, March 2020.
- [22] I. Padavić, M. Velić, D. Ljubobratović, Agilni razvoj programskih proizvoda, Učiteljski fakultet, Sveučilište u Rijeci, Vol. 10, pp. 466-470, March 2011.
- [23] I. H. Sarker, K. Apu, MVC Architecture Driven Design and Implementation of Java Framework for Developing Desktop Application, Chittagong University of Engineering & Technology, Bandgladesh, Vol. 7, No. 5, pp. 317-322, September 2014.
- [24] R.A. El-Deen, S. Morsi, N. Magdi, Using Semantic Web Technology and Data Mining for Personalized Recommender System to Online Shopping, International Conference on Computer and Applications, Lebanon, September 2018.
- [25] S. Basu, Personalized product recommendations and firm performance, University of Helsinki, Finland, Vol. 48, July-August 2021.
- [26] I. Belkhadir, E.D. Omar, J. Boumhidi, An intelligent recommender system using social trust path for recommendations in web-based social networks, LIIAN Laboratory, Computer Science Department, Sidi Mohamed Ben AbdEllah University, Faculty of Sciences Dhar-Mahraz, Morocco, Vol. 148, pp. 181-190, 2019.
- [27] D.A. Adeiniyi, Z. Wei, Y. Yongquan, Automated web usage dana mining and recommendation system using K-Nearest Neighbor (KNN) classification method, Department of Computer Sc. & Technology, College of Information Sc. & Engineering, Ocean University of China, Qingdao, Shandong, China, Vol. 12, pp. 90-108, October 2014.
- [28] P. Lopes, B. Roy, Dynamic Recommendation System Using Web Usage Minning for Ecommerce Users, Department of Computer Engineering, St. Francis Institute of Technology, Mumbai, India, Vol. 45, pp. 60-69, 2015.
- [29] S. Zhang, X. Li, M. Zong, X. Zhu, D. Cheng, Learning k for kNN Classification, Guangxi Normal University, ACM Trans. Intell. Syst. Technol. Vol. 8, No. 3, pp. 1-19, January 2017.
- [30] J. Heimicke, K. Dühr, M. Krüger, G. Ng, A. Albers, A framework for generating agile methods for product development, Karlsruhe Institute of Technology, Karlsruhe Germany, Vol. 100, pp. 786-791, 2021.
- [31] M. Müller, G. Terziev, J. Metternich, N. Landmann, Knowledge management on the shop floor through recommender engines, 5th International Conference on System-Integrated Intelligence, Darmstadt, Germany, Vol. 52, pp. 344-349, 2020.

# <span id="page-64-0"></span>**SAŽETAK**

Cilj ovog diplomskog rada je stvaranje web trgovine za prodaju sportske opreme zasnovanu na sustavu personaliziranih preporuka. Web trgovina korisniku omogućuje prijavu i registraciju, dodavanje artikala u košaricu, sustav nagrađivanja korisnika, obavješćivanje korisnika, generiranje personaliziranih preporuka te lokalizaciju. Administrator web trgovine ostvaruje mogućnost upravljanja popustima, akcijama i generiranja kodova za popust koje korisnici kasnije mogu koristiti neposredno prije naplate artikala iz košarice s ciljem ostvarivanja popusta. Sustav preporuka koristi višekriterijski pristup stvaranja personaliziranih preporuka zasnovanih na hibridnim pristupima. Višekriterijski pristup uključuje tri kriterija: spol, povijest pretraživanja i istaknute kategorije. Svakom korisniku, uz postojanje triju spomenutih kriterija, preporučuju se različiti artikli. Ispravnost rada web trgovine potvrđena je na maloj skupini ispitanika gdje je najvažnije bilo ispravno generiranje preporučenih artikala što je uspješno ostvareno svakom od korisnika prema prisutnim kriterijima.

**Ključne riječi:** agilni razvoj**,** hibridni pristup, sportska oprema, višekriterijsko stvaranje personaliziranih preporuka, web trgovina.

# <span id="page-65-0"></span>**ABSTRACT**

The aim of this thesis is to create a web store for the sale of sports equipment based on a system of personalized recommendations. The web store allows users to log in and register, add items to the cart, reward system for users, notify users, generate personalized recommendations and localization. The web store administrator has the ability to manage discounts, promotions and generate discount codes that users can later use immediately before charging items from the cart in order to obtain a discount. The referral system uses a multi-criteria approach for creating personalized referrals based on hybrid approaches. The multi-criteria approach includes three criteria: gender, search history and prominent categories. Each user, after the existence of the three mentioned criteria, is recommended with different items. The correct operation of the web store was confirmed in a small group of respondents where the most important thing was the correct generation of recommended items, which was successfully achieved for each of the users according to the present criteria.

**Key words:** agile development, hybrid approach, multi-criteria creation of personalized recommendations, sports equipment, web shop.

# <span id="page-66-0"></span>**ŽIVOTOPIS**

Branimir Butković rođen je 27. listopada 1997. godine u Zagrebu, Hrvatska. Stanuje u okolici Novske, u mjestu Stara Subocka. 2004. godine započinje osnovnoškolsko obrazovanje u OŠ Josipa Kozarca, Stara Subocka. Nakon odličnog uspjeha u osnovnoj školi ostvaruje direktan upis u Tehničkoj Školi Kutina. 2016. godine završava srednjoškolsko obrazovanje odličnim uspjehom i ostvaruje izravan upis na preddiplomski sveučilišni studij računarstva na Fakultetu elektrotehnike, računarstva i informacijskih tehnologija Osijek. Po završetku preddiplomskog studija, nastavlja studiranje na diplomskog studiju programskog inženjerstva. Trenutno završava petu godinu i plan mu je zaposliti se u programerskoj tvrtki s naglaskom na web područje. Unazad dvije godine aktivno koristi programski jezik PHP i njegove okvire i u slobodno vrijeme stvara web aplikacije. Najveće interese pokazuje upravo u izradi web aplikacija različite namjene.

# <span id="page-67-0"></span>**PRILOZI**

Prilog 1. Dokument rada

Prilog 2. Pdf rada

Prilog 3. Programski kod Android mobilne aplikacije